#### **Preface**

- Contents ................................................................................2
- Warning Message
- Before Use
- How to read this manual

### **Common**

- Name and Function of each Component
- Turning power ON/OFF
- Placing on/off the cradle
- Inserting/removing the SD card
- Connect iPod
- Using outside the vehicle
- Map screen of current location (not during route quide)
- Using in portrait mode
- Change map scale
- Change map display method
- Control AV source on current map screen
- Map screen of current location (during route) guide)
- Guide near quide point (during route quide)
- Map screen displaying desired location
- Display Top menu
- Tour rout and drive route

### **Where**

- Display Search menu Search various locations
- Search location by address
- Address input selection screen details
- Address information input screen details
- Start route guide setting the searched location as Final Destination
- Start route guide setting the searched location as Intermediate Destination
- Check the searched location on map
- Add searched location to Favorites
- Search point of interest
- Search location by point of interest type
- Search from Favorites
- Check Favorite location on map
- Edit Favorite location information
- **Delete Favorites**
- Search from previously visited destination
- Edit previously visited destination
- Search by coordinates
- Search from map
- Search for rent-a-car return
- Go home
- Change/Add home

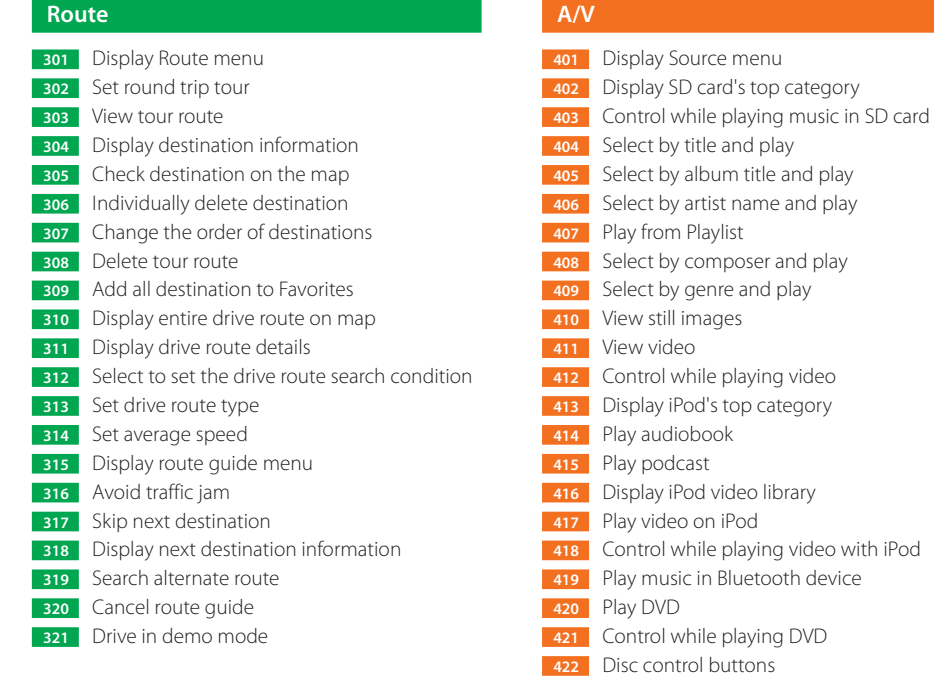

le and play ne and play **t** and play **d** play ng video tategory **library** Control while playing video with iPod **both device** Control while playing DVD Disc control buttons View digital TV Control digital TV Scan and preset digital TV channels Tune digital TV from program list Tune digital TV from preset list Tune digital TV by channel seek View digital TV program guide Tune digital TV by channel number Display digital TV text information

### **Tool**

- Display Tools menu Set GPS
- View GPS satellite information
- Reset reception
- Display travel information
- Display TMC information Select TMC Station to receive
- Display Bluetooth menu
- Display Bluetooth setup menu
- Set general Bluetooth settings
- Naming Bluetooth device
- Set passkey to Bluetooth device
- Set SMS
- Set hands free Set auto answer
- Set inquiry mode
- Display connection history
- Make call from phonebook
- Make a call from call history
- Make a call by dialing
- Adjust receiver volume during conversation
- Display SMS menu
- Send short message
- Manually download unread short messages
- Read received message
- Read sent message
- Receive buddy message
- Send buddy message
- Delete buddy message
- **Setup**
- Display Setup menu
- Display system setup menu
- Set volume
- Set various functions
- Adjust touch position
- Set rear view camera
- Set language
- Set voice volume
- Set landscape/portrait mode
- Set demo mode
- Display version information
- Set the map display method
- Display AV setup menu Set equalizer
- Set image quality
- 
- Select video source device Display device information
- Set iPod

## **Appendix**

- General Information
- Remote Controller
- Removing the Built-in Battery to Dispose
- Limited warranty and after service
- Troubleshooting
- Specifications

**002Warning Message**

For safe usage please observe the following !!!

#### **READ THIS MANUAL FIRST**

Read this manual carefully before starting to operate the Kenwood Car Navigation System and follow the manual's instructions. Kenwood are not liable for problems or accidents resulting from failure to observe the instructions in this manual.

### **OBSERVE LOCAL TRAFFIC SIGNS AND REGULATIONS**

Always observe the local traffic signs and regulations whilst driving and check them against the system's instructions.

Due to frequent changes in local signs and regulations, the traffic sign and regulation data on the Map DVD-ROM may be outdated. Furthermore the Map DVD-ROM cannot reckon with certain conditions such as traffic density at certain times of the day, (temporary) road closures due to construction work, weather conditions or special events taking place. Therefore always obey the local traffic signs and regulations rather than the system's instructions. Failure to do so may place you in illegal, unsafe or dangerous situations.

### **DRIVE SAFELY**

Before following the system's guidance instructions, such as changes in direction, always check first whether it is safe to do so given the current traffic conditions. Then follow the given instructions, but make sure you do so in a safe manner.

#### **VOLUME LEVEL**

Keep the system's volume at a low enough level to be able to hear outside noises whilst driving. If you can no longer hear outside noises, you may be unable to react adequately to the traffic situation. This may cause accidents.

#### **NEVER DISASSEMBLE OR ALTER**

Never try to disassemble or alter the navigation equipment. Any attempt to do so may cause accidents, fire or electric shock.

### **SMALL ARTICLES**

Keep small articles (like screws or batteries) out of the reach of children. If any such object is accidentally swallowed, consult a doctor immediately.

Information in this document is subject to change without notice.

### **IMPORTANT SAFETY INSTRUCTIONS**2 **CAUTION**

Read this page carefully to ensure safe operation.

**Read Instructions** – All the safety and operating instructions should be read before the product is operated.

**Retain Instructions** – The safety and operating instructions should be retained for future reference.

**Heed Warnings** – All warnings on the product and in the operating instructions should be adhered to.

**Follow Instructions** – All operating and use instructions should be followed.

### 2 **WARNING**

• **Do not use headphones during riding/driving a vehicle or walking.**

Otherwise, a traffic accident may result. Never use headphones when you ride a bicycle or driving an automobile or motorbike. If this unit is used during walking, the ambient sounds will be cut and you may have difficulties in hearing various warning sounds.

• **Do not operate this unit during riding or driving a vehicle**.

Do not operate this unit when you drive or ride an automobile, motorbike or bicycle. Otherwise, a traffic accident may result. Be sure to stop the vehicle in a safe place before operating this unit.

• **Do not stare at the display screen during riding or driving a vehicle.**

Otherwise, a traffic accident may result.

- **Always use the designated AC adapter. (KSUFB05000100W1UV-1)**
- Otherwise, a fire or electric shock may result. • **Always plug the AC adapter into an outlet supplying the specified voltage.**

Otherwise, a fire or electric shock may result.

## **Precautions:**

- Do not insert or drop a metallic object or an easily flammable object inside this unit through an opening. Otherwise, a fire hazard or battery leak may result.
- When connecting ancillary equipment to this unit, read the instruction for the equipment, switch this unit off and connect the equipment as instructed. Also be sure to use the specified cord for the connection. Inappropriate connection, use of a nonspecified cord or extension of the cord may cause heat generation and a burn or other injuries.

### **Do not use or place the product in the following locations:**

- A place with high humidity, such as in a bathroom or shower room. Also do not use this unit in a place subject to water splashes. Otherwise, a fire hazard or battery leak may result.
- Do not approach this unit to heating equipment (a stove, iron, etc.). Otherwise, a fire hazard or battery leak may result.
- Do not place this unit in a place subject to soot or vapor, for example in a kitchen or near an air humidifier, or in a place subject to excessive humidity or dust. Otherwise, a fire hazard or battery leak may result.
- Do not leave this unit in a place where the temperature may rise abnormally high, for example in a closed automobile or under direct sunlight. Otherwise, this unit or its parts may deteriorate or a fire hazard or battery leak may result.
- Do not use this unit in aircraft, airport, hospitals and any other locations where there are restrictions on the use of electronic devices.
- Do not plug or unplug the AC adapter with a wet hand. Otherwise, an electric shock may result.
- In case a thunder begins to rumble, do not touch the AC adapter or the power plug. Otherwise, an electric shock may result.
- Clean the power plug and AC adapter plug periodically. If dirt is attached on these plugs, deterioration of insulation due to moisture may result in a fire or electric shock. To clean the power plug, unplug it from the power outlet and wipe dirty with a dry cloth.
- In case of an abnormality with this unit, unplug the AC adapter. In case of water or a foreign object penetrates inside this unit or it produces smoke, abnormal odour or noise, immediately switch off this unit and unplug the AC adapter from the power outlet.

Continuing the use of the equipment may result in a fire or electric shock. After the smoke, abnormal odour or noise disappears, consult your dealer or a Kenwood service agent for servicing.

- If you drop the AC adapter or this unit, unplug the AC adapter. If equipment is dropped or the cover or case is damaged, switch off this unit, unplug the AC adapter from the power outlet. Continuing the use of the equipment may result in a fire or electric shock.
- While using the AC adapter, it may become hot. Do not cover or wrap the AC adapter with cloth or leave it in the carry case while using it. Doing so will result in fire due to excessive heat accumulating in the adapter.
- Do not open the case of or modify the AC adapter or this unit. These incorporate high voltage parts inside and opening or modifying them may result in a fire or electric shock.

### **Notes on using through headphones:**

- Do not start listening with too high a volume. Otherwise, sudden output of a highvolume sound may cause hearing failure, etc.
- Do not listen to the audio with an extremely high volume for long hours. Otherwise, your hearing ability may be damaged.
- Read the instruction manual of your headphones for details.

### **Handling**

- Do not apply an excessive force to the display part. Otherwise, it may be damaged.
- Avoid storing this unit in a bag together with a hard object. Otherwise, this unit may be damaged when the bag is pushed.
- Do not expose this unit to an insecticide or other volatile substance or bring this unit in extended contact with a rubber or vinyl material. Otherwise, discoloration or peeling of the surface finish may result.
- Do not put this unit in a pocket of trousers. Otherwise, it may be damaged due to a strong impact when you sit down, etc.
- Protect this unit against sweat and moisture. Do not use this unit by putting it in a breast pocket for long hours in the summer or during exercise. Otherwise, penetration of moisture or sweat may cause malfunction or failure.

### **Operating conditions**

- Operational temperature range : -20°C 70°C (without condensation)
- Battery chargeable temperature range : 0°C 45°C

### **Notes on navigation system**

- The unit is designed to provide you with route suggestions. It does not reflect road closures or road conditions, traffic congestion, weather conditions, or other factors that may affect safety or timing while driving.
- Use the unit only as a navigational aid. Do not attempt to use the unit for any purpose requiring precise measurement of direction, distance, location, or topography.
- GPS may not operated properly under some circumstances such as moving through the tunnel, moving between high-rise buildings, and high-rise trees.

### **Notes on the built-in battery**

- For the replacement of the built-in battery, contact your dealer.
- The battery built into this unit discharges spontaneously even when this unit is not used. This means that the built-in battery may be exhausted completely when this unit is left unused for a long period. If this happens, recharge the battery before using this unit.
- The battery recharging time is variable depending on the condition of the battery and ambient temperature.
- The available playback time reduces when this unit is used under low temperatures.
- The built-in battery can be recharged for about 500 times. (This is a reference value and is not guaranteed.)
- The built-in battery is a consumable part, and the available playback time reduces gradually after repeated use. If the available playback time becomes very short even after the battery has been recharged fully, the battery may be degraded; replace it with new one.
- Kenwood will not assume any liabilities for the alteration or loss of data caused due to complete discharging of the built-in battery.
- The built-in battery is a lithium ion battery.
- It is free from the memory effect of Ni-Cd and nickel-hydrogen batteries, with which the capacity decreases if the battery is charged or discharged incompletely for several times.

 The built-in battery therefore accepts additional charging before it has exhausted completely.

- Do not put, store or leave your product in or near a heat source, in a high temperature location, in strong direct sunlight in a microwave oven or in a pressurized container, and do not expose it to temperatures over 60°C.
- Failure to follow these guidelines may cause the Lithium-Ion battery to leak acid, become hot, explode or ignite and cause injury and/or damage.
- Do not pierce, open or disassemble the battery.
- If the battery leaks and you come into contact with the leaked fluids, rinse thoroughly with water and seek medical attention immediately.
- Dispose of the battery according to the law of the country to dispose of.

### 2 **Caution on installation**

- Make sure to ground the unit to a negative 12V DC power supply.
- Do not install the unit in a spot exposed to direct sunlight or excessive heat or humidity. Also avoid places with too much dust or the possibility of water splashing.
- Do not use your own screws. Use only the screws provided. If you use the wrong screws, you could damage the unit.
- If the fuse blows, first make sure the wires aren't touching to cause a short circuit, then replace the old fuse with one with the same rating.
- Do not press hard on the panel surface when installing the unit to the vehicle. Otherwise scars, damage, or failure may result.
- Reception may drop if there are metal objects near the Bluetooth antenna.
- Comply with local regulations when installing the unit. Installing an object or material on the windshield or side or rear windows is prohibited depending on countries and areas. Kenwood bears no responsibility for any fines, penalties or damage that may be incurred by disregarding this notice.

#### **003Before Use**

#### **Start the car engine before use**

This mobile navigation system can be used when the ignition key is turned to ON or ACC. However, to preserve the battery, it should be used with the engine running whenever possible. Using the navigation system for a long time with the engine switched off can cause the battery to run down.

### **Operating whilst driving**

The GPS voice navigation system displays the switches disabled during driving in fainter colors. These switches stop functioning and no message is displayed.

### **Precautions for handling precision machines**

Be careful of the surrounding temperature. Using the mobile navigation system at extremely high or low temperatures can lead to malfunction or damage.

Also note that the unit can be damaged by strong vibration or by metal objects or water getting inside.

It is recommended that the battery be charged using the supplied AC adapter for 8 hours before using the system.

### **Global Positioning System**

The Global Positioning System (GPS) is a satellitebased system that provides location and timing information around the globe. GPS is operated and controlled under the sole responsibility of the Government of the United States of America which is responsible for its availability and accuracy. Any changes in GPS availability and accuracy, or in environmental conditions, may impact the operation of your PNX-7/PNX-5. Kenwood cannot accept any liability for the availability and accuracy of GPS.

### **Use with Care**

Use of PNX-7/PNX-5 for navigation still means that you need to drive with due care and attention.

### **Aircraft and Hospitals**

Use of devices with an antenna is prohibited on most aircraft, in many hospitals and in many other locations. PNX-7/PNX-5 must not be used in these environments.

### **Storage and maintenance of SD card**

#### **Before storage:**

- Be sure to put the SD card in the case before storing it.
- Do not leave the SD card in a place with extremely high temperature (under direct sunlight, etc.) or extremely high humidity. When the SD card gets dirty.
- Wipe lightly with a soft cloth, etc.
- Do not use lacquer thinner, benzine or alcohol.

#### **Other cautions:**

- Do not open or modify the SD card.
- Do not peel off the label from the SD card.
- Do not attach a label or sticker on the SD card.
- Do not touch the metallic terminals on the backside with a finger or metallic object.

### **Note on disposal/transfer of SD card:**

The "Format" and "Delete" functions of this unit or a PC simply change the file management information and do not erase the data in the SD card completely. Before disposing of or transferring the SD card, it is recommended to destroy it physically or erase the internal data completely using commercially available PC data erasing software. It is the user's responsibility to manage the data in the SD card properly.

### **SD card (LOCK switch):**

The SD card has a switch for protecting the card against data write. Set the switch to the LOCK position to protect the data in the card. Set the switch to the unlock position before recording, transferring, editing or erasing the data.

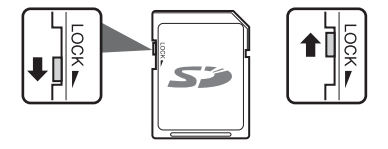

003

#### **004How to read this manual**

The notations used in this manual are described below.

## **Organization of this manual**

This is a reference manual describing all functions and operations of the PORTABLE NAVIGATION SYSTEM PNX-7/PNX-5 (hereafter referred to as this unit) and is organized according to the functions of this unit.

- **0××** : Describes the precautions concerning this unit.
- **1××** : Describes the entire unit.
- **2××** : Describes the Search menu finding out the location to set as the destination.
- **3××** : Describes the Route menu editing the tour route.
- **4××** : Describes the Source menu switching the source to play.
- **5××** : Describes the Tool menu setting and operating useful functions.
- **6××** : Describes the Setting menu setting system and AV.
- **7××** : Describes the related reference materials.

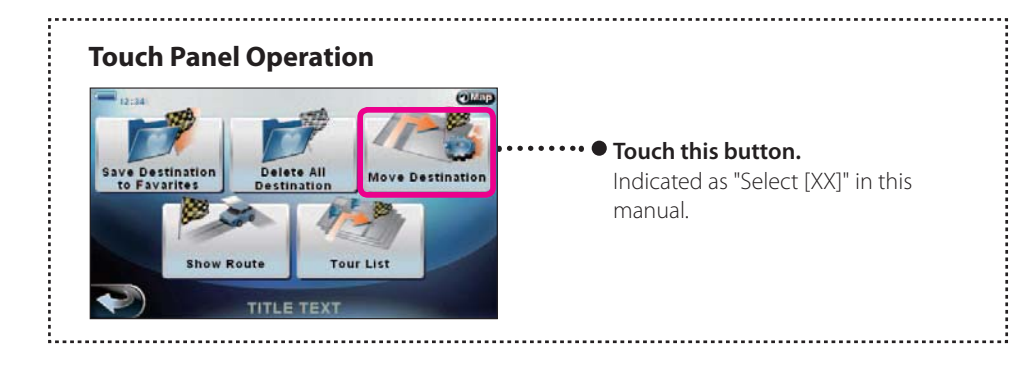

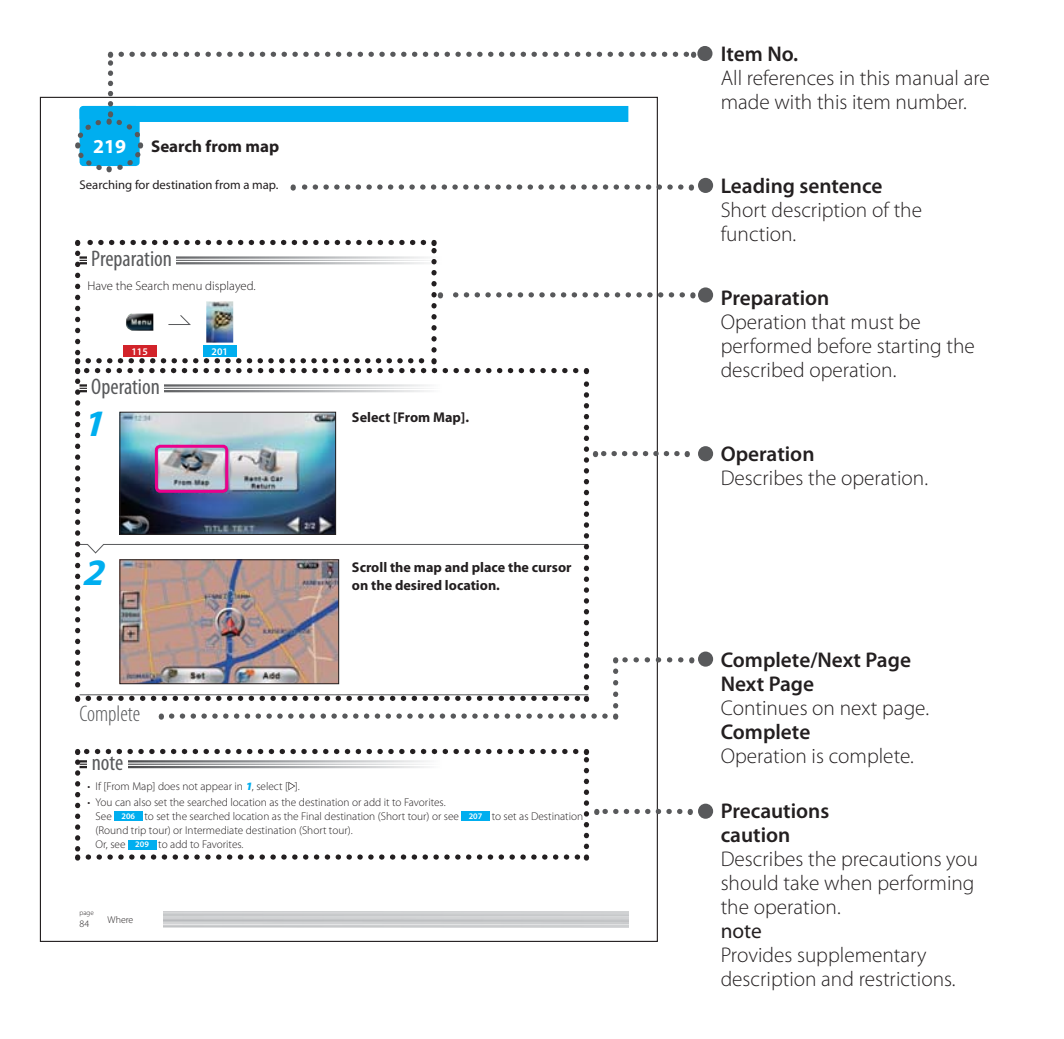

## $\equiv$  note  $\equiv$

- The screens and examples are created for explanatory purpose. The screen may be different from the actual screen and the examples may not be actually possible.
- The "TITLE TEXT" of the screens in this manual are the name of the actual screens.

• Volume adjustment with the +key/–key also affects the hands free unit receiver volume and car audio playback volume.

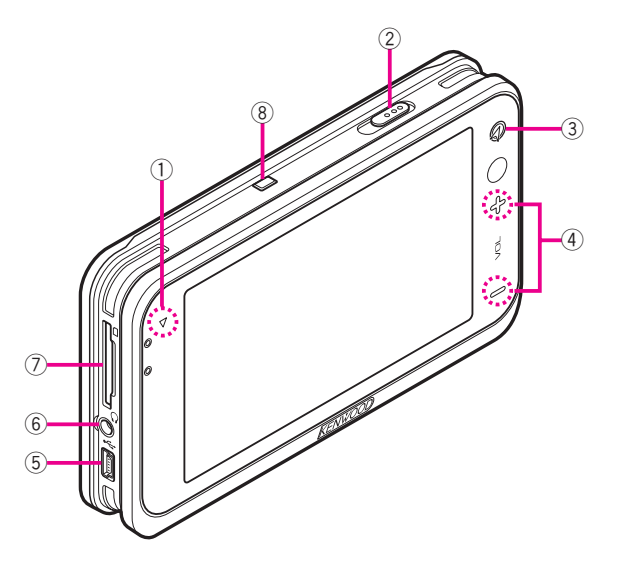

### 1 Power lamp

Lights red when the power is on and goes off during standby and when the power is off. Lights orange while charging regardless of the power status.

## 2 Power switch

Turns On/Off the power of this device. Also locks the keys and touch panel.

## 3 Position key

The current map screen **<sup>107</sup> <sup>112</sup>** is displayed when pressed while any other screen is displayed.

You can listen to the last voice guide once more by pressing when receiving route guide while displaying the current map screen **<sup>112</sup>** .

## Press for at least 2 seconds to erase the

screen. Press any key or touch the screen to redisplay the screen.

## $4 + \text{key }$ / – key

Press to adjust the volume of the built-in speaker and headphone. Keep pressing to continuously change the volume.

## 5 USB terminal

Connect to a PC.

## 6 Headphone terminal

Connect to a headphone.

## 7 SD card slot

Insert an SD card. **104** 

## 8 Reset button

Press to reset all settings of this device.

page

102

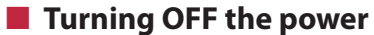

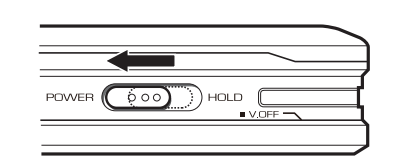

■ **Locking**

Slide the power switch to the right (HOLD). This device is locked and all key and touch screen operations are disabled. Slide the power switch to the left to unlock.

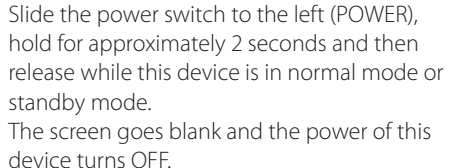

The power lamp turns off.

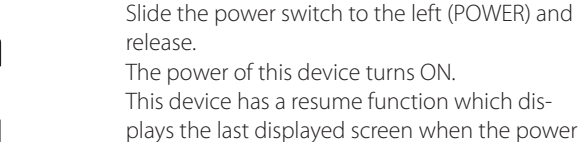

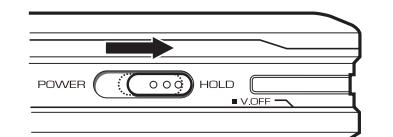

■ Entering standby mode

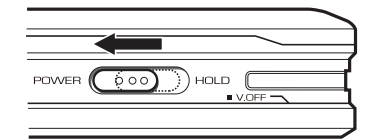

Slide the power switch to the left (POWER) and release while this device is in normal mode. The screen goes blank and standby mode is entered.

The power lamp remains lit.

## $\equiv$  caution  $\equiv$

• Unplug the cigarette lighter plug when you turn off the ignition in order to prevent the battery from running out.

## $=$  note  $=$

- This unit goes into standby mode when all of the following conditions are satisfied.
- There is no external power.
- Battery save mode is on. **<sup>604</sup>**
- AV source is not playing.
- No operation is performed for a prescribed interval.

Common

#### **102Turning power ON/OFF**

## ■ **Turning ON the power**

POWER

 $( 600)$ HOLD  $($ is turned on.

#### **103 Placing on/off the cradle**

You can use external power and source such as iPod by placing this device in the accessory cradle.

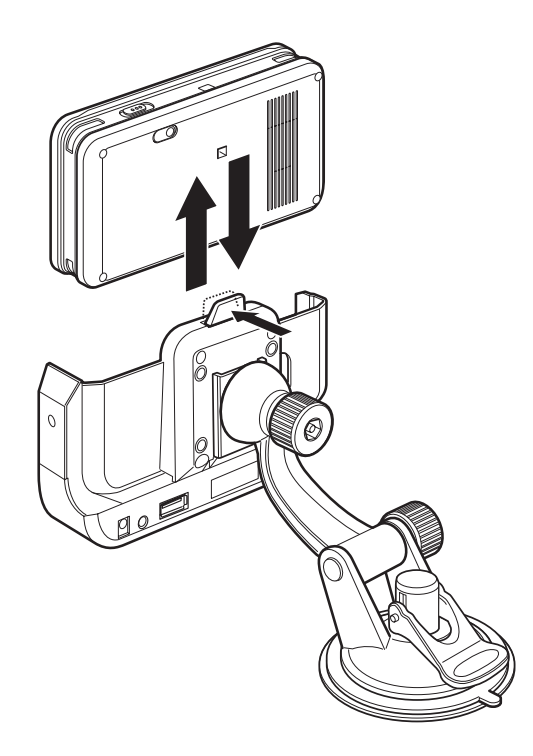

## note

<sup>•</sup> A B cradle option is necessary in order to play external video source such as DVD player.

#### **104Inserting/removing the SD card**

Match the orientation of the SD card with the diagram and insert. Hold the end of the SD card and pull out to remove.

**Comment Comment Comment Comment Comment Comment Comment Comment Comment Comment Comment Comment Comment Comment Comment Comment Comment Comment Comment Comment Comment Comment Comment Comment Comment Comment Comment Comme** 

caution

• Insert firmly until it stops. However, do not exert excessive force when inserting. Otherwise, you may damage the SD card or the unit itself.

## $\equiv$  note  $\equiv$

<sup>•</sup> When you insert an SD card, a message to confirm playback appears. Select [YES] to display the top category screen of the SD card. **402** 

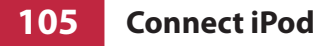

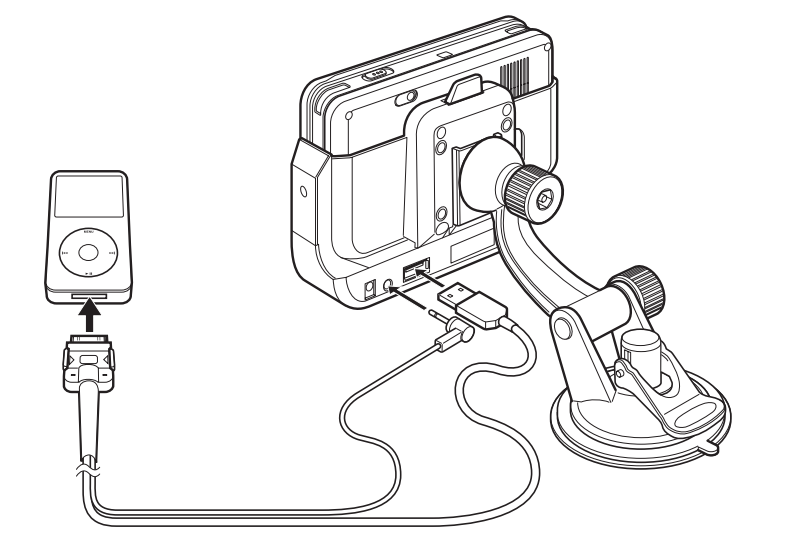

## note

<sup>•</sup> An optional iPod connection cable (KCA-iP300V) is necessary to connect an iPod.

## ■ Using at home

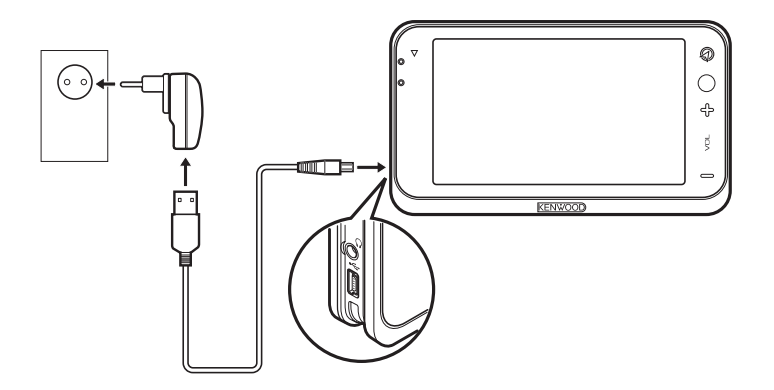

■ **Connecting to a PC** 

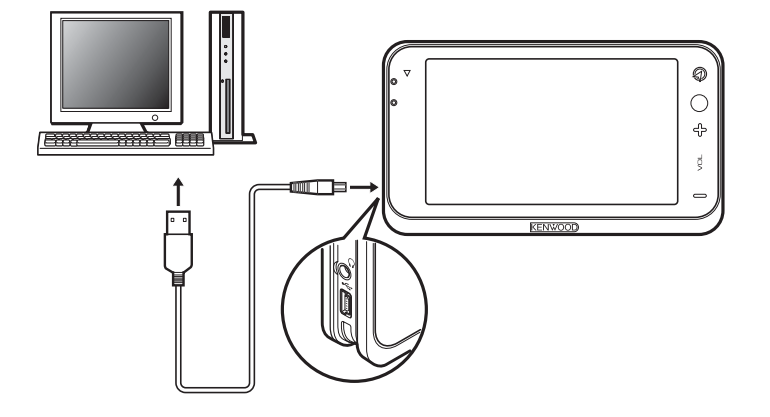

- Connect this unit to the outlet using an AC adapter and USB cable
- Connect a headphone (appropriate commercial product) to this unit

• Connect this unit to a computer using an USB cable

## $=$  caution  $=$

- Use the enclosed AC adaptor (KSUFB05000100W1UV-1) for this unit. To prevent a fire or electric shock hazard, do not use an AC adapter other than the one specified.
- The power of this unit will not be completely cut off from the wall outlet when the power switch is turned off. Install the equipment so that the wall outlet is easily accessible and, in case of emergency, immediately unplug the power cord from the wall outlet.

## $\equiv$  note  $\equiv$

- The provided AC adapter is designed for use in Europe. When using the unit in a country outside Europe, please prepare a AC adapter matching the AC adapter standard of the country.
- The unit is equipped with a built-in rechargeable battery so that it can be used without connecting the AC adapter. However, the built-in battery has not been fully charged at the time of purchase, so it should be fully recharged with one of the AC adapters. Recharging completes in about • hours.
- $\equiv$  caution  $\equiv$
- This unit contains software and map database necessary for the operation of this unit. Do not change or delete those files or folders.
- $\equiv$  note  $\equiv$
- When connected to a PC, this unit functions as an USB Mass Storage Class auxiliary storage.

#### **107Map screen of current location (not during route guide)**

The map around the current location (current location screen) is displayed when this device is turned ON.

## **Current map screen (not during route guide)**

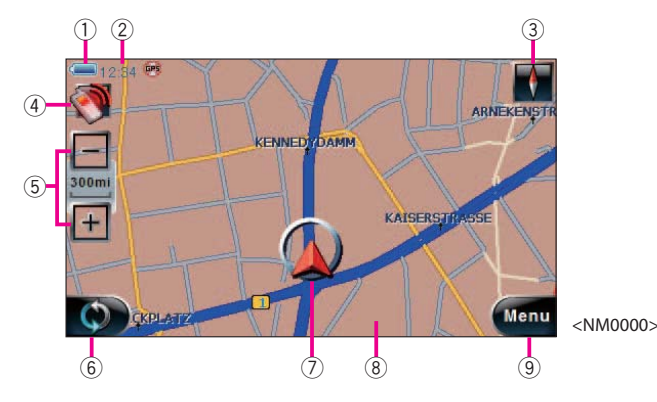

## 1 Remaining battery

Displays the remaining battery.

## 2 Clock

Displays the current time. **<sup>110</sup>** Select to switch between 12 hour clock and 24 hour clock. **<sup>604</sup>**

## 3 Compass button

Switches the map orientation. Switches between north up and heading up each time you select.

- $\blacksquare$ : 3D heading up Displays the map (3D) so that the direction of travel is at the top of screen.
- $\blacksquare$ : 2D heading up Displays the map (2D) so that the direction of travel is at the top of screen.
- $\sqrt{8}$ : 2D north up

Displays the map (2D) so that north on the map is at the top of screen.

## 4 Bluetooth button

Displayed when a cell phone's hands free set is connected by Bluetooth.

- $\blacksquare$ : The call screen appears when this button is selected while the phone is ready to make a call.
- $\blacksquare$ : The dial palette screen appears when this button is selected while the phone is busy.
- 5 Zoom button
	- Zooms in/out the map. **109** [-] : Shows a wider area map.
	- [+] : Shows a more map details.

### 6 AV quick control button

The button display changes in the order of  $[OFF] \rightarrow [NAV] \rightarrow$  Current AV source name  $\rightarrow$  [OFF] each time you select the button. Switch to [NAV] to display the name of the street you are traveling.

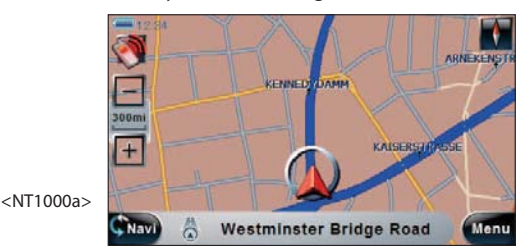

Switch to the current AV source name to display the AV quick control mode button. **137** 111

### 7 Vehicle symbol

Displays the current position.

### 8 Map

Displays the map around the current location.

Touch the map to switch to scroll map screen. Touch once more to scroll the map so that it is centered around the touched location.

Keep on touching the map to scroll the map in the touched direction. Release to stop scrolling.

9 Menu button

Displays the Top Menu. **13** 115

## $\equiv$  note  $\equiv$

- When the current map screen is not displayed, press the Position key or select **OMAP** of each screen.
- The source name is not displayed when the source is Standby. Also, the external source connected to AV-in is not displayed.
- [×] is displayed when the radio signal from the GPS satellite cannot be received. The current location is not displayed correctly under this condition.
- When the map direction is heading up, the vehicle symbol is displayed lower than the center of the screen. When the map direction is North up, the vehicle symbol is displayed at the center of the screen.
- Orient this device vertically when the map direction is heading up to display more of the map in the traveling direction for greater convenience.
- When you turn on the PNX-7/PNX-5, you must wait while the system acquires satellite signals. This process could take up to several minutes. Make sure your vehicle is outdoors in an open area away from tall buildings and trees for fastest acquisition.

Common

**108 Using in portrait mode**

This unit can be used in portrait mode.

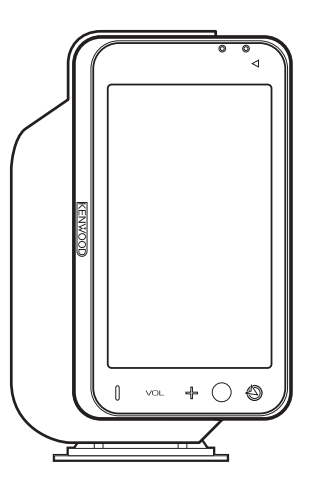

When this unit is used in portrait mode, more map is displayed in the traveling direction during route guide (Super Front Wide). Also, you can display more titles in list display when selecting music.

## note

<sup>•</sup> Set the Display mode to Portrait or Auto to display the screen supporting portrait mode. **609** 

#### **109 Change map scale**

You can change the scale of the map displayed on the current map screen or scroll the map screen as necessary.

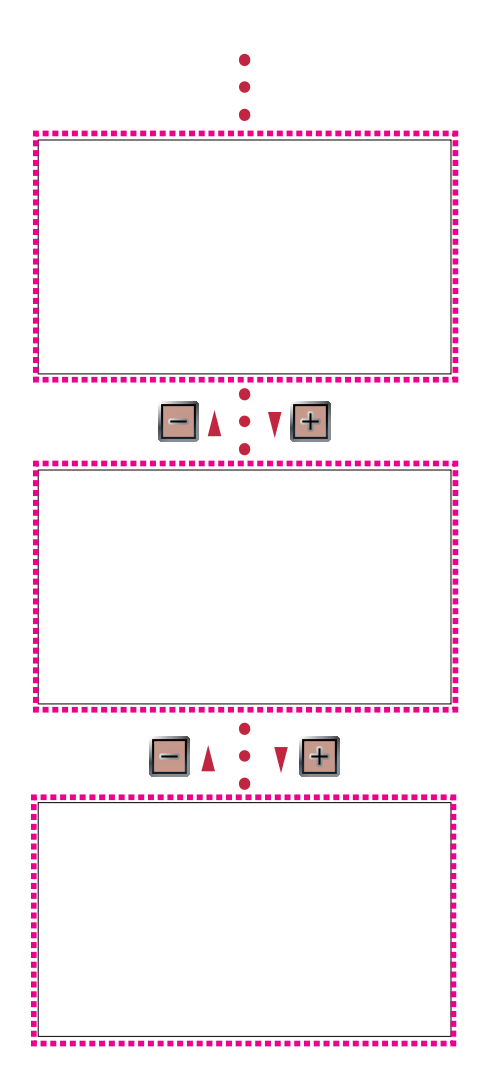

## note

- Available scales are 500km (300 miles) to 50m (50 yards) for 2D display and 500m (1/4 miles) to 50m (50yards) for 3D display.
- See **612** for information on switching between 2D display and 3D display and switching scale.
- Keep touching [+] or [-] to continuously change the scale.
- The scales of the scroll map screen and current map screen are independent. For example, even if you change the scale to 50m in the scroll map screen, the map is displayed in the original scale when you return to the current map screen.

#### **110Change map display method**

The map in the current map screen can be displayed north up (2D), heading up (2D), or heading up (3D).

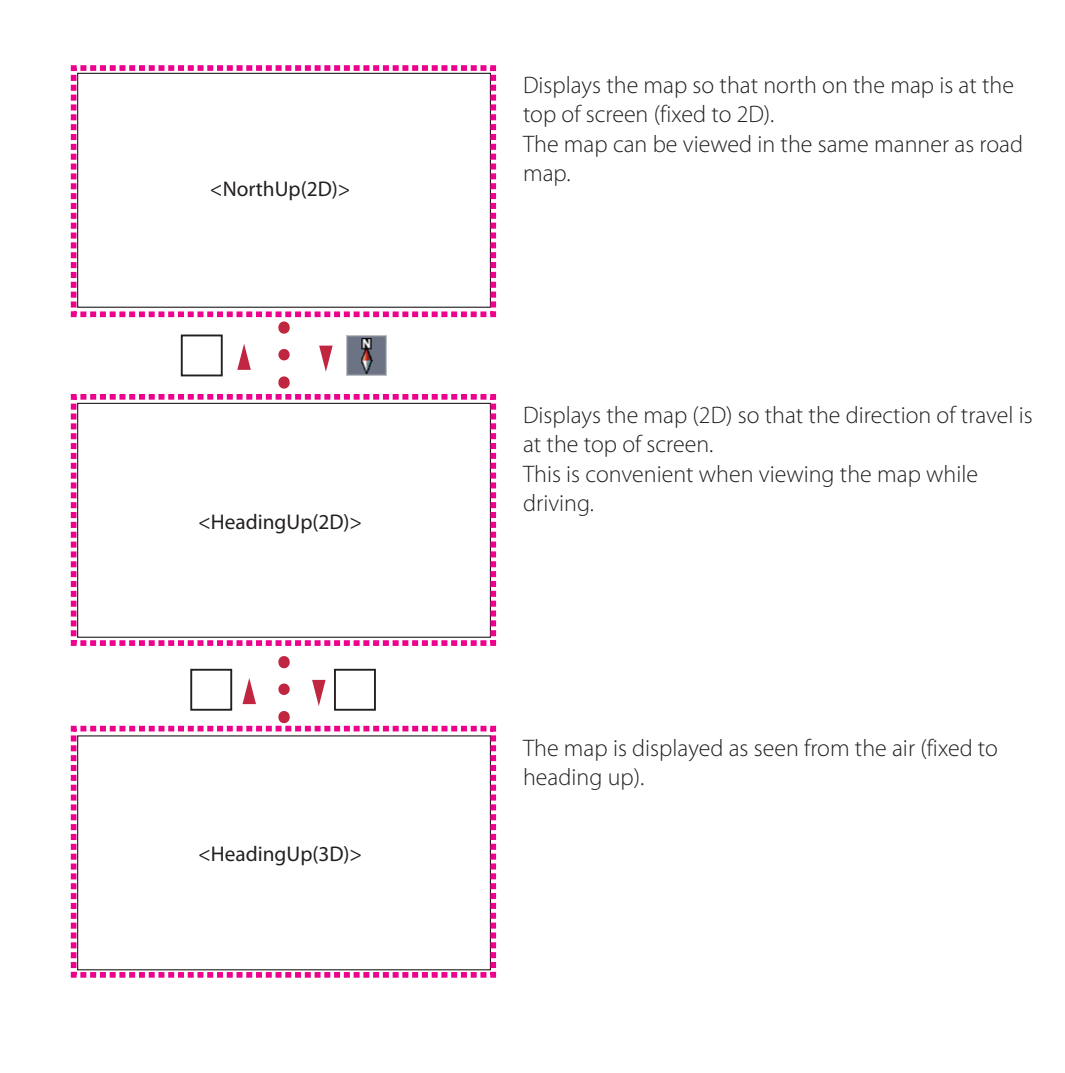

## $\equiv$  note  $\equiv$

• When the map direction is heading up, the vehicle symbol is displayed lower than the center of the screen. When the map direction is north up, the vehicle symbol is displayed at the center of the screen.

- Orient this device vertically when the map direction is heading up to display more of the map in the traveling direction for greater convenience.
- 2D/3D display can be set from 612 also.

Common

#### **111Control AV source on current map screen**

When you select the AV quick control button to switch to the current AV source name, the AV quick control buttons appear at the bottom of the screen. These buttons can be used to control the current AV source while displaying the map.

## ■ Using SD card

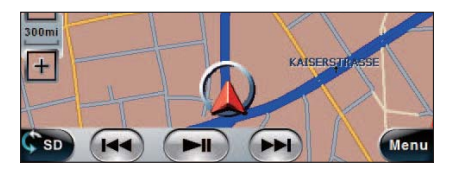

 $\circled{1}$  Select to display the playback status ( $\triangleright$  or  $\mathbf{II}$ ). 2 Select to play from the beginning of the music or the previous file. 3 Select to play or pause. 4 Select to play the next file.

## ■ Using Bluetooth

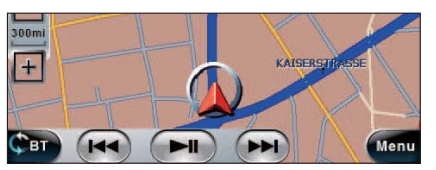

<NT2500>

1 Select to play from the previous music. 2 Select to play or pause. 3 Select to play from next music.

## ■ **Playing iPod**

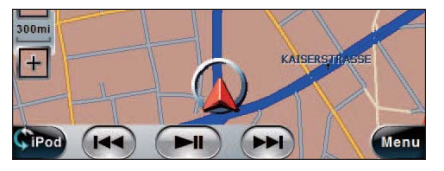

 $\circled{1}$  Select to display the playback status ( $\triangleright$  or **II**). 2 Select to play from the beginning of the music or the previous content. 3 Select to play or pause. 4 Select to play the next content.

<NT2100>

<NT2000>

## ■ **Playing DVD**

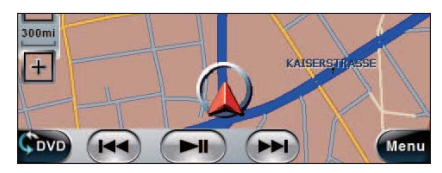

<NT2200>

1 Select to play from the previous chapter. 2 Select to play or pause. 3 Select to play from the next chapter.

#### **112Map screen of current location (during route guide)**

The current map screen is displayed as follows during route guide (current map screen).

### **Current map screen (during route guide)**

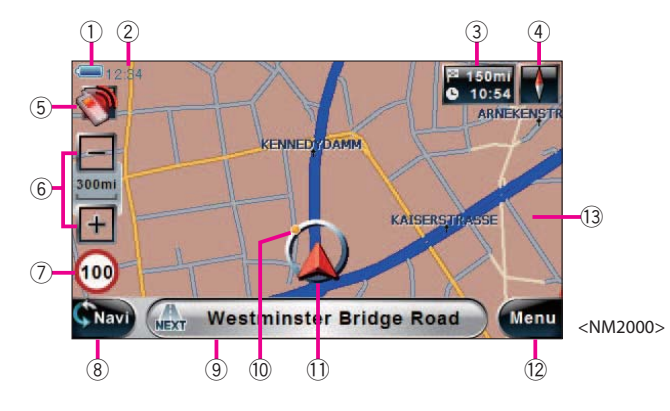

## 1 Remaining battery

Displays the remaining battery.

2 Clock

Displays the current time.

## 3 Destination information button

Displays the distance to the destination, expected arrival time, and duration. Switches between expected arrival time and duration each time you press.

## 4 Compass button

Switches the map orientation. Switches between north up and heading up each time you select.

- $\blacksquare$ : 3D heading up Displays the map (3D) so that the direction of travel is at the top of screen.
- $\blacksquare$ : 2D heading up

Displays the map (2D) so that the direction of travel is at the top of screen.

 $\sqrt{8}$ : 2D north up

Displays the map (2D) so that north on the map is at the top of screen.

5 Bluetooth button

Displayed when a cell phone's hands free set is connected by Bluetooth.

- $\blacksquare$ : The call screen appears when this button is selected while the phone is ready to make a call.
- $\blacksquare$ : The disconnect screen appears when selected while the phone is busy.

## 6 Zoom button

Zooms in/out the map.

- [–] : Shows a wider area map.
- [+] : Shows a more map details.
- 7 Speed limit information

Displays the speed limit of the street you are traveling. You can turn off the speed limit display.

**612** 

8 AV quick control button

The button display changes in the order of

 $[OFF] \rightarrow [NAV] \rightarrow$  Current AV source name  $\rightarrow$  [OFF] each time you select the button. Switch to [NAV] to display road information.

Switch to the current AV source name to display the AV quick control mode button. **137** 111

## 9 Road information

Displays the name of the road you are traveling. Select to display the name of the road you will travel next.

0 Destination Direction Finder

Shows the approximate direction of the destination.

## $n$  Vehicle symbol

Displays the current position.

<sup>(2)</sup> Menu button

Displays the Top Menu. **13** 115

## ~ Map

Displays the map around the current location.

Touch the map to switch to scroll map screen. Touch once more to scroll the map so that it is centered around the touched location.

Keep on touching the map to switch to scroll map screen and scroll the map in the touched direction. Release to stop scrolling.

## $\equiv$  note  $\equiv$

- See **207** , **208** or **302** for information on how to start the route quide.
- Select **OMEP** on each screen of this device to return to the above current map screen.
- The source name is not displayed when all sources are off. Also, the external source connected to AV-in is not displayed.
- The speed limit information and road information are not displayed if the information cannot be obtained.
- x is displayed when the radio signal from the GPS satellite cannot be received. The current location is not displayed correctly under this condition.
- When the map direction is heading up, the vehicle symbol is displayed lower than the center of the screen. When the map direction is North up, the vehicle symbol is displayed at the center of the screen.
- Orient this device vertically when the map direction is heading up to display more of the map in the traveling direction for greater convenience.
- If the current traveling speed exceeds the speed limit, the speed limit information flashes as a warning. You can turn off this warning. **612**
- When you turn on the PNX-7/PNX-5, you must wait while the system acquires satellite signals. This process could take up to several minutes. Make sure your vehicle is outdoors in an open area away from tall buildings and trees for fastest acquisition.

Common

#### **113Guide near guide point (during route guide)**

When you approach a guide point, the voice guide is output and an enlarged intersection view is displayed.

When you pass the guide point, the enlarged intersection view disappears.

## **Enlarged intersection view**

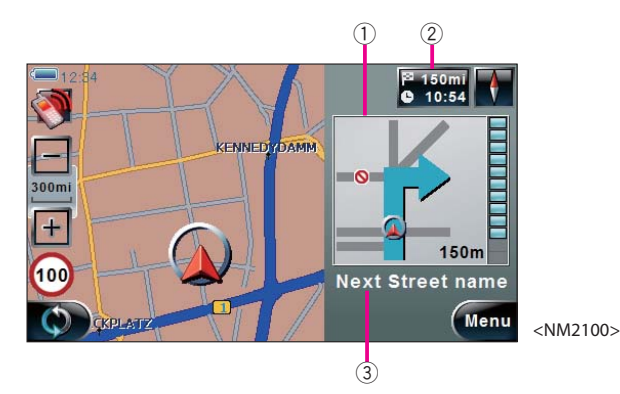

## 1 Enlarged intersection view

Displays an enlarged view of the passing intersection.Touch the screen to erase the enlarged intersection view.

## 2 Distance display

Displays the distance to the guide point as a bar.

3 Next road information

The name of the road you are going to travel next is displayed.

## $\equiv$  note  $\equiv$

113

<sup>•</sup> The distance for displaying the enlarged intersection view depends on the guide point.

<sup>•</sup> Press the Position key to listen to the last voice guide one more.

## 114

#### **114Map screen displaying desired location**

Touch the map on the current map screen to switch to the scroll map screen and scroll the map to display the desired location.

### **Scroll map screen**

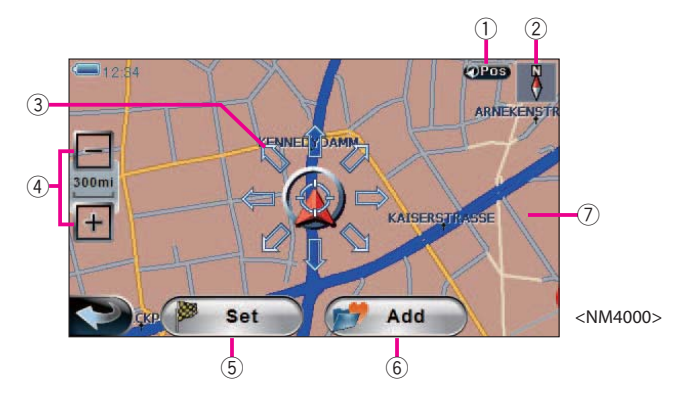

## $\circledcirc$  [Pos] Select to return to the current map screen.

2 Compass

Select to display the north direction.

### 3 Cursor

Indicates the position to be controlled. The cursor is always displayed at the center of the screen.

### 4 Zoom button

Zooms in/out the map. [+] : Shows a more map details. [-] : Shows a wider area map.

## 5 [Set]

Sets the position indicated by the cursor as destination ( **206** ) or intermediate destination ( $\mathbb{R}$  207 ).

### 6 [Add]

Add the position indicated by the cursor to Favorites. **138** 209

### 7 Map

Touch the map to switch to display the map so that the touched location is at the center.

Keep on touching the map to scroll the map. Release to stop scrolling.

### $\equiv$  note  $\equiv$

- In the scroll map screen, the map is fixed to north up (2D) and cannot be changed.
- The scales of the scroll map screen and current map screen are independent. For example, even if you change the scale to 50m in the scroll map screen, the map is displayed in the original scale when you return to the current map screen.
- A confirmation message is displayed when you select [Add]. Select [YES] to add the position indicated by the cursor to Favorites and erase the message.
- $\bullet$  is displayed when you search for a location and display the scroll map screen with [Show in Map]. Select  $\blacktriangleright$  to return to the original screen (screen where you selected [Show in Map]).

#### **115Display Top menu**

Many of the operation of this device can be performed from the Top menu.

## $\equiv$  Operation  $\equiv$

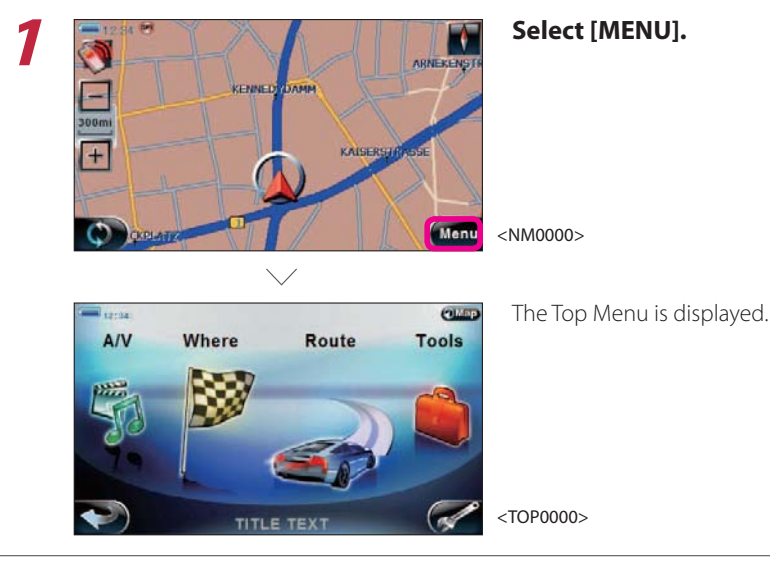

Complete

### **Top Menu**

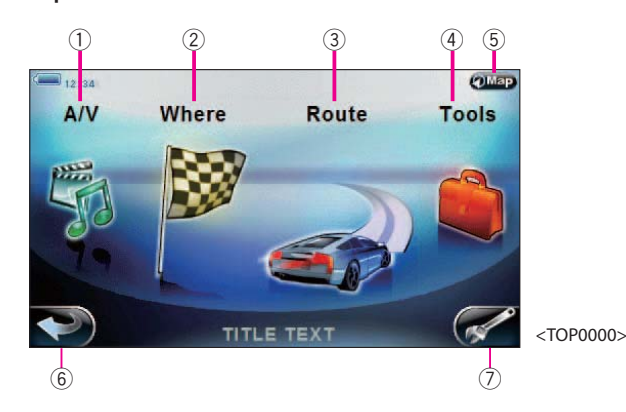

## $(1)$   $[A/V]$

Displays the Source menu to switch AV source and perform various operation. **401**

## 2 [Where]

Displays the Search menu to search location by various method. **201** You can set the searched location as the Final destination or Intermediate destination of the Short tour route.You can also add them to Favorites and save them.

## 3 [Route]

Displays the Route menu to edit the tour route. **301** 

Destination of the Round trip tour route is also set from the route menu.

## 4 [Tools]

Displays the Tool menu to set and manipulate Bluetooth devices and display GPS satellite information. **501** 501

## 5 **QMap**

Select to return to the current map screen.

#### $\blacklozenge$ 6

Select to return to the current map screen.

## $\circled{2}$

Displays the Setup menu to set the map display method and this device. **88 601** 

<sup>•</sup> When the top menu is displayed with the remote control, select  $\heartsuit$  to return to the last displayed screen.

## ■ What is a tour?

A tour route starts from the current location, passes through several intermediate destinations, and arrives at the final destination.

A tour route consists of 0 or more intermediate destinations and one or more final destinations.

## ■ Setting a tour route

A relatively short distance tour such as stopping over at Heathrow Airport to pick up John, passing through Tower of London (intermediate destination) and Buckingham Palace and bringing him home is referred to as Short Tour.

In the above example, London International Airport, Tower of London, and Buckingham Palace are intermediate destinations and home is the final destination.

On the other hand, a relatively long distance tour starting from home in London, stopping at University of Paris to pick up Michelle, and attending a conference at the University of Naples is referred to as a Round trip tour.

In the above example, University of Paris and University of Naples are destinations.

On this device, the method of setting up a tour route is different between Short tour and Round trip tour.

## ● Setting a Short tour route

To set a Short tour route, search the location with the method described below **202** and set that location as the intermediate destination or final destination.

## ● Round trip tour

Select [Plan Tour] from the Route Menu to start setting the Round trip tour route **<sup>302</sup>** , search location by various method **<sup>202</sup>** , and set as destination.

## ■ Editing the tour route

You can also edit an already created tour route by changing the order of intermediate destinations and adding or deleting intermediate destinations.

## ■ Searching for drive route

Searching the route to drive along the tour route is referred to as route search and the searched route is referred to as the drive route.

In the case of short tour, drive route search is started automatically when you set the final destination. Also, when you set intermediate destinations, select [Calc Route] on each screen to start.

In this case, the drive route along the entire trip from the current location (start location) to the final destination is searched.

In the case of round trip tour, select [Calc Route] on each screen to search the drive route from the current location (start location) to the destination (Destination 1). When you reach Destination 1, the drive route from Destination 1 to Destination 2 is searched.

## ■ Setting the drive route search condition

You can set the restrictions (left/right turns, toll roads/express ways) when searching the drive route.

You can also select the drive route type (give priority to distance or travel time).

#### **201Display Search menu**

Displaying the Search menu from the Top menu to search the destination.

## $=$  Operation  $=$

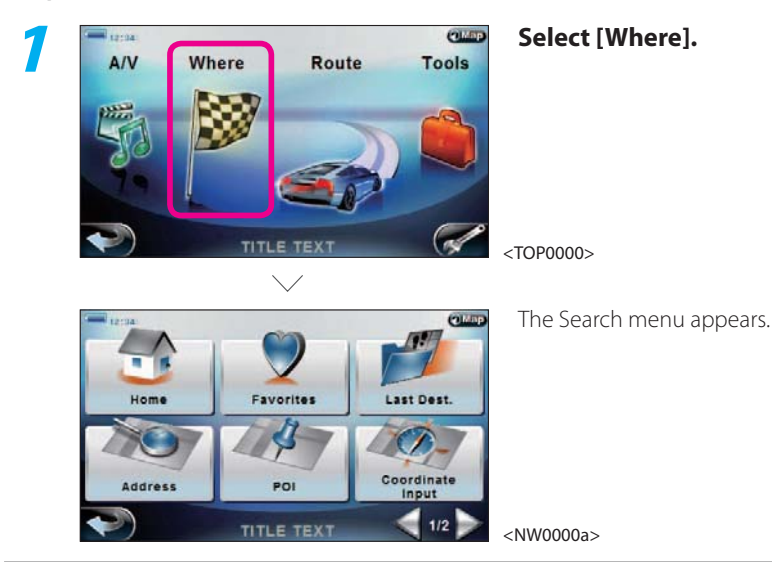

Complete

## **Search menu (1/2)**

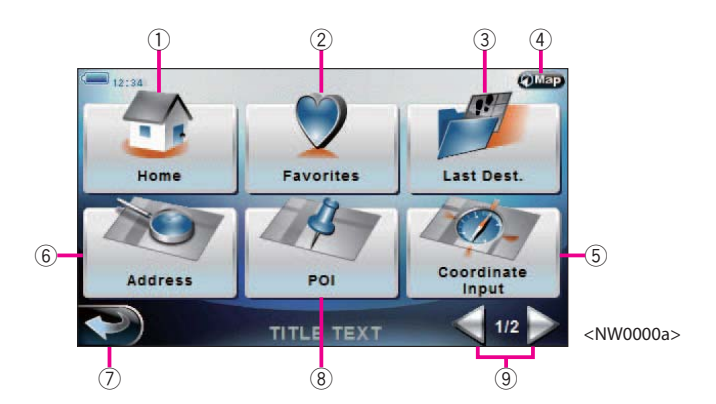

- 1 [Home] Select to add home as destination.**122 222**
- 2 [Favorites] Select to search the destination from Favorites. **138 212**
- 3 [Last Dest.] Select to search the destination from a list of destinations. **<b>216**
- 4 2Map Select to return to the current map screen. **107** , **113**
- 5 [Coordinate Input] Select to search the destination by entering coordinates. **138** 218
- 6 [Address] Select to search the destination from address. **<b>137 203**
- $^{\circ}$ Select to return to the Top menu.
- 8 [POI]

Select to search the destination from the point of interest type. **210** , **211** 

 $\circledcirc$   $\lbrack \diamondsuit \rbrack$ Select to turn the Search menu page.

## **Search menu (2/2)**

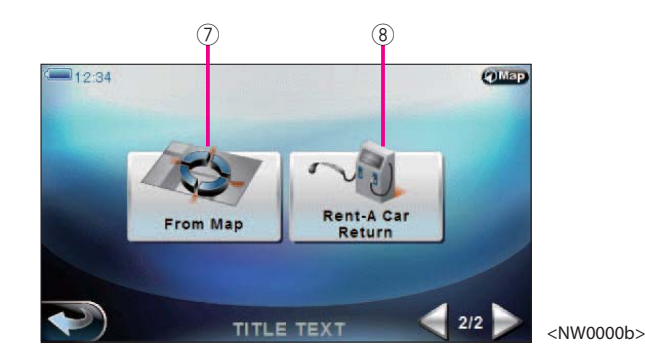

## 7 [From Map]

Select to search the destination from the map. **<sup>219</sup>**

## 8 [Rent-A-Car Return]

Select to search for a place to return renta-car and a drive route passing by a gas station. **<sup>220</sup>**

#### **202Search various locations**

You can search locations from the database by the following six methods (Location search).

- − Address **<sup>203</sup>**
- − Facility type **<sup>210</sup>** , **<sup>211</sup>**
- − Coordinates **<sup>218</sup>**
- − Favorites **<sup>212</sup>**
- − Home **<sup>221</sup>**
- − Past final destinations (Last Destinations) **<sup>216</sup>**

You can also search by scrolling the map. **138 219** 

Also, if you are using a rent-a-car, you can easily search for return location and fueling location. **220**

The searched location can be set as the intermediate destination or final destination of a Short tour or the destination of a Round trip tour. You can also add it to Favorites.

 $=$  note  $=$ 

• See **222** for information on adding home.

<sup>•</sup> In order to search a location from Favorites, you must add it to Favorites first. **209** 

**To enter another address information, select [OK] and repeat** 

**Select [LIST] when the number of hits** 

#### **203Search location by address**

Searching destination from address (Address Search).

## $=$  Preparation  $=$

Have the Search menu displayed.

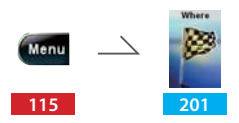

## $\equiv$  Operation  $\equiv$

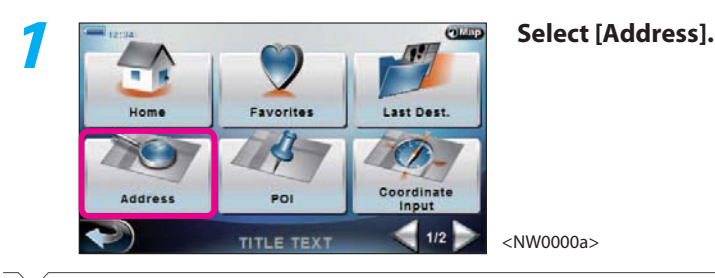

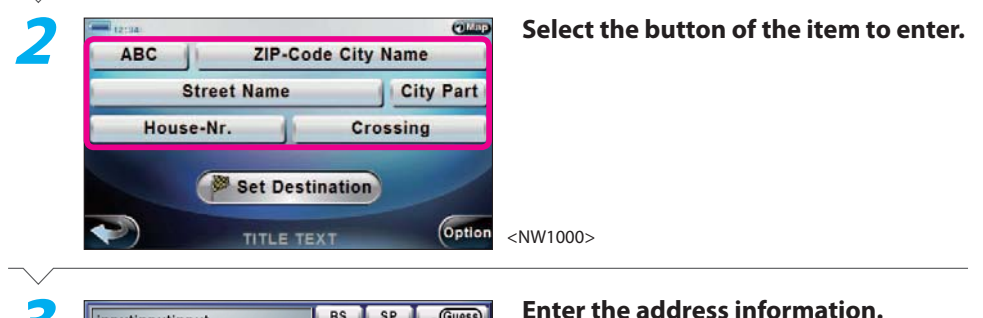

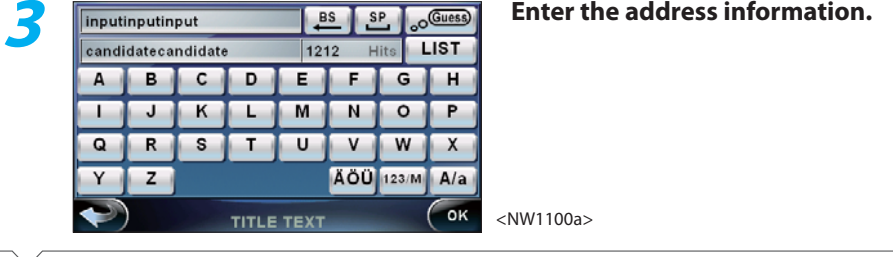

# Next Page

### **becomes reasonable.Select the button of the desired**<br>**ABCDEFGFHIJKLM ABCDEFGF** Use  $[\Delta]$  and  $[\nabla]$  to scroll the list. **ABCDE** ABC **ABCDEFGF** <NW1110>**TITLE TEXT**  $\searrow$  $Q$  Map .... ABC **ZIP-Code City Name Street Name City Part** House-Nr. **Crossing**

<NW1000>

**from 2.**

## Complete

**4**

**5**

## $\equiv$  note  $\equiv$

• Go to **206** to set the searched location as the Final destination (Short tour) or go to **207** to set as Destination (Round trip tour) or Intermediate destination (Short tour). Or, go to **209** to add to Favorites.

**Option** 

• See **204** for the details of the address input selection screen in **2**.

Set Destination

TITLE TEXT

- See **205** for the details of the address information input screen in **3**.
- You can narrow down the candidates by entering as much address information as possible ins **2** and **3**.
- A list may be displayed instead of address information input screen in **3**.
- The current sort order is shown on the right of the list with buttons in **5**. Select these buttons to change the sort order of the list as Alphabetical  $\rightarrow$  Distance  $\rightarrow$  Sort off.

#### **204Address input selection screen details**

The address input selection screen appears when you select [Address] from the Search menu. On this screen, select the type of address information to enter to search for location.

## **Address input selection screen**

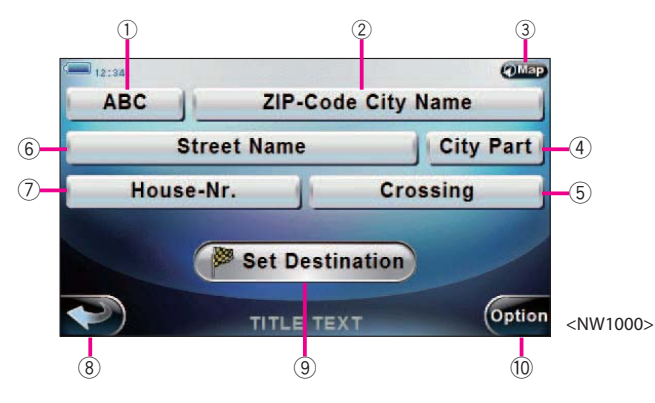

## 1 [ABC] Enter the country (Example: "UK"), and prefecture.

## 2 [ZIP-Code City Name]

Enter a Zip code (Example: "CB21TN") or a city (Example: "Cambridge").

#### $Q$ Map 3

Select to return to the current map screen.

### 4 [City Part]

Enter the area name.

## 5 [Crossing]

Enter the intersecting street name.

## 6 [Street Name]

Enter the street (Example: "Trinity Lane").

## 7 [House-Nr.]

Enter the house number (Example: 1677).

## $\circledcirc$

Select to return to the Search menu.

## 9 [Set Destination]

Set as Final Destination **<sup>206</sup>** or Intermediate Destination **<sup>207</sup>** .

## 0 [Option]

Add to Favorites.You can also display the map of the searched location.

## $\equiv$  note  $\equiv$

• House number may be displayed as range (Example: 1601 to 1699). If there is no corresponding number, switch to list display and select from range. 204

#### **205Address information input screen details**

The address information input selection screen appears when you select the button of the item to enter on the address input selection screen. Enter the address information with characters on this screen.

## **Address information input screen**

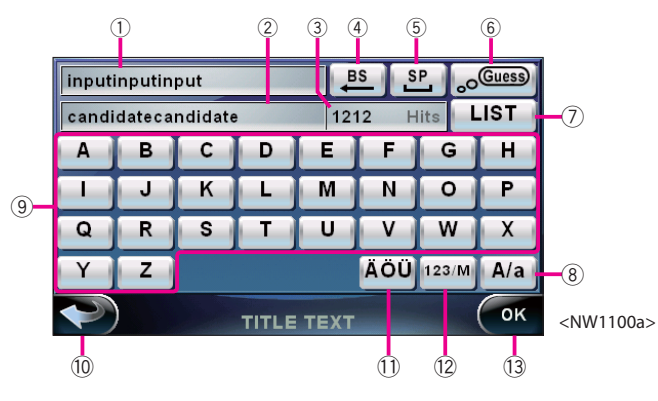

### 1 Input

Select to enter the item selected in the address input selection screen.

## 2 Candidate

Select to display the candidates starting with the entered letter.

### 3 Hits

Select to display the number of database hits.

### 4 [BS]

Select to delete the previously entered letter.

5 [SP] Select to enter a space.

## 6 [Guess] Select to turn On/Off fuzzy search for City

Name input.

## $\oslash$  [LIST]

Select to display a list of locations found in the database.

## 8 [A/a]

Select to switch between uppercase and lowercase.

## 9 Keyboard

Enter characters.

#### $\leftarrow$  $(10)$

Select to cancel entering and return to the Search menu.

## - [ÄÖÜ]

Select to display the accented character keyboard.

## $(123/M)$

Select to switch between numeric keyboard and alphabetic keyboard.

## ~ [OK]

Select to return to the Search menu.

## $\equiv$  note  $\equiv$

• Fuzzy search can only be turned on/off with [Guess] during City Name input.

## **206 Destination**

**Start route guide setting the searched location as Final** 

Setting the searched location as the Final destination of Short tour.

## $=$  Preparation  $=$

Have the location to set as destination searched.

## $\equiv$  Operation  $\equiv$

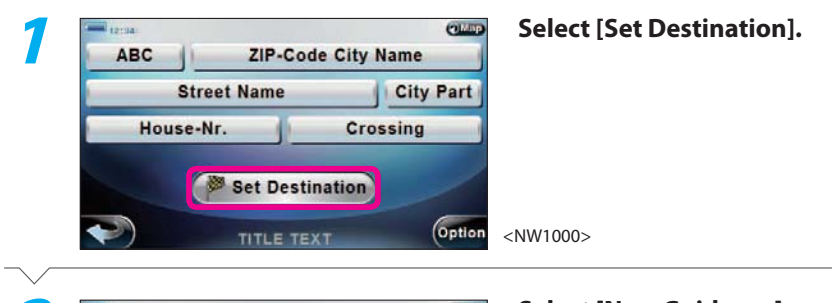

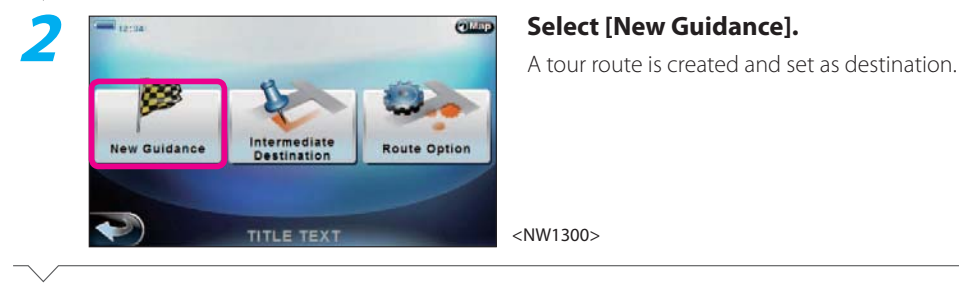

#### **Select [Go] to start route guide.**<br> **Select [Go] to start route guide.**<br> **Returns you to the current map screen and**<br> **Returns you to the current map screen and 3**Δ  $\triangle$ KAISE  $21h$ 00m Recalculation **Route Option** ○の明由ポム Go TITLE TEXT

displays the drive route appears.

<NW1310a>

# Complete

• To set the short tour, first set the Final destination.

 $\equiv$  note  $\equiv$ 

- To add an intermediate destination without starting route guide, repeat selecting  $\bigcirc$  until the Search menu appears.
- You can set the drive route search condition by selecting [Route Option] in **2**. **312** , **313**
- Set the desired arrival time by selecting  $[\Delta]$  or  $[\nabla]$  in **3** and select [Recalculation] to recalculate and display the start time.
- The screen in **1** is for address search, but you can also select [Set Destination] in the search screen for other locations to display the screen in **2** and set the searched location as the destination.

**Select [Calc.].**<br>The drive route is searched based on the cur-

and displays the drive route on the map.

rent tour route.

<NW1310a>

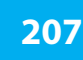

## **Start route guide setting the searched location as Intermediate Destination**

Setting the searched location as the Intermediate destination of Short tour.

 $=$  Preparation  $=$ 

Have the location to set as Intermediate Destination searched.

## $\equiv$  Operation  $\equiv$

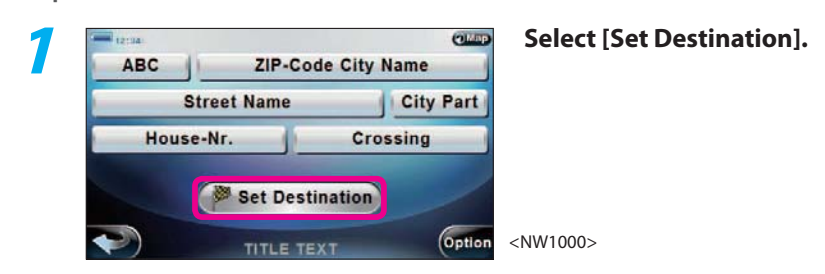

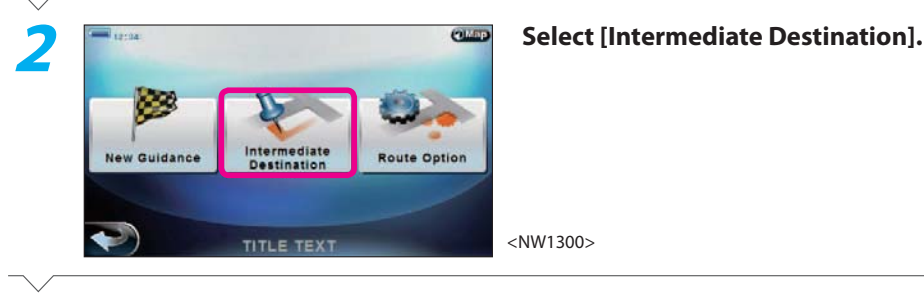

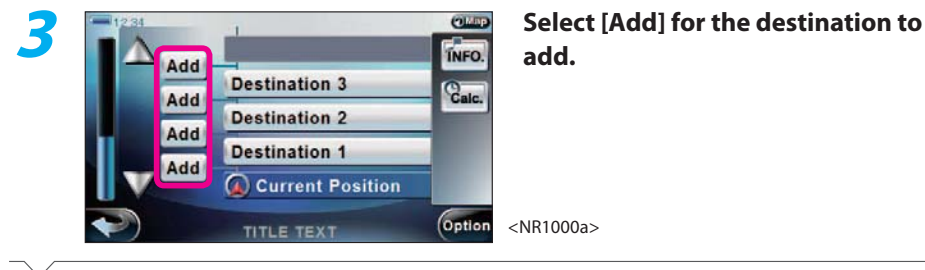

Next Page

#### **Select [Go] to start route guide.**<br> **Select [Go] to start route guide.**<br> **Select [Go] to start route guide.**<br> **Exploration of the current map screen**<br> **Arrival Time: 5**Λ  $\Delta$ KAISE  $21h$ 00m Recalculation **Route Option** 内国国五世子  $\sqrt{166}$ TITLE TEXT

# Complete

## $\equiv$  note  $\equiv$

**4**

- The screen in **1** is for address search, but you can also select [Set Destination] in the search screen for other locations to display the screen in **2** and set the searched location as the destination.
- Set the desired arrival time by selecting  $[\Delta]$  or  $[\nabla]$  in **5** and select [Recalculation] to recalculate and display the start time.

#### **208 Check the searched location on map**

Displaying the searched location on the scroll map screen.

## note

- Select [Set] in **2** to set the location displayed on the map as destination. **206** , **207**
- Select [Add] in 2 to add the location displayed on the map to Favorites. **209**

= Preparation = The Preparation = The Preparation = The Preparation = The Preparation = The Preparation = The Preparation = The Preparation = The Preparation = The Preparation = The Preparation = The Preparation = The Prep

Have the location to add to Favorites searched.

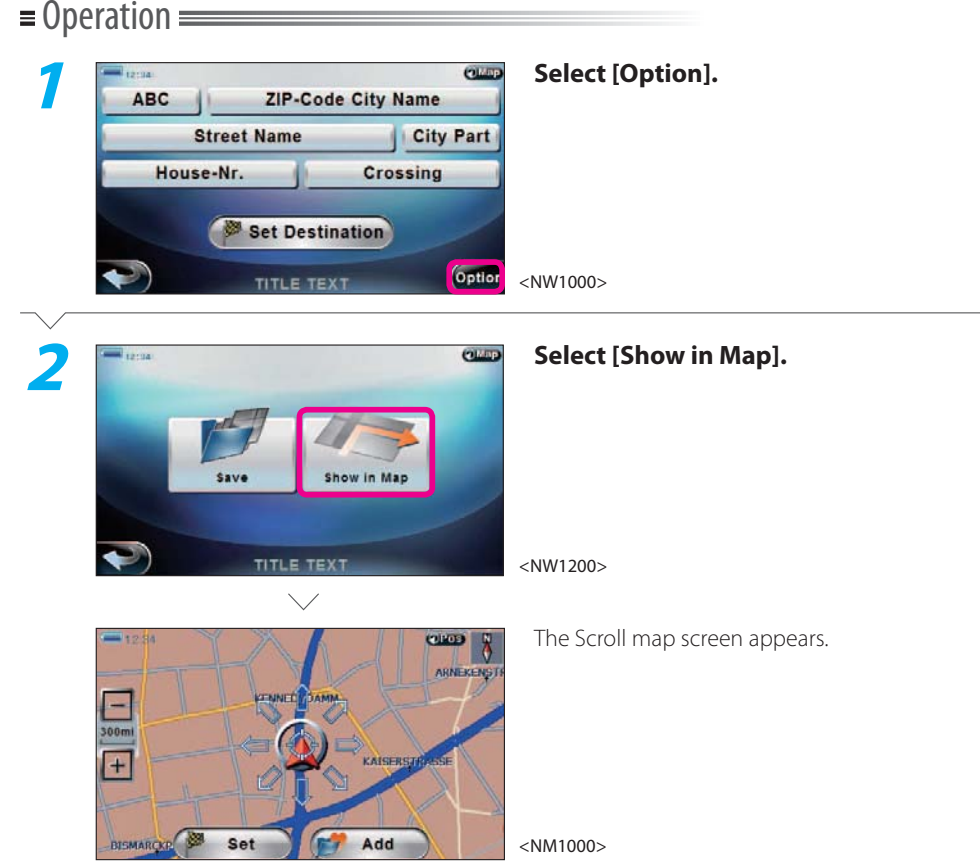

Complete

#### **209 Add searched location to Favorites**

Adding the searched location to Favorites.

Preparation **Exercise Services** 

Have the location to add to Favorites searched.

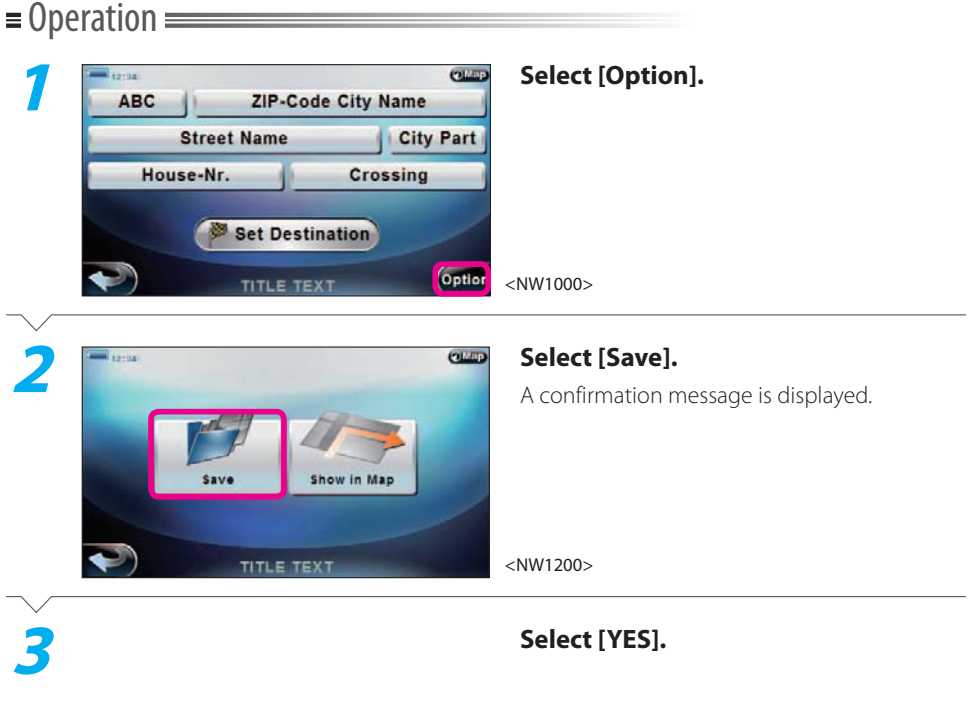

# Complete

## note

- You can add up to 50 locations to Favorites.
- You can also add tour route destinations to Favorites.  $\circledast$  309
- Select [Show in Map] in 2 to display the searched location on the map. **208**

#### **210Search point of interest**

Searching for the location in facilities related to traffic.

## $=$  Preparation  $=$

Have the Search menu displayed.

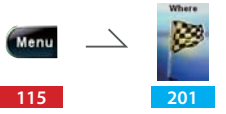

## $\equiv$  Operation  $\equiv$

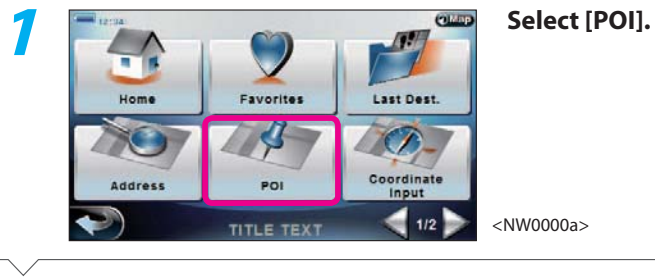

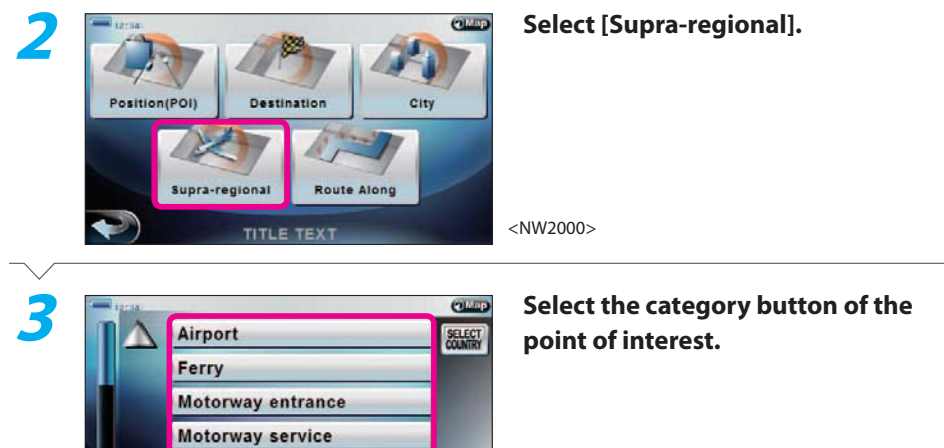

<NW2300a>

**Mountain pass** 

**TITLE TEXT** 

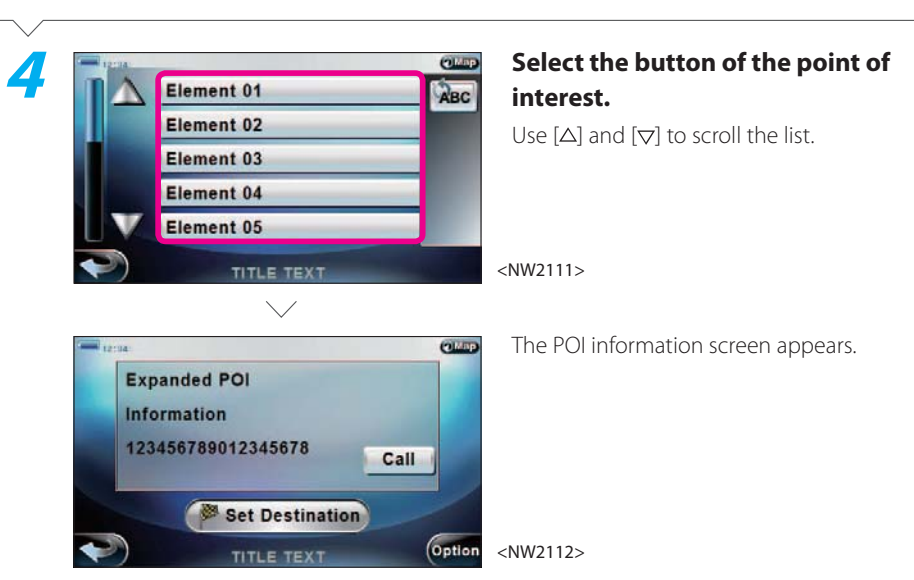

## Complete

## $\equiv$  note  $\equiv$

- The current sort order is shown on the right of the list with buttons in **4**. Select these buttons to change the sort order of the list as Alphabetical  $\rightarrow$  Distance  $\rightarrow$  Sort off.
- If a cell phone is connected, you can select [Call] in **4** to call the searched location.
- You can also set the searched location as the destination or add it to Favorites. See **<sup>206</sup>** to set the searched location as the Final destination (Short tour) or see **<sup>207</sup>** to set as Destination (Round trip tour) or Intermediate destination (Short tour). Or, see **<sup>209</sup>** to add to Favorites.

66

#### **211 Search location by point of interest type**

Searching for points of interest (POI Search).

## $=$  Preparation  $=$

Have the Search menu displayed.

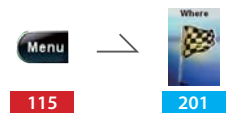

## $\equiv$  Operation  $\equiv$

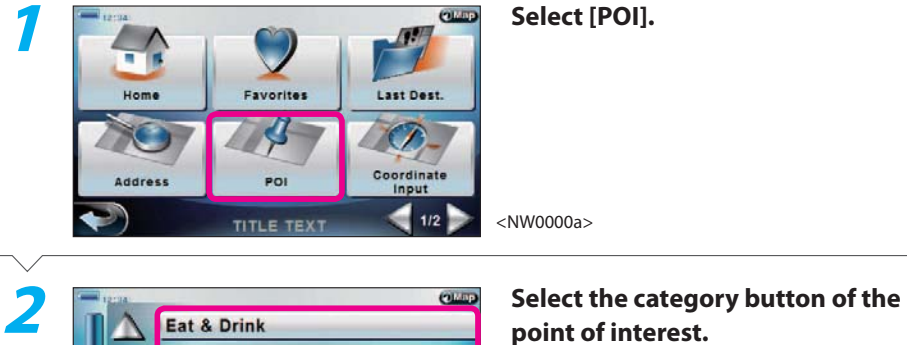

**Emergency Automotive Bank & Business** Leisure <NW2100a>**TITLE TEXT** 

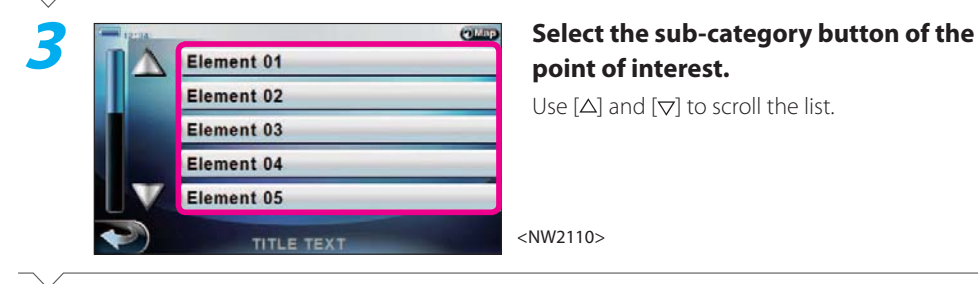

# Next Page

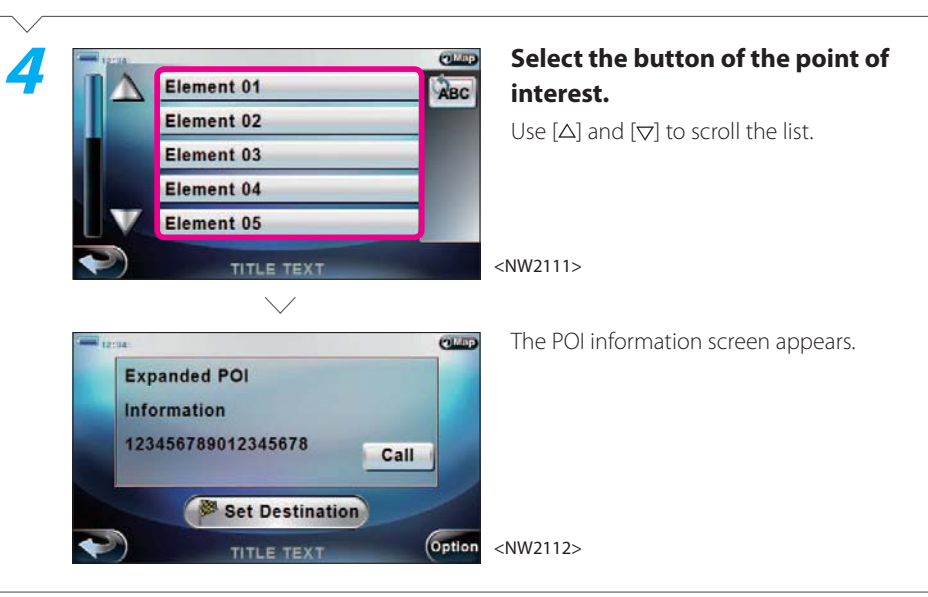

## Complete

## $\equiv$  note  $\equiv$

- The current sort order is shown on the right of the list with buttons in **4**. Select these buttons to change the sort order of the list as Alphabetical  $\rightarrow$  Distance  $\rightarrow$  Sort off.
- If a cell phone is connected, you can select [Call] in **4** to call the searched location.
- You can also set the searched location as the destination or add it to Favorites.

See **<sup>206</sup>** to set the searched location as the Final destination (Short tour) or see **<sup>207</sup>** to set as Destination (Round trip tour) or Intermediate destination (Short tour). Or, see **<sup>209</sup>** to add to Favorites.

#### **212 Search from Favorites**

Searching for destination from saved Favorites.

## $=$  Preparation  $=$

Have your destination added to Favorites. Have the Search menu displayed.

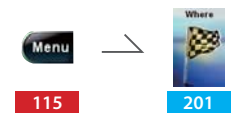

## $\equiv$  Operation  $\equiv$

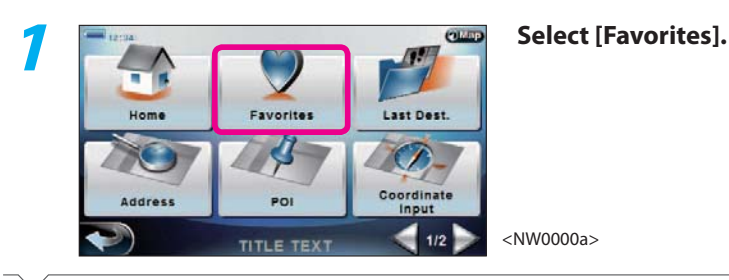

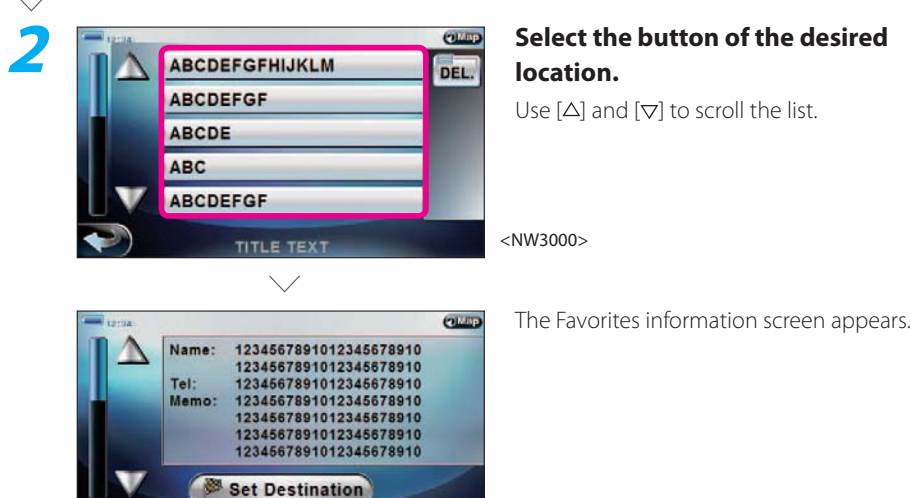

Option

TITLE TEXT

<NW3100>

## Complete

## $\equiv$  note  $\equiv$

- You can set the searched location as the destination.
- See **206** to set the searched location as the Final destination (Short tour) or see **<sup>207</sup>** to set as Destination (Round trip tour) or Intermediate destination (Short tour).
- If you selected [DEL.] in **2**, all locations in Favorites are deleted.
- See **209** for information on how to add to favorites.
- You can edit the Favorites by selecting [Option] in the Favorites information screen in **2**. **213** , **215**

#### **213Check Favorite location on map**

Checking the location in Favorites on the map.

## $=$  Preparation  $=$

Have your destination added to Favorites. Have the Favorites list displayed.

> $\Delta$ **115201 212**

 $\equiv$  Operation  $\equiv$ 

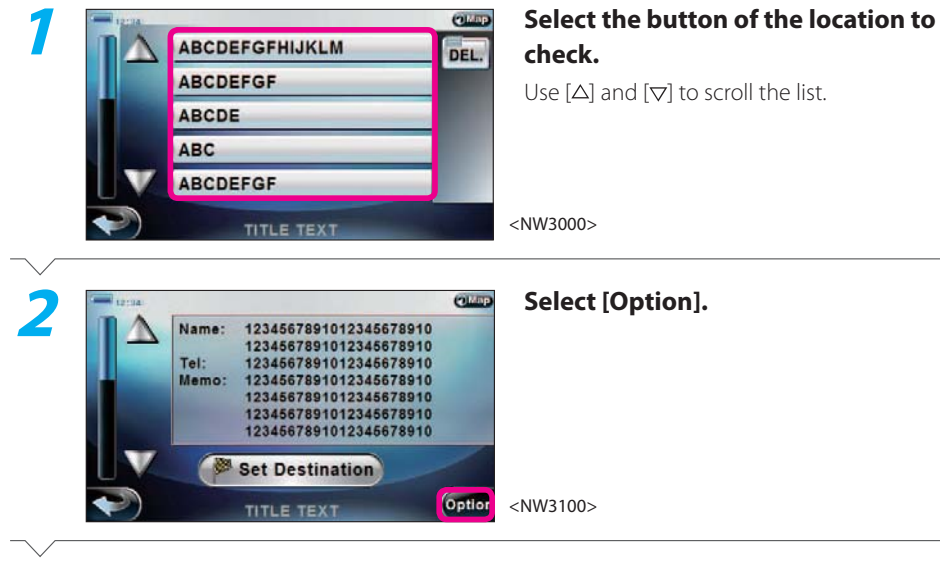

Next Page

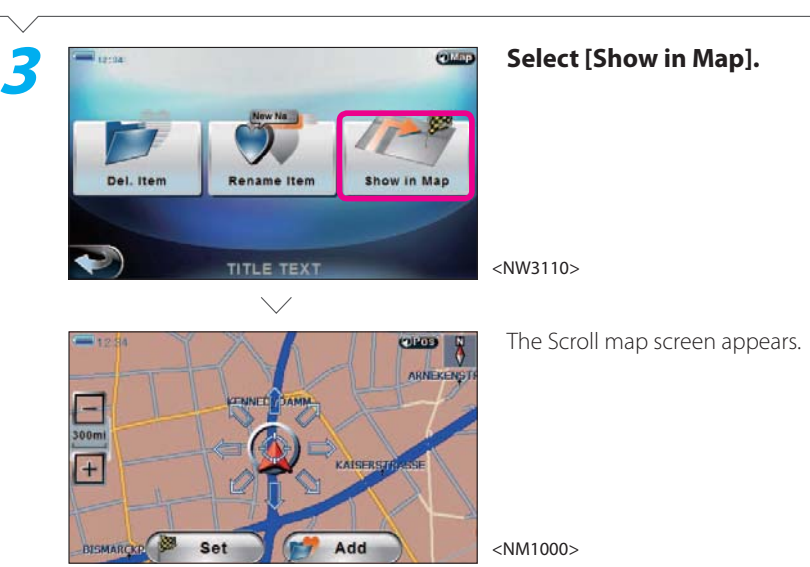

## Complete

## $\equiv$  note  $\equiv$

• If you selected [DEL.] in **2**, all locations in Favorites are deleted.

<u> Listen kalendari (</u>

- If you select [Del. Item] in **3**, you can delete the location you selected in **1** from Favorites. **<sup>215</sup>**
- If you select [Rename Item] in **3**, you can edit the information of the location you selected in **<sup>1</sup>**. **214**
**Select the button of the item to edit.** 

**Select [OK].** Returns you to the screen in **<sup>4</sup>**.

<NW3112a>

<NW3111>

**Enter the information.**<br> **Enter the information.**<br> **Enter the information.** 

 $P$ 

 $\mathbf x$ 

A/a

( ок

FGH

NO

V W

**Umlaut** 123/M

• If you selected [DEL.] in **1**, you can delete all the locations in Favorites.

• See **<sup>205</sup>** for information on how to use the keyboard.

**TELEPHONE MEMO** LAT: N51°28' 39" LNG: E2°20' 38" TITLE TEXT

> $D$  $E$

S TU

TITLE TEXT

 $M$ 

 $c$ 

 $K$   $L$ 

**4**

**5**

 $\mathbf{A}$ B

-1

 $\mathbf Q$ 

 $\mathsf{J}$ 

 $R$ 

 $\overline{z}$ 

**6**

Complete

 $\equiv$  note  $\equiv$ 

#### **214Edit Favorite location information**

Editing information of location in Favorites.

## $=$  Preparation  $=$

Have the memory location added to Favorites. Have the Favorites list displayed.

> **115201 212**

> > TITLE TEXT

## $\equiv$  Operation  $\equiv$

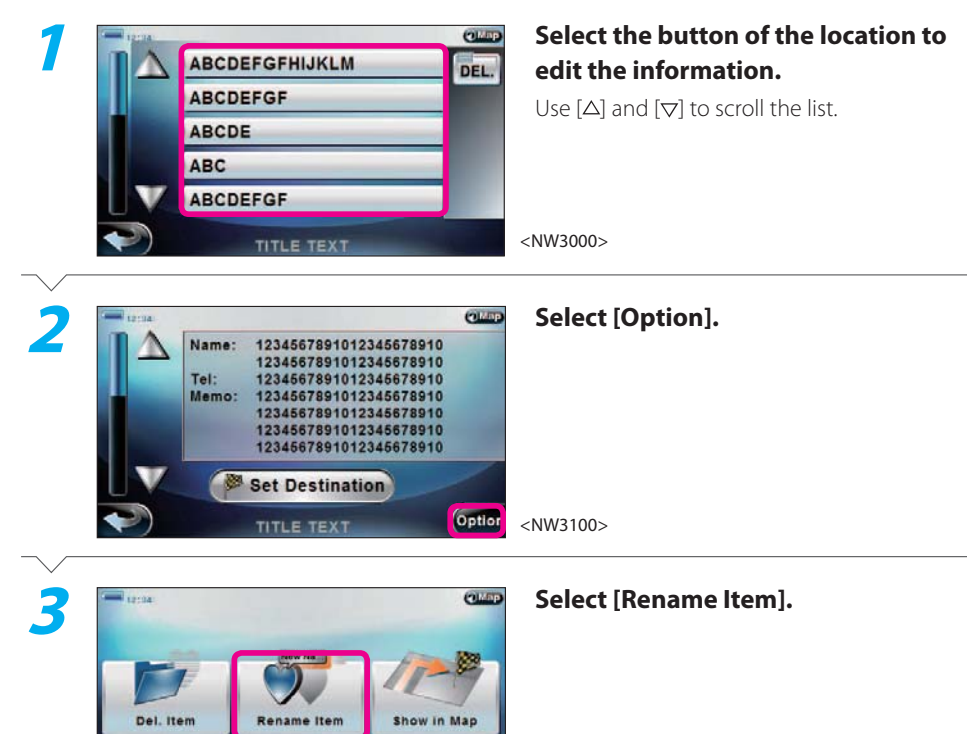

<NW3110>

# Next Page

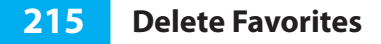

Deleting location in Favorites.

# **Select [OK].** Returns you to the screen in **<sup>1</sup>**.

## Complete

**4**

## $=$  Preparation  $=$

Have the memory location added to Favorites. Have the Search menu displayed.

> $\overline{\phantom{a}}$ Menu **115201 212**

## $\equiv$  Operation  $\equiv$

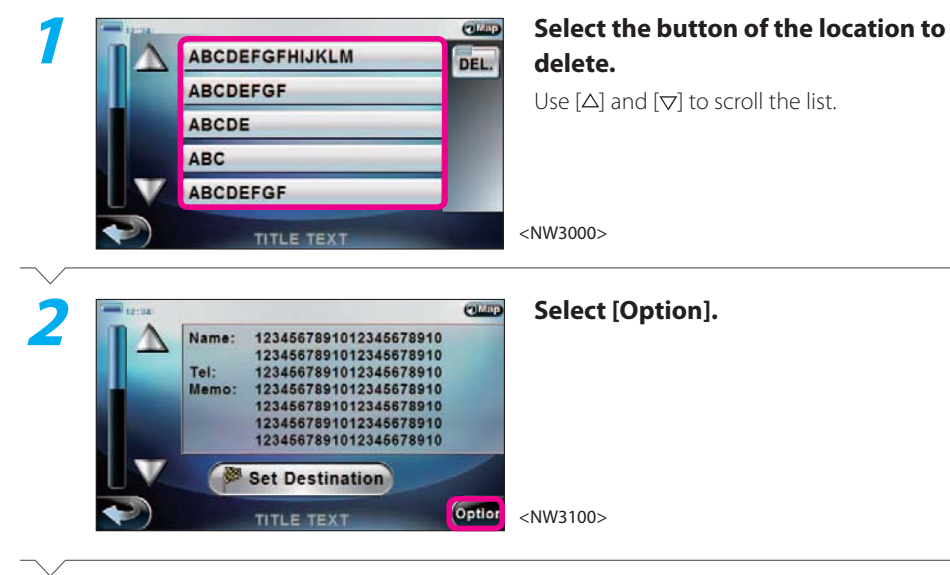

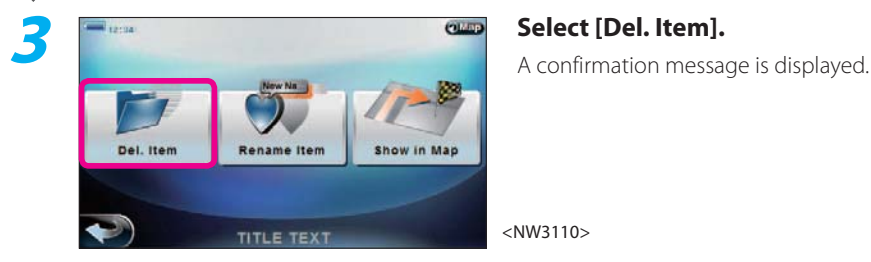

# Next Page

# $\equiv$  note  $\equiv$

• If you selected [DEL.] in **1**, you can delete all the locations in Favorites.

#### **216Search from previously visited destination**

The destination you searched and visited along the way as you receive route guide are stored as previously visited destination.

You can search for destination from stored previously visited destinations.

## $=$  Preparation  $=$

Have the Search menu displayed.

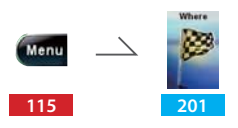

## $\equiv$  Operation  $\equiv$

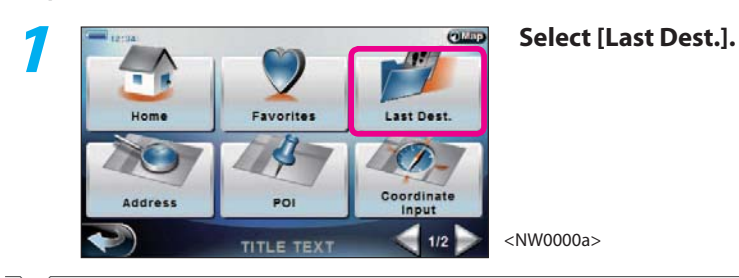

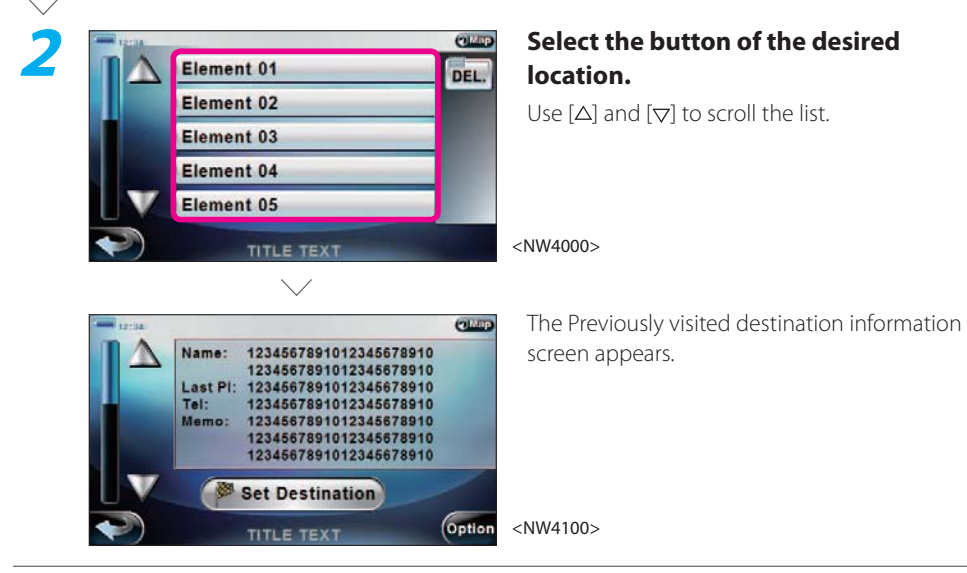

## Complete

#### $\equiv$  note  $\equiv$

- If you select [DEL.] in **2**, you can delete all previous destinations.
- You can also set the searched location as the destination or add it to Favorites. See **206** to set the searched location as the Final destination (Short tour) or see **207** to set as Destination (Round trip tour) or Intermediate destination (Short tour).

Or, see **209** to add to Favorites.

• Select [Option] on the Previously visited destination information screen in **2** to edit previous destinations.

**198** 217

#### **217Edit previously visited destination**

Editing stored previously visited destination.

## $=$  Preparation  $=$

Have the Search menu displayed.

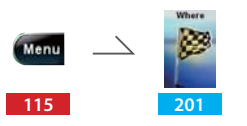

## $\equiv$  Operation  $\equiv$

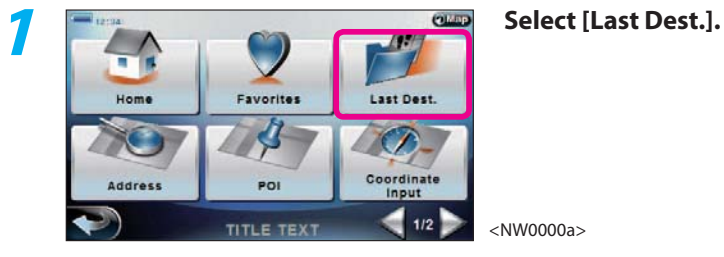

## **Select [Del. Item].**<br>A confirmation message is displayed. **4**Del.item Save in Favorites Show in Map <NW4110>TITLE TEXT **Select [YES].** The previously visited destination selected in **5**

**2** is deleted and you are returned to **2**.

## Complete

## $\equiv$  note  $\equiv$

- Select [DEL.] in **2** to delete all previous destinations.
- Select [Save in Favorites] in **4** to add the previously visited destination selected in **2** to Favorites.
- Select [Show in Map] in **5** to check the previously visited destination selected in **2** on the map.

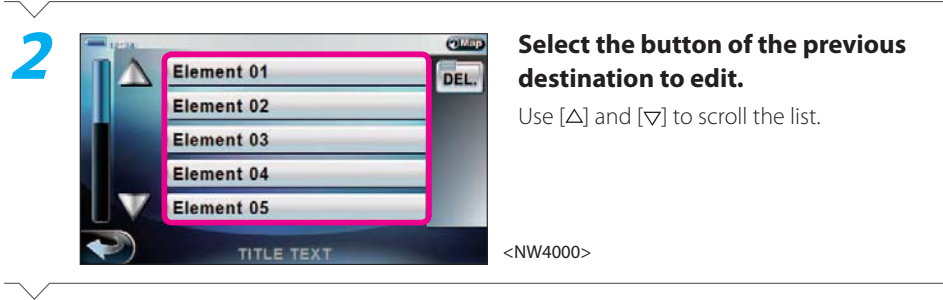

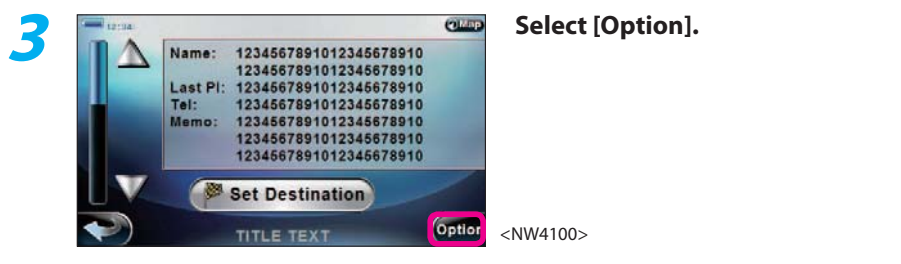

# Next Page

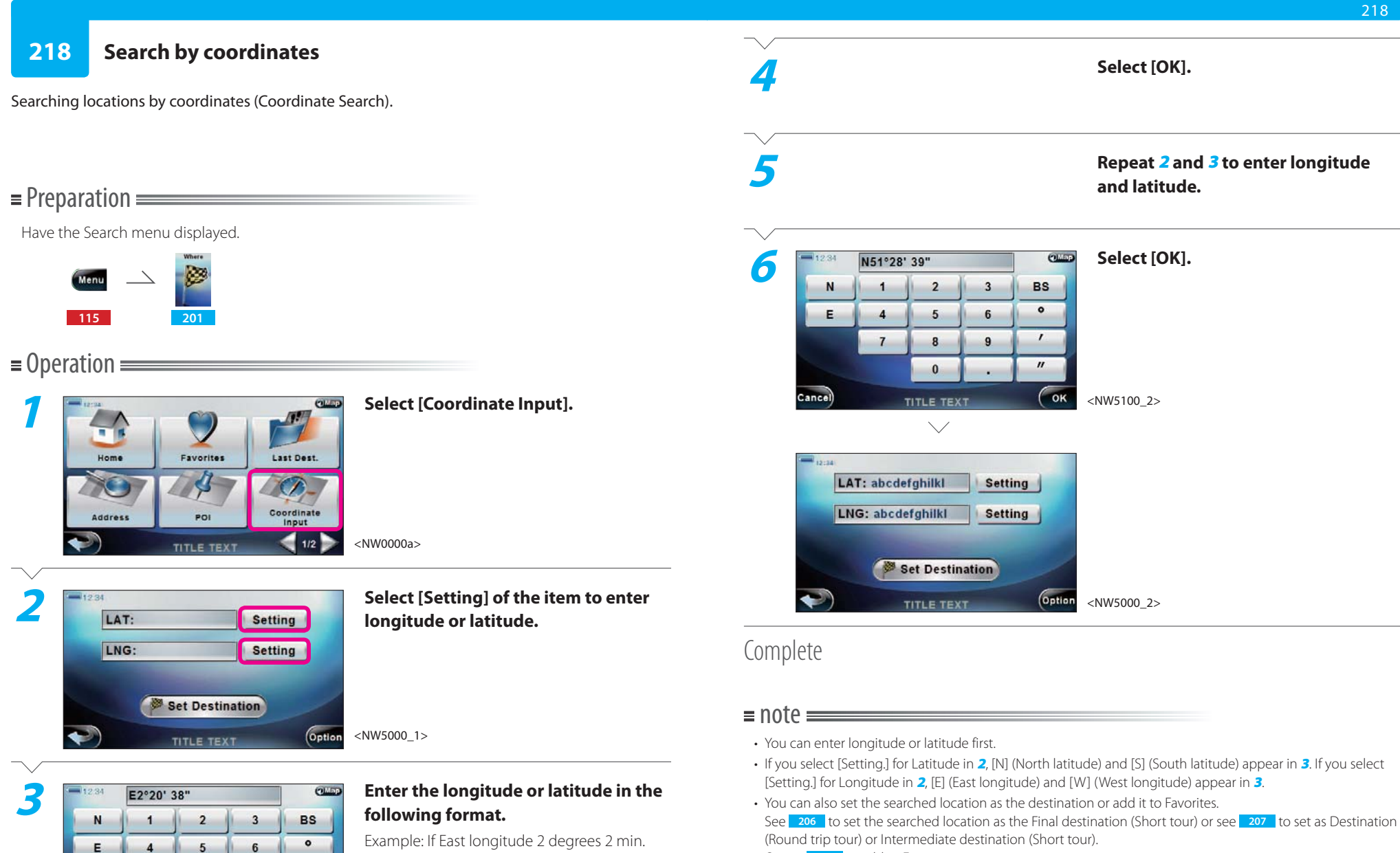

38 sec. [E]2[°]20[']38["]

<NW5100\_1>

 $\mathbf{r}$ 

 $\boldsymbol{\eta}$ 

 $\bigcirc$ ok

 $9$ 

 $\bf{8}$ 

 $\mathbf{0}$ 

TITLE TEXT

Or, see **<sup>209</sup>** to add to Favorites.

Next Page

Cancel

 $\overline{7}$ 

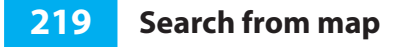

Searching for destination from a map.

## **Exercise Preparation**

Have the Search menu displayed.

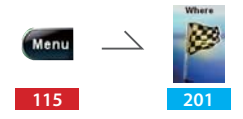

 $\equiv$  Operation  $\equiv$ 

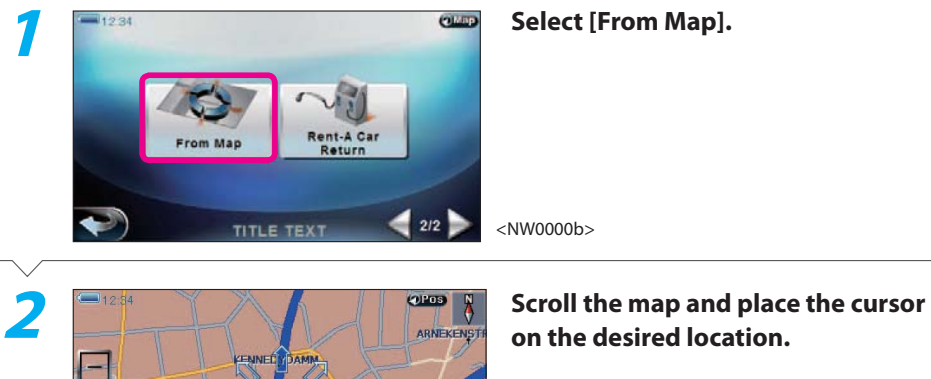

Set

 $F7$  Add

## $=$  note  $=$

Complete

300ml  $\ddot{}$ 

**BISMARC** 

- If [From Map] does not appear in **1**, select [D].
- You can also set the searched location as the destination or add it to Favorites. See **<sup>206</sup>** to set the searched location as the Final destination (Short tour) or see **<sup>207</sup>** to set as Destination (Round trip tour) or Intermediate destination (Short tour). Or, see **<sup>209</sup>** to add to Favorites.

<NM1000>

#### **220Search for rent-a-car return**

Searching for drive route with rent-a-car return as the Final destination and its nearest gas station as Intermediate destination.

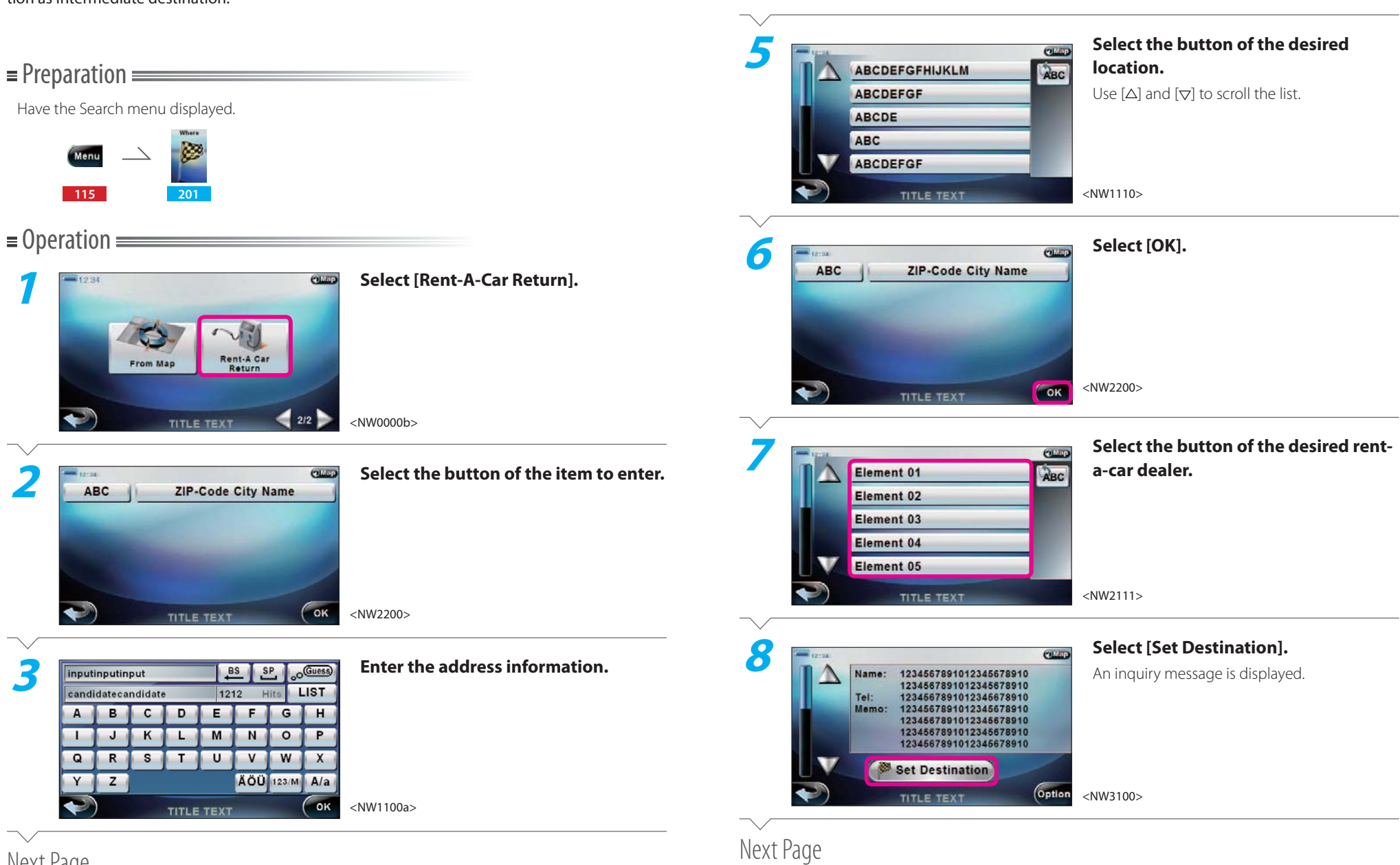

**4**

Next Page

**Select [LIST].**

220

- **Select [YES] or [NO].**<br>[YES] : Set the gas station nearest the rent-acar parking as Intermediate destination.
- [NO] : Set the rent-a-car parking as the nearest destination.

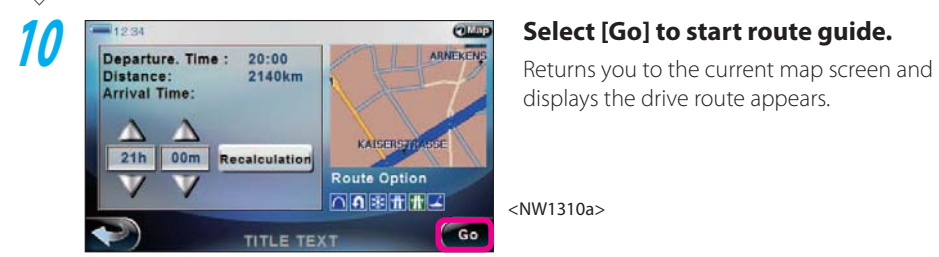

displays the drive route appears.

Complete

## $\equiv$  note  $\equiv$

- If a cell phone is connected, you can select [Call] on the POI information screen in **8** to make a phone call.
- Set the desired arrival time by selecting [ $\Delta$ ] or [ $\nabla$ ] in **10** and select [Recalculation] to recalculate and display the start time.
- The current sort order is shown on the right of the list with buttons in **5** and **7**. Select these buttons to change the sort order of the list as Alphabetical  $\rightarrow$  Distance  $\rightarrow$  Sort off.
- A list screen may be displayed in **3**.

#### **221Go home**

Searching for drive route to return home or drive route with home as Intermediate destination.

## Preparation

Have home set.Have the Search menu displayed.

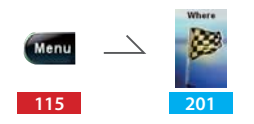

## $\equiv$  Operation  $\equiv$

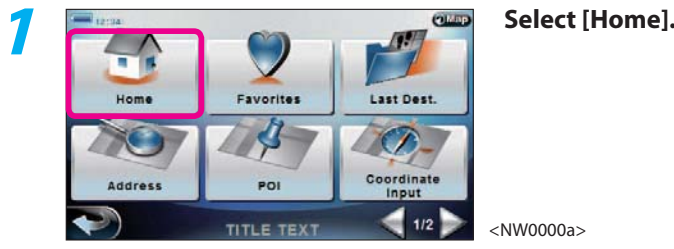

<NW0000a>

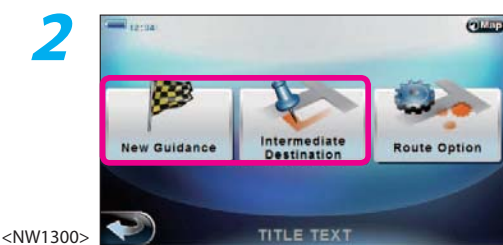

# **Select [New Guidance] or [Intermediate Destination].**

[New Guidance]: A tour route is created and your home is set as destination. ( $\mathbf{w}$  3) [Intermediate Destination] : Home is added as Intermediate destination to the current route. **207** 

Next Page

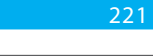

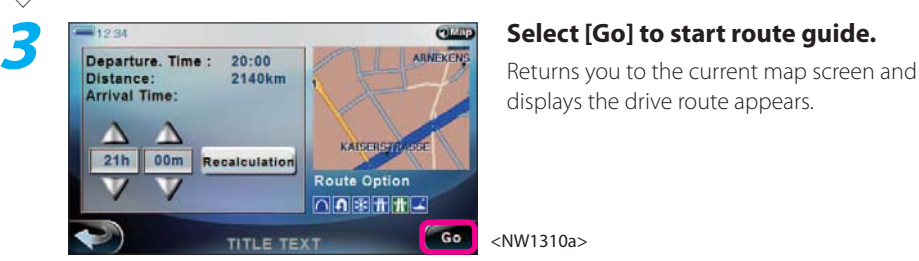

displays the drive route appears.

## Complete

## $\equiv$  note  $\equiv$

- If home is not added, select [Home] to display the screen to add home. See **<sup>222</sup>** for information on adding home.
- To add home as Intermediate destination, have a tour route created with the destination set.
- You can set the drive route search condition by selecting [Route Option] in **2**.

### **312** , **313**

• Set the desired arrival time by selecting [ $\Delta$ ] or [ $\nabla$ ] in **3** and select [Recalculation] to recalculate and display the start time.

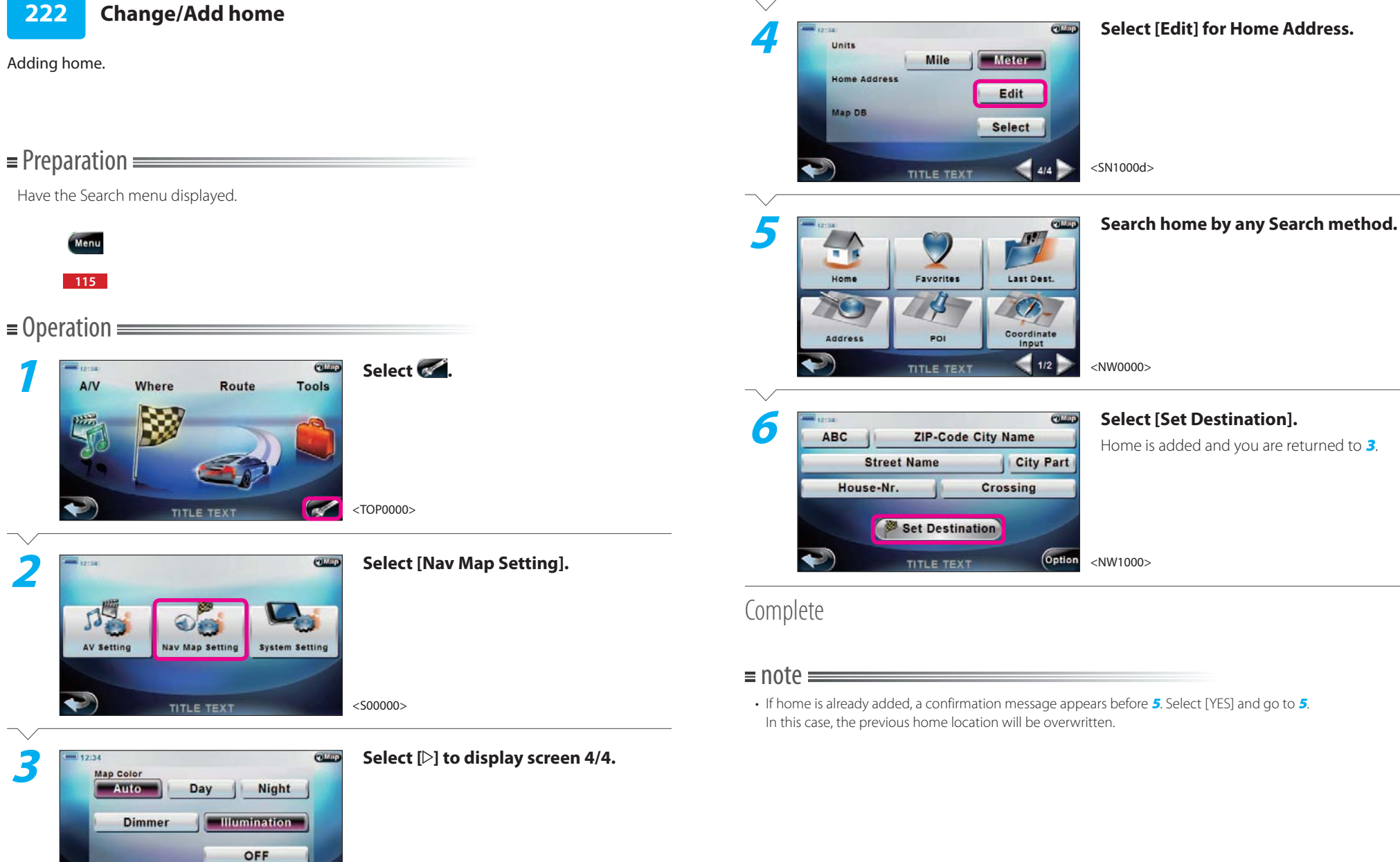

<SN1000a>

 $\blacktriangleleft$   $\blacksquare$ 

TITLE TEXT

• If home is already added, a confirmation message appears before **5**. Select [YES] and go to **5**. In this case, the previous home location will be overwritten.

92 page Where

#### **301Display Route menu**

Displaying Route menu to handle tour route or drive route from the Top menu.

## $\equiv$  Operation  $\equiv$

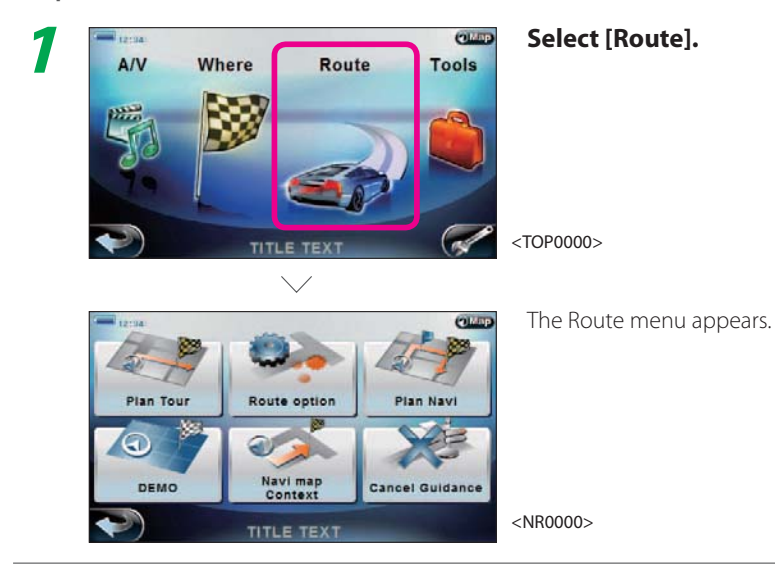

Complete

#### $\sqrt{1}$  $(2)$  $(3)$   $(4)$  $2105$ Route option **Plan Tour Plan Navi** ക  $6 -$ 5 Navi map DEMO **Cancel Guidance** Context TITLE TEXT <NR0000> $\overline{8}$  $^\circledR$

1 [Plan Tour] Select to create a Round trip tour route. **302**

If a Round trip tour route is already set, you can edit the tour route.

**Route menu**

- 2 [Route option] Select to set the drive route search condition. **BSP** 312
- 3 [Plan Navi] Select to edit the Short tour route.
- $Q$ Map  $^{\circledR}$ Select to return to the current map screen.
- 5 [Cancel Guidance] Select to cancel route guide. **320**
- 6 [DEMO]

Select to simulate the drive guide. The start location and destination can be set independently of the current drive route.

 $\blacklozenge$  $\circled7$ 

**321**

Select to return to the Top menu.

- 8 [Navi map Context]
	- Select to control during route guide. **315**

#### **302 Set round trip tour**

Setting the destination of Round trip tour.

## $=$  Preparation  $=$

Have the Route menu displayed.

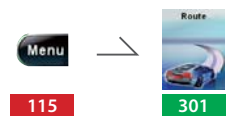

## $\equiv$  Operation  $\equiv$

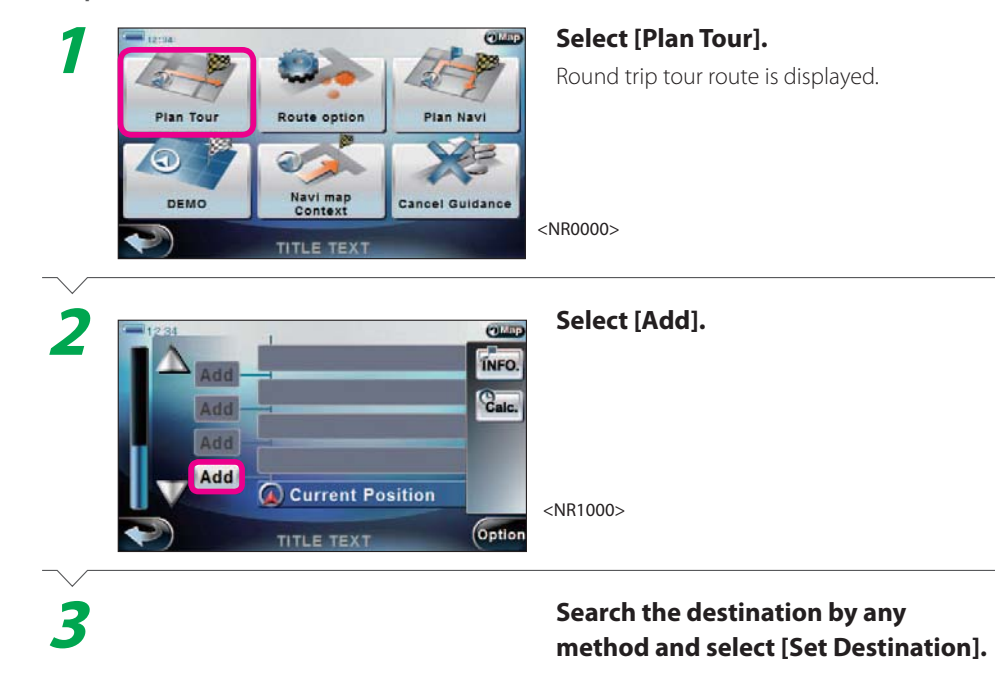

# Next Page

## **Repeat 2 to 3 to set all Destinations.**

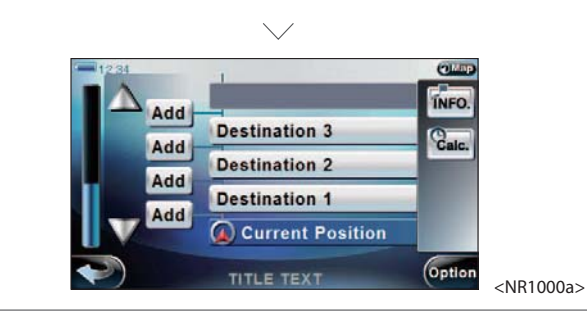

## Complete

**4**

## $\equiv$  note  $\equiv$

- Select [Plan tour] when a route is already set in **1** to display the destination list of the Round trip tour.
- Select [Calc.] in 4 to search the drive route from the current location to the next destination.  $\mathbb{R}$ <sup>1</sup> 206
- Select [INFO.] in **4** to perform the following:
- View destination information. **<sup>304</sup>**
- Check the destination on the map. **<sup>305</sup>**
- Select [Delete Destination] in **4** to delete destination individually. **<sup>306</sup>**
- Select [Option] in **4** to perform the following:
- Add all destination to Favorites. **<sup>309</sup>**
- Delete all destinations. **<sup>308</sup>**
- Change the order of destinations. **<sup>307</sup>**
- Display the entire drive route on the map. **<sup>310</sup>**
- Display the drive route as list. **311**

#### **303 View tour route**

Displaying destinations set in Short tour or Round trip tour route.

## **E** Preparation

Have the Route menu displayed.

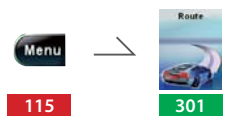

## $\equiv$  Operation  $\equiv$

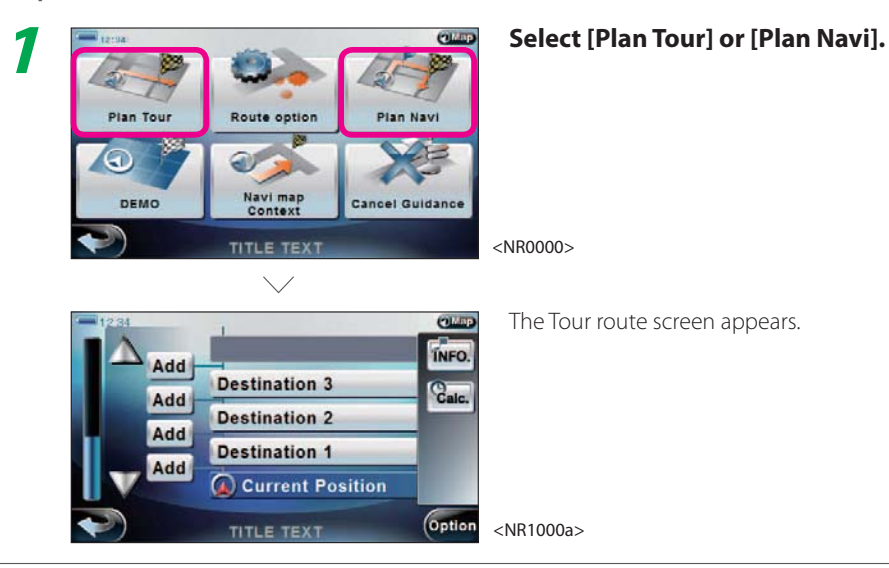

Complete

#### **Tour route screen**

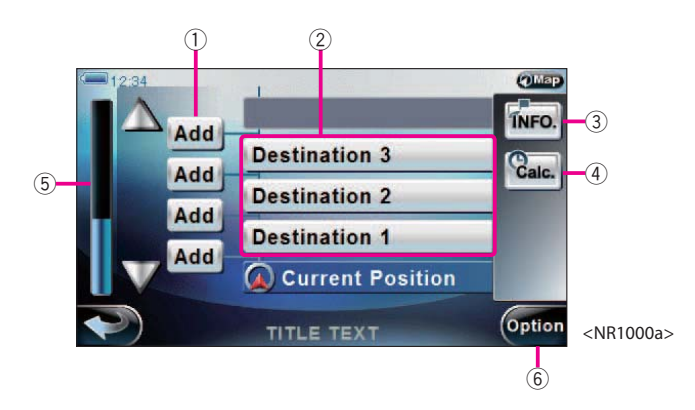

### ① [Add]

Select to add destination. The Search menu appears. **138 201** 

#### 2 Destination

Select to display the set destinations. The drive route is searched to travel the displayed destinations from the top.

3 [INFO.]

Select to display the selected destination's information. **304** 

4 [Calc.] Select to search the drive route.**206** , **<sup>207</sup>**

### 5 Scroll bar

Activates when the destinations do not fit in one screen and allows you to scroll the list of destinations.

#### 6 [Option]

Select to display tour route details and add destination to Favorites.

#### **304 Display destination information**

Displaying information of destinations set in tour route.

## $=$  Preparation  $=$

Have the Tour route screen displayed.

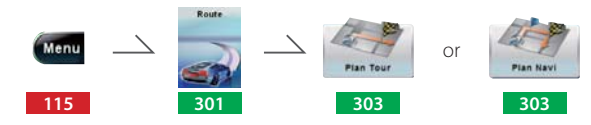

## $\equiv$  Operation  $\equiv$

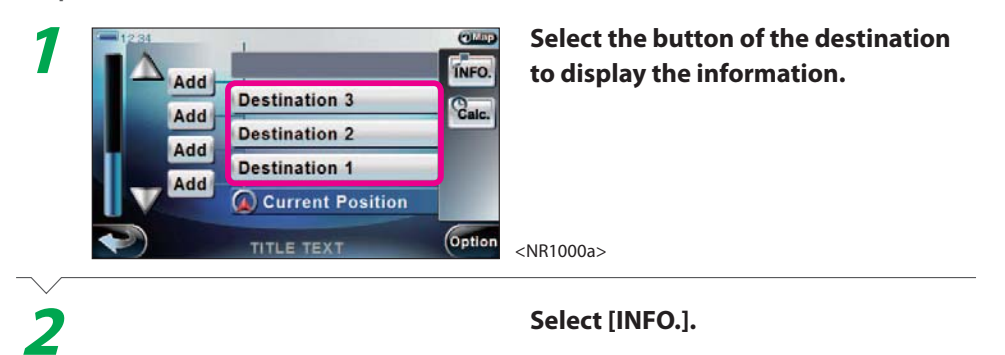

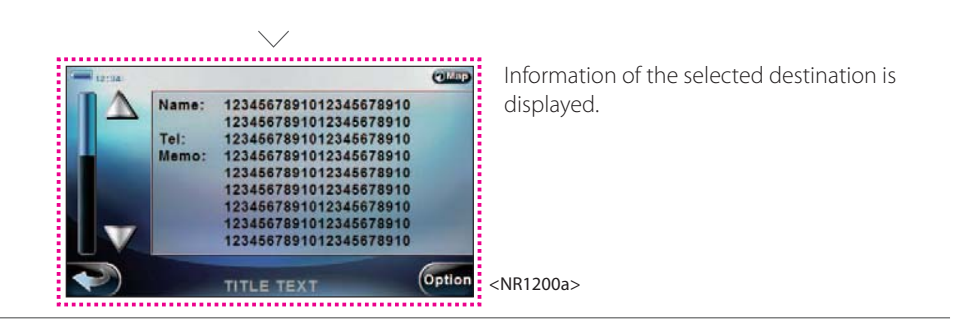

## Complete

## $\equiv$  note  $\equiv$

• Select [Show in Map] on the destination information screen in **2** to display a map around the destination (

**305** ).

#### **305 Check destination on the map**

Checking the location of destination set in Short tour or Round trip tour on the map.

## $=$  Preparation  $=$

Have the Search menu displayed.

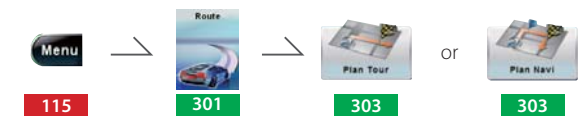

 $\equiv$  Operation  $\equiv$ 

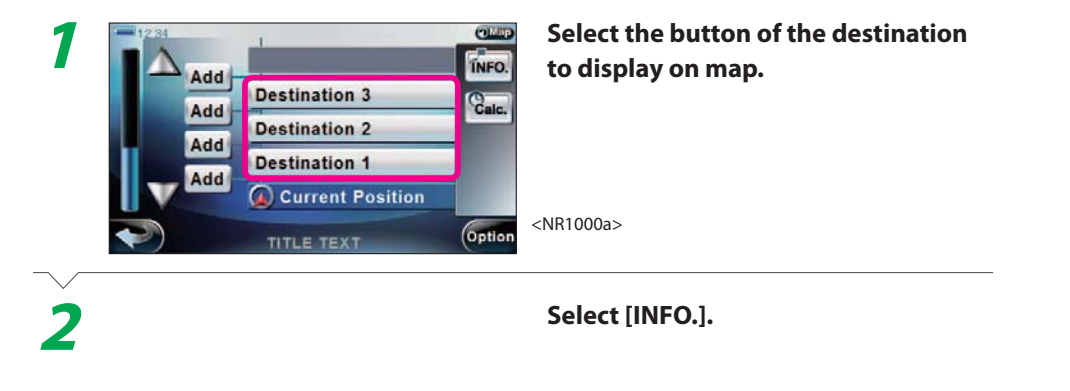

**Select [Show in Map].**<br> **Name:** 1234567891012345678910<br>
1234567891012345678910 **3**1234567891012345678910 Tel: 1234567891012345678910<br>1234567891012345678910 Memo: 1234567891012345678910 1234567891012345678910<br>1234567891012345678910 1234567891012345678910 **Option TITLE TEXT** <NR1200a>  $\searrow$ The Scroll map screen appears. **CLICD** ARNEKENST **BOTTAIN** 300m  $\overline{+}$ Set Add <NM1000>

Complete

## $\equiv$  note  $\equiv$

• Select [Add] on the Scroll map screen in **3** to add the location displayed on map to Favorites.

• Select [Set] on Scroll map screen in **3** to set the location displayed on map as destination.

the contract of the contract of the contract of the contract of the contract of

Next Page

#### **306 Individually delete destination**

Individually deleting destination set in tour route.

## = Preparation = The Preparation =

Have the Tour route screen displayed.

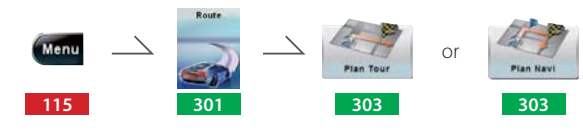

## $\equiv$  Operation  $\equiv$

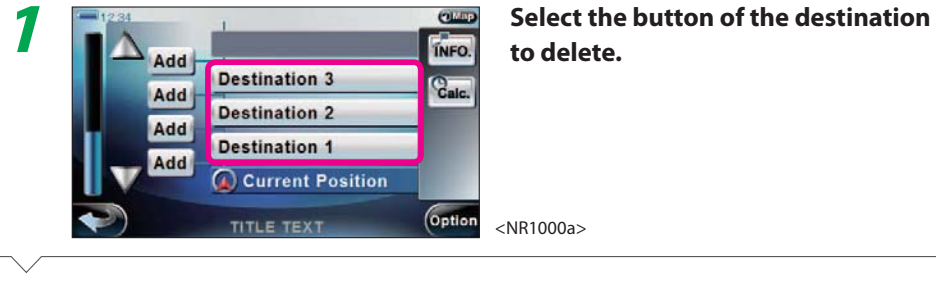

**Select [Option].**

#### **Select [Delete Destination].**<br> **Name:** 1234567891012345678910<br> **Tel:** 1234567891012345678910<br> **Tel:** 1234567891012345678910 **3**Tel: Memo: 1234567891012345678910 1234567891012345678910 1234567891012345678910<br>1234567891012345678910 1234567891012345678910 1234567891012345678910 **Option** <NR1210a>**TITLE TEXT**

Next Page

**2**

# **Select [YES].**<br>Route guide is stopped.

# **5**

**4**

**Select [YES].** The selected destination is deleted and you are returned to the Tour route screen.

Complete

#### $\equiv$  note  $\equiv$

- Step **4** is not necessary if route guide is not active or if the destination you are trying to delete (Round trip tour) is not a destination of the current drive route.
- If you stop route guide in **<sup>4</sup>**, the searched drive route is deleted.

#### **307 Change the order of destinations**

Changing the order of destinations set in the tour route.

## $=$  Preparation  $=$

Have the Tour route screen displayed.

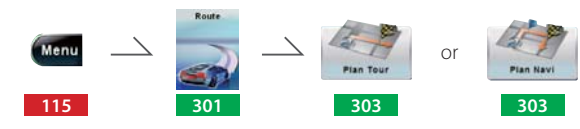

## $\equiv$  Operation  $\equiv$

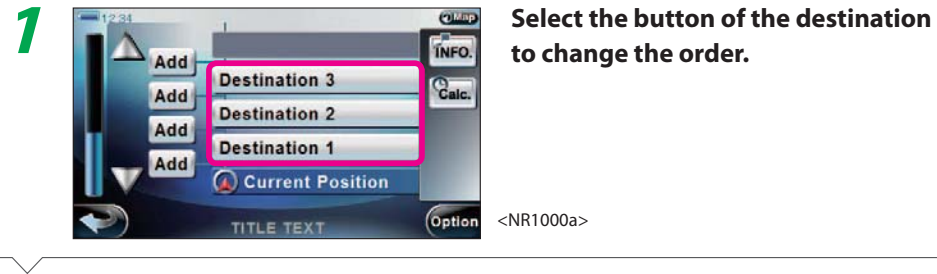

**Select [Option].**

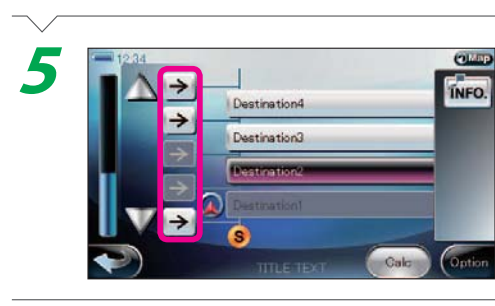

# **Select the arrow button of the**<br> **Select the arrow button of the**<br> **Sestination.**

**Select [YES].**<br>Route guide is stopped.

The order of destinations changes.

<NR1110a>

## Complete

**4**

## $\equiv$  note  $\equiv$

- If you stop route guide in **<sup>4</sup>**, the searched drive route is deleted.
- A vehicle mark in **5** indicates the zone you are currently traveling. The button of the destinations you already traveled (destination on the Start side of the vehicle mark) is grayed out and you cannot move to location before that destination.
- To search the drive route once again with the new order, select [Calc] following **5**. To edit the tour route further, select **c** after **5**. Returns you to the Tour route screen.

**3Select [Move Destination].**<br>A confirmation message is displayed. Delete All<br>Destination Save Destination **Move Destination Show Route Tour List** <NR1100a>**TITLE TEXT** 

Next Page

**2**

#### **308 Delete tour route**

Deleting all destinations set in the tour route.

## **Exercise Preparation**

Have the Tour route screen displayed.

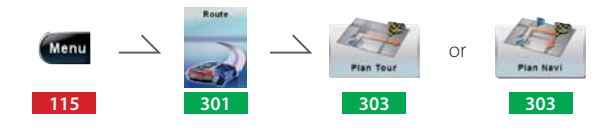

# $\equiv$ Operation $\equiv$

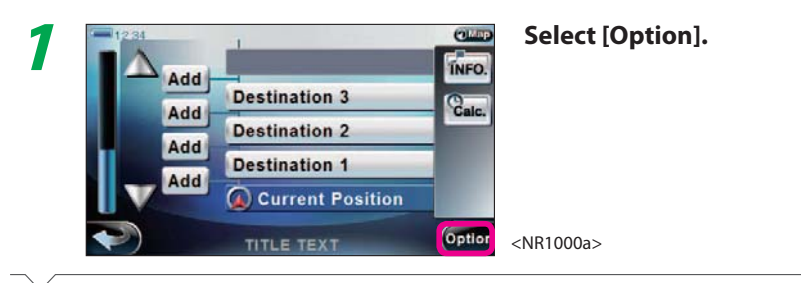

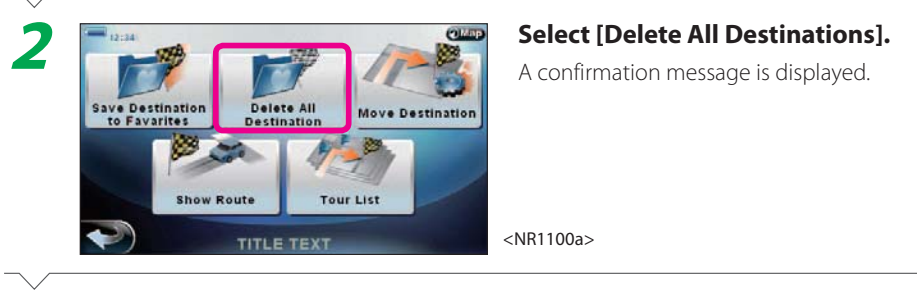

# **3**

**Select [YES]. All destinations are deleted and you are** returned to the Tour route screen.

## Complete

## $\equiv$  note  $\equiv$

• If you delete all destinations with the above procedure, the tour route itself is deleted as well as the drive route.

#### **309 Add all destination to Favorites**

Adding destinations set in tour route to Favorites.

## **Exercise Preparation**

Have the Tour route screen displayed.

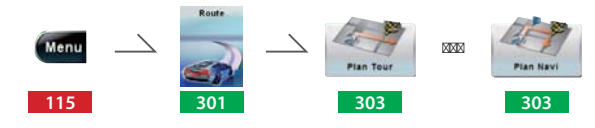

# $\equiv$ Operation $\equiv$

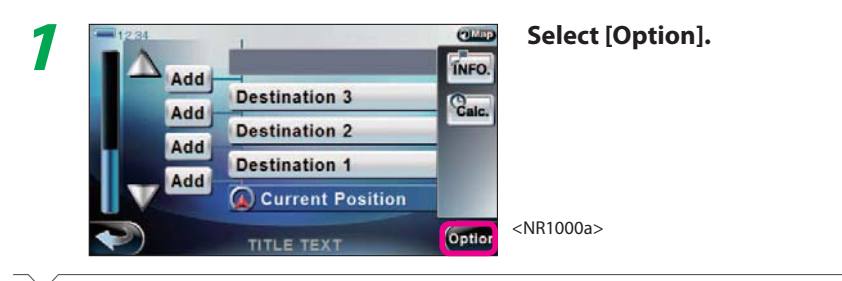

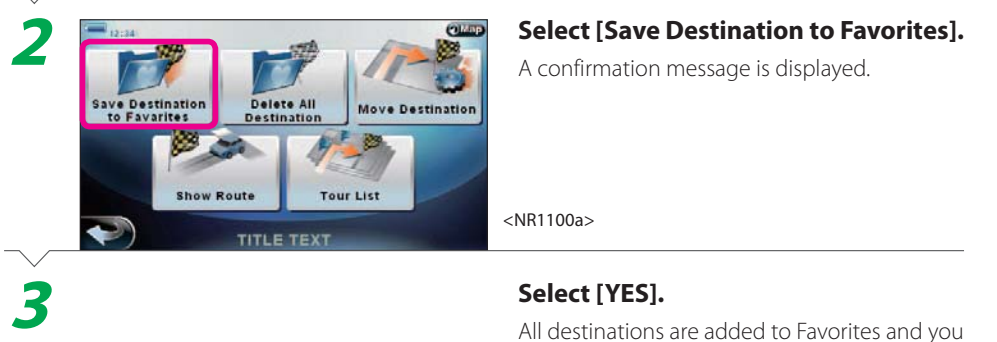

are returned to the Tour route screen.

#### **310 Display entire drive route on map**

Displaying the drive route of a Short tour from the current location to the Final Destination or of a Round trip tour from the current location to the next destination on the map.

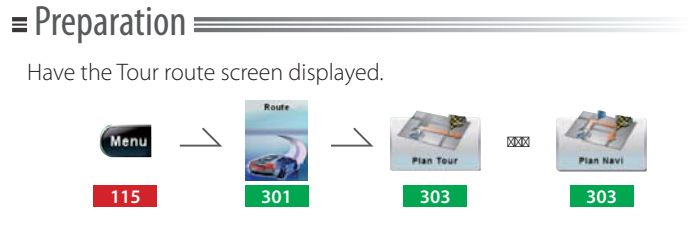

# $\equiv$ Operation $\equiv$

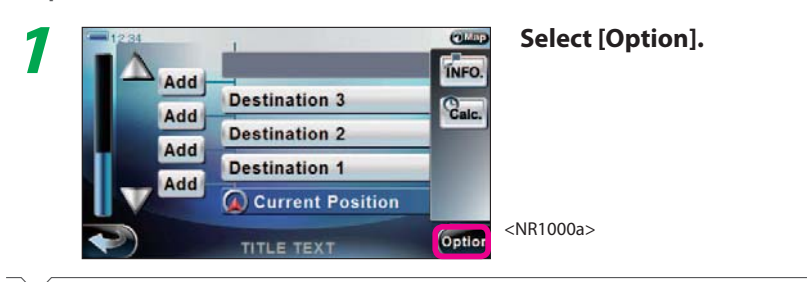

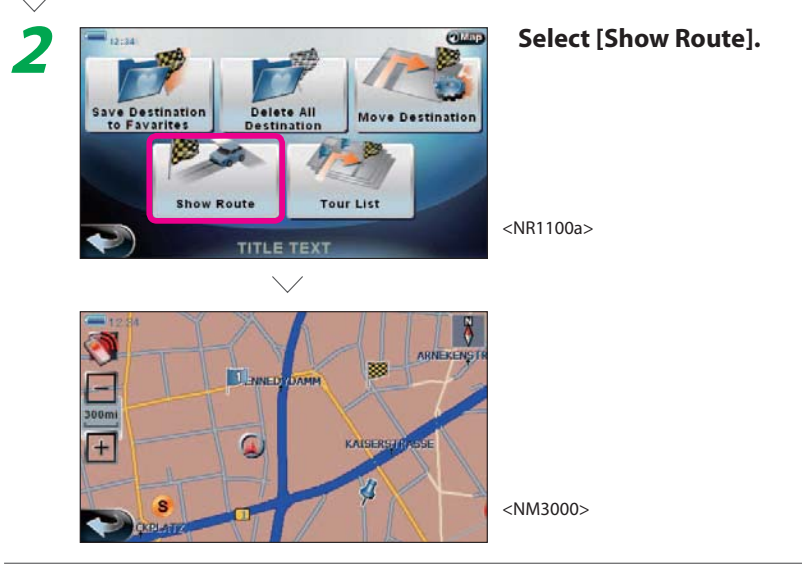

#### **311 Display drive route details**

Displaying drive route details.

# = Preparation = <u>= example</u>

## Have the Tour route screen displayed.

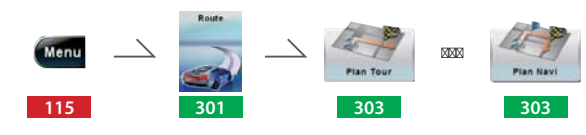

# $\equiv$ Operation $\equiv$

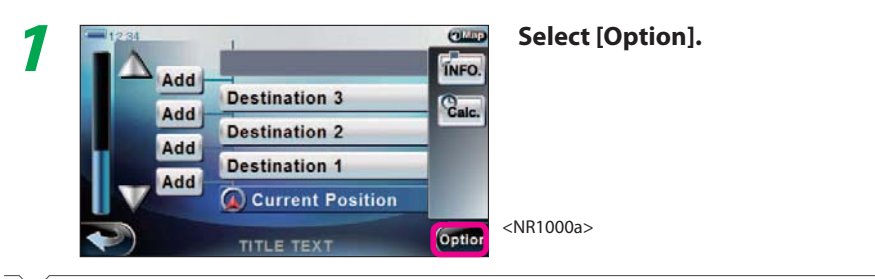

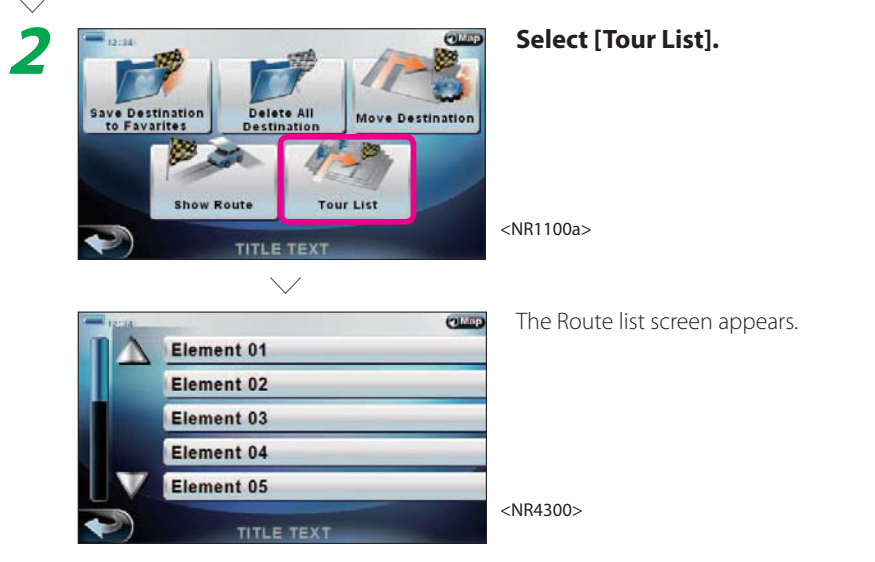

## Complete

### note

• On the Route list screen in **2**, location with TMC information are displayed as button. Select the button of the location to display TMC information.

Setting the drive route search condition.

### $\equiv$  note  $\equiv$

the contract of the contract of the contract of the contract of the contract of the contract of the contract of  $117$ 

- Even if you set to avoid left/right turns, they will be used if the destination cannot be reached without them.
- Even if you set to avoid express ways, toll roads, and ferries, they will be used if the destination cannot be reached without them.

## $=$  Preparation  $=$

#### Have the Route menu displayed.

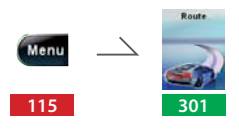

## $\equiv$  Operation  $\equiv$

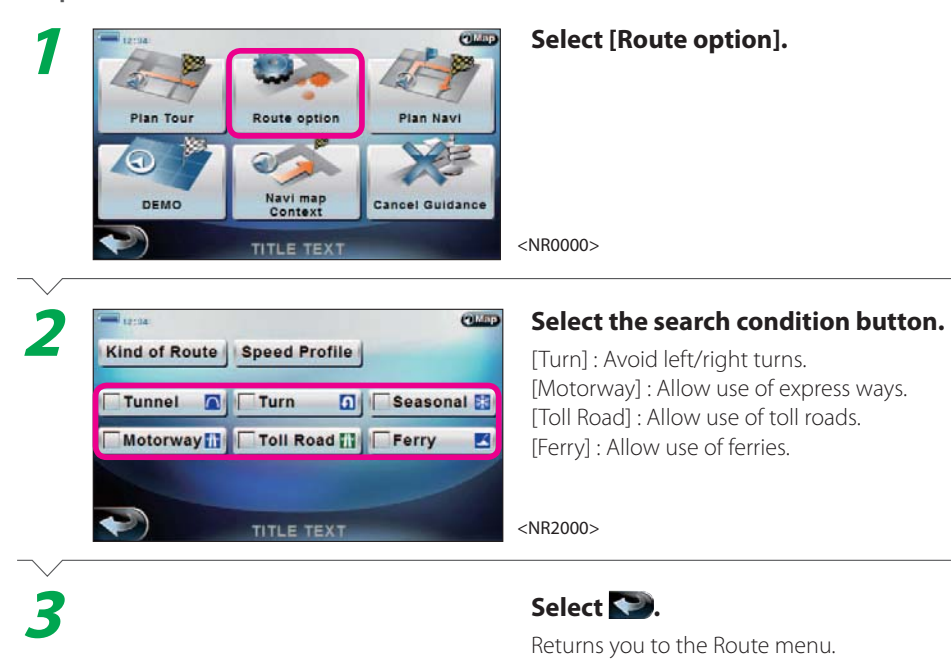

## Complete

116 page Route

page

312

Route

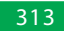

#### **313 Set drive route type**

Setting the drive route type.

## $=$  Preparation  $=$

Have the Route menu displayed.

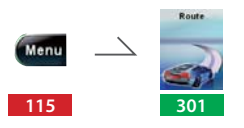

## $=$ Operation

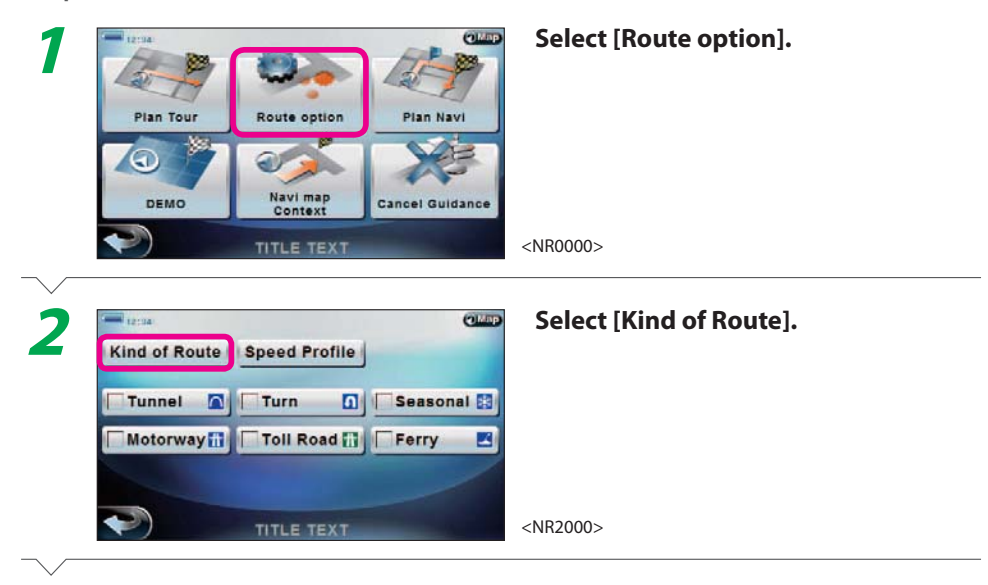

## Next Page

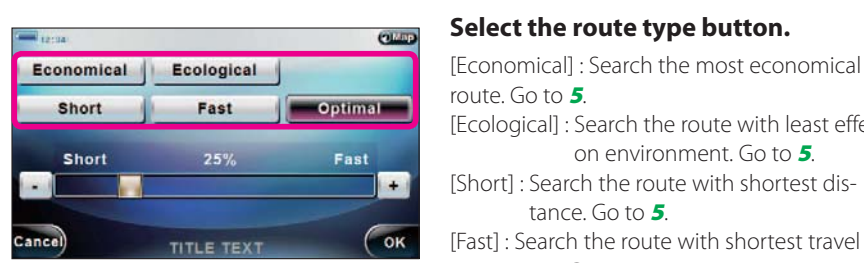

<NR2100>

**3**

**4**

**5**

route. Go to **5**.[Ecological] : Search the route with least effect on environment. Go to **5**. [Short] : Search the route with shortest distance. Go to **5**.[Fast] : Search the route with shortest travel time. Go to **5**.[Optimal] : Allows you to set the balance between travel time and distance.

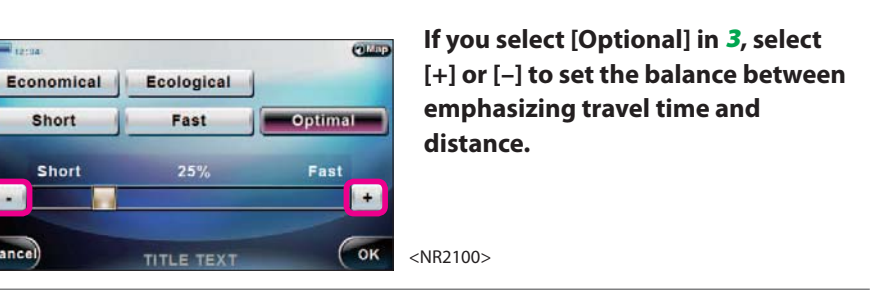

**Select [OK]. Returns you to the Route menu.** 

## Complete

Cancel

## $\equiv$  note  $\equiv$

• Even if you select [Fast] in **3**, the searched route may not always be the fastest. Also, even if select [Short], the searched route may not always be the shortest.

#### **314 Set average speed**

Setting the average speed used to calculate the travel time or expected arrival time.

## $=$  Preparation  $=$

Have the Route menu displayed.

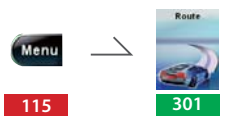

## $\equiv$  Operation  $\equiv$

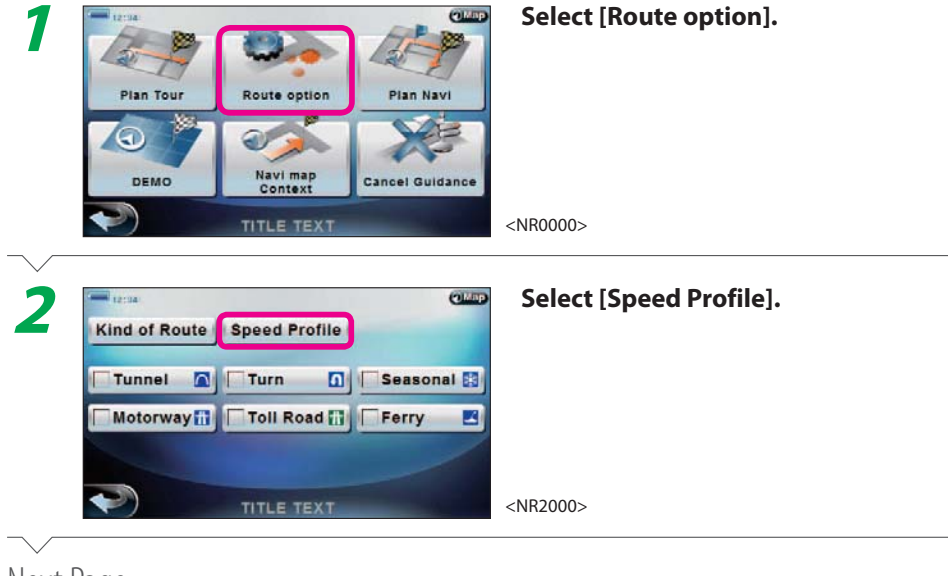

Next Page

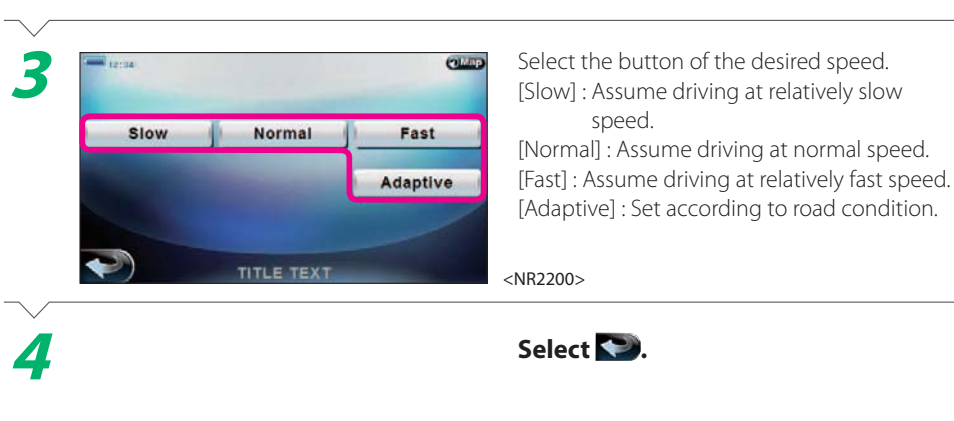

## Complete

## ■ **When [Adaptive] is selected**

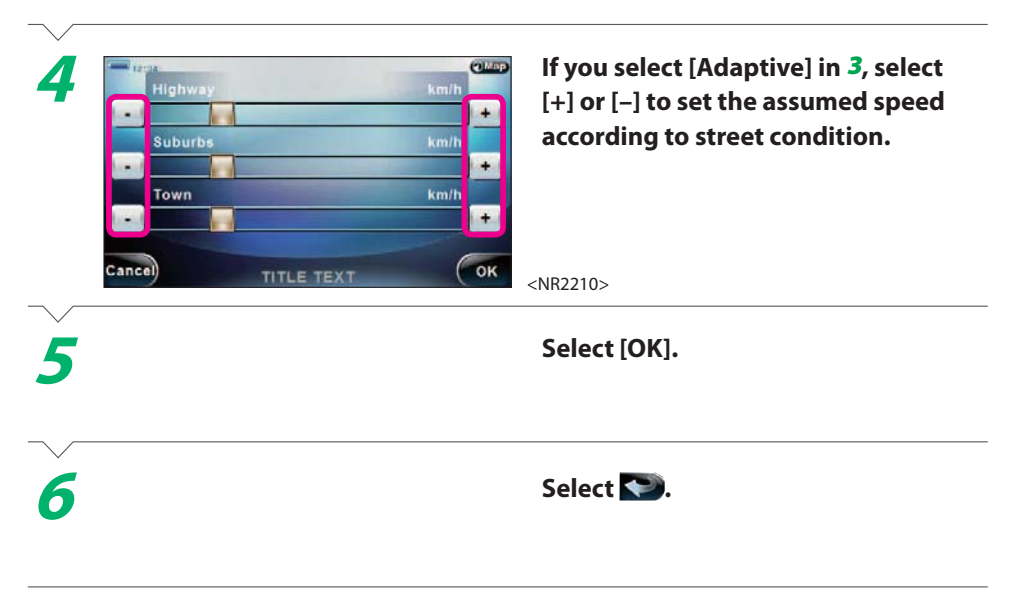

Complete

314

#### **315 Display route guide menu**

Displaying route guide menu.

## $=$  Preparation  $=$

Have the Route menu displayed.

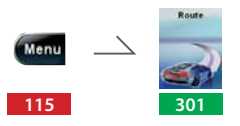

## $\equiv$  Operation  $\equiv$

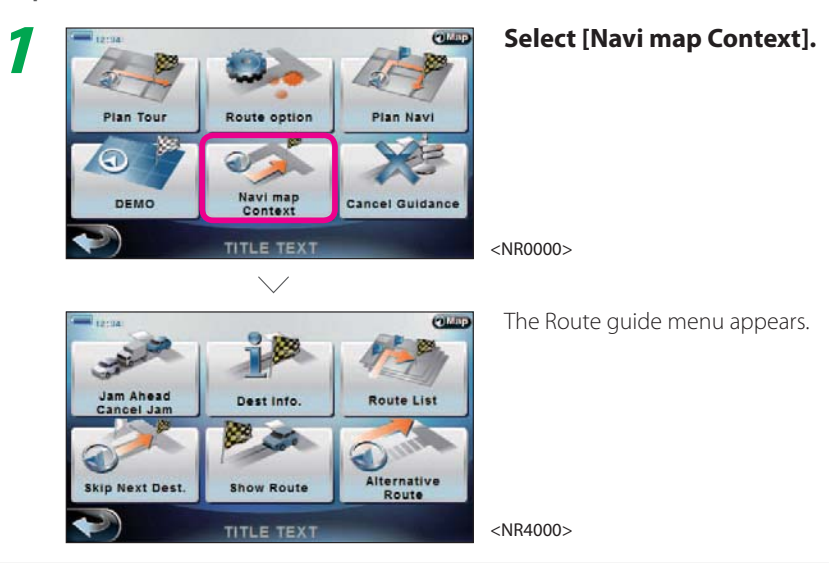

## Complete

#### **Route guide menu**

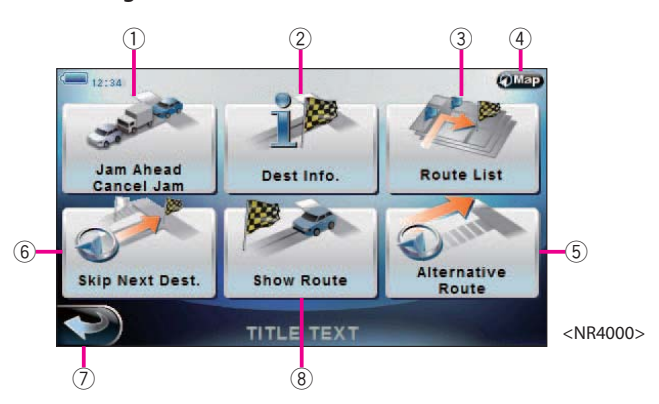

- 1 [Jam Ahead Cancel Jam] Select to repeat drive route search to avoid traffic jam ahead. **316**
- 2 [Dest Info.] Select to display next intermediate destination information. **<sup>318</sup>**
- 3 [Route List] Select to display drive route details. **311**
- $Q$ Map 4Select to return to the current map screen.
- 5 [Alternative Route] Select to repeat route search with different search condition. **319**

#### 6 [Skip Next Dest.]

Select to cancel next intermediate destination and search drive route once more.

```
317
```
 $\circled{7}$ 

 $\blacklozenge$ Select to return to the top menu.

8 [Show Route]

Select to display drive route on map. **310**

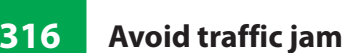

Searching for route avoiding traffic jam.

## $\equiv$  note  $\equiv$

- The traffic jam avoiding distance is different between normal street and express way.
- Set the desired arrival time in **3** and select [Recalculation] to recalculate and display the start time.

316

## $=$  Preparation  $=$

Have the Route guide menu displayed.

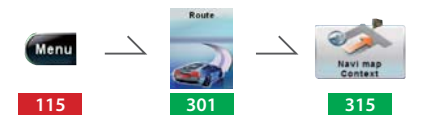

## $\equiv$  Operation  $\equiv$

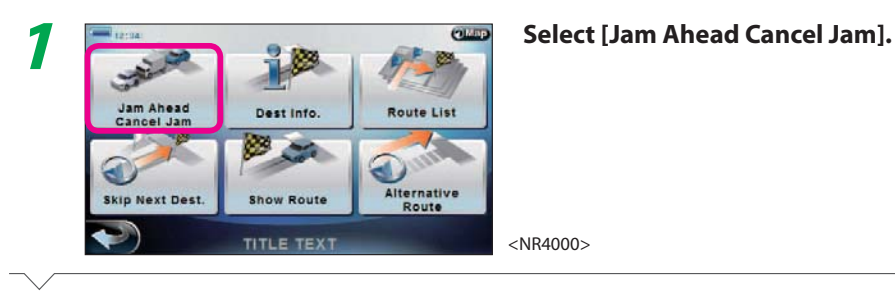

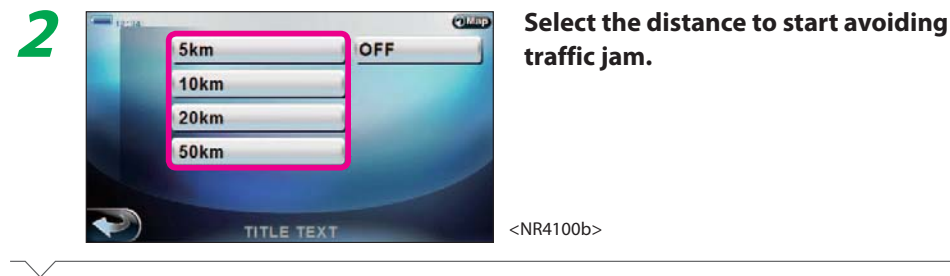

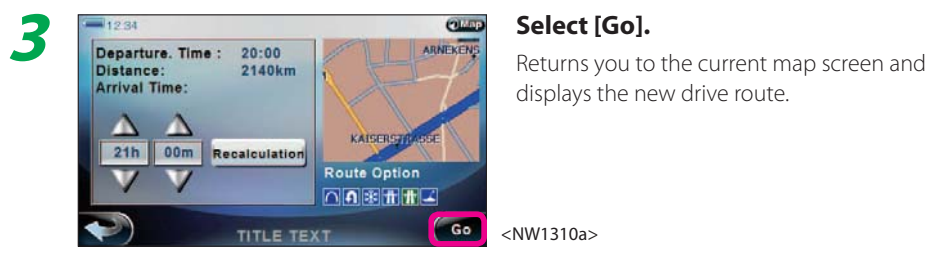

displays the new drive route.

<NW1310a>

#### **317 Skip next destination**

Searching drive route skipping the next destination.

#### note

- If there is no destination remaining in the tour route when the next destination is skipped, the current map screen appears when you select [OK] in **2**.
- Set the desired arrival time in **2** and select [Recalculation] to recalculate and display the start time.

## **E** Preparation

Have the Route guide menu displayed.

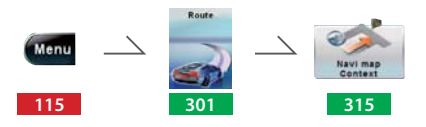

## $\equiv$  Operation  $\equiv$

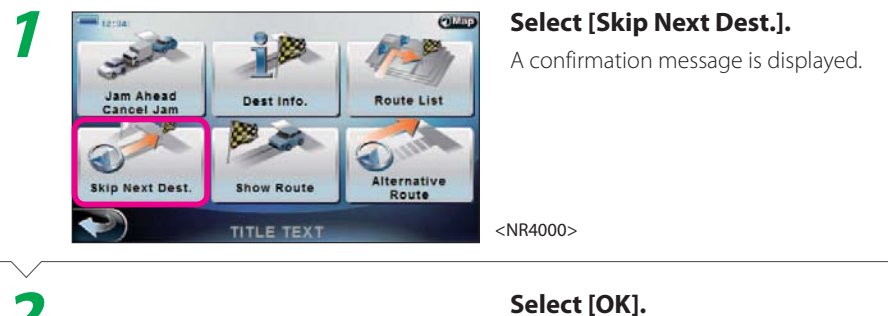

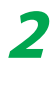

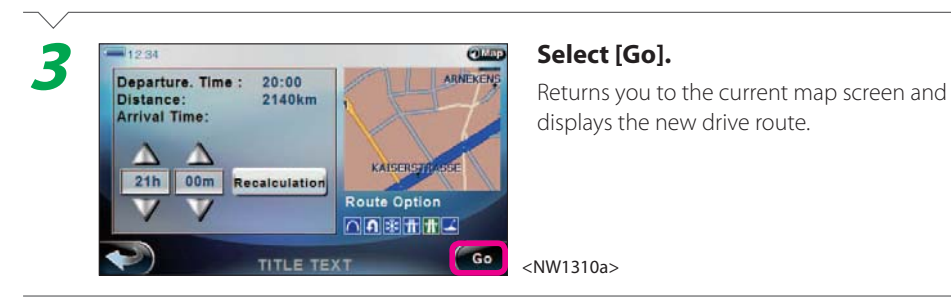

#### **318 Display next destination information**

Displaying the next destination's information.

## = Preparation = **Example 2014**

Have the Route guide menu displayed.

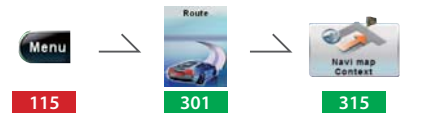

## $\equiv$  Operation  $\equiv$

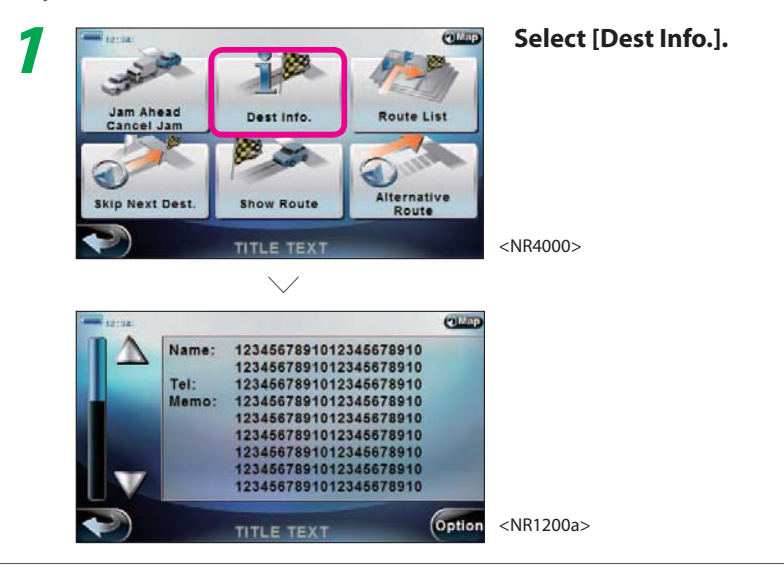

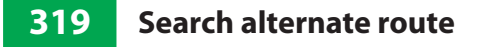

Repeating route search with different condition.

## $=$  Preparation  $=$

Have the Route guide menu screen displayed.

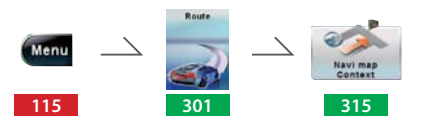

## $\equiv$  Operation  $\equiv$

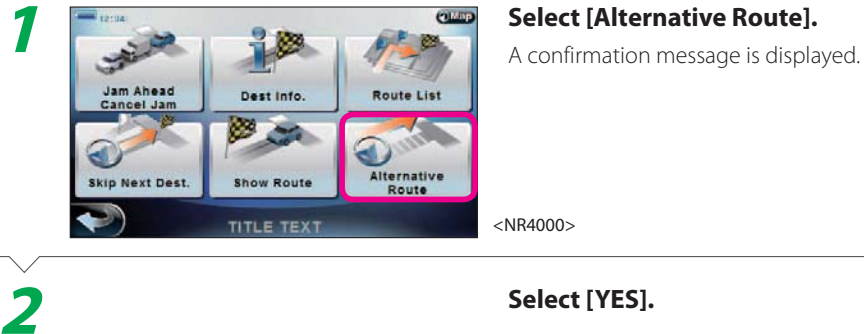

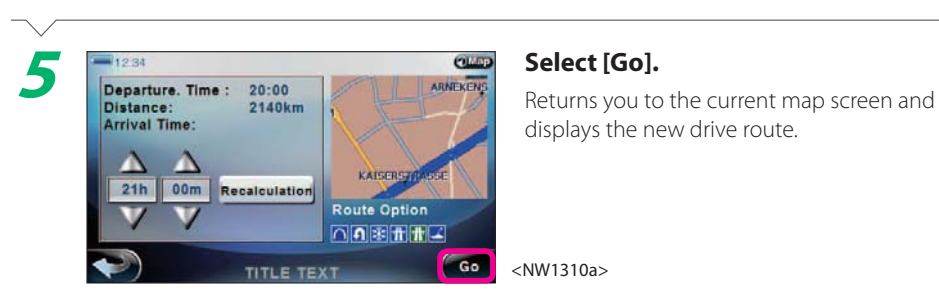

**Select [Calc].**

displays the new drive route.

 $\equiv$  note  $\equiv$ 

Complete

**4**

• Set the desired arrival time in **5** and select [Recalculation] to recalculate and display the start time.

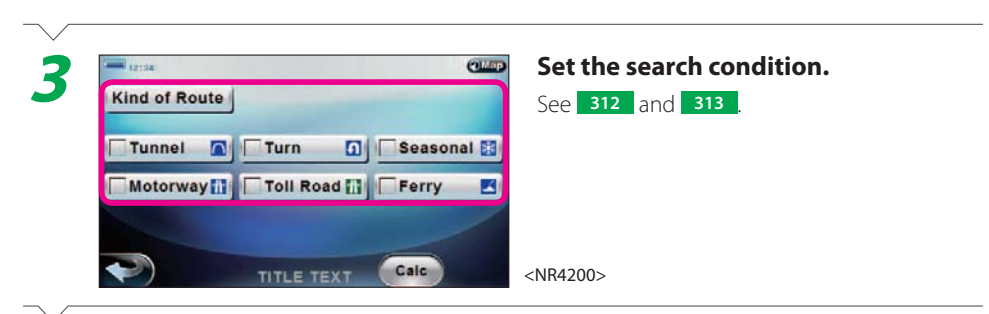

Next Page

319

#### **320 Cancel route guide**

Canceling current route guide.

## **E** Preparation

Have the Route menu displayed.

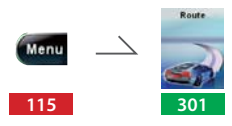

 $\equiv$  Operation  $\equiv$ 

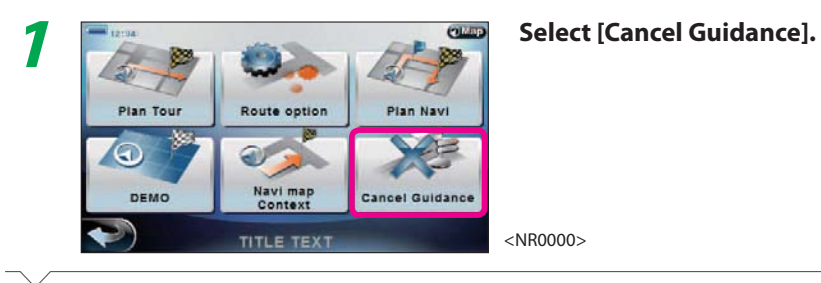

**2**

**Select [OK]. Route guide is canceled and you are returned** to the current map screen. No drive route is displayed on the current map screen.

## Complete

## $\equiv$  note  $\equiv$

- You should cancel route guide if you want to travel off the drive route.
- The drive route is not deleted even if you cancel it. To resume route guide, display the tour route ( **<sup>303</sup>** ) and select [Calc].

#### **321 Drive in demo mode**

Simulating the route guide specifying the start and destination locations.

## **Select [Set Destination].** Returns you to the screen in **2**. **Repeat 2 to <sup>4</sup> to set both the start and destination locations.Select [Start Demo].**<br> **Start Location Description Start Name** Set **Destination Location Description Destination Name** Set **Start Demo** Auto Rep. Cancel <NR3000b> $\checkmark$ Starts route search and demo mode drive. $F<sup>2</sup>$  150mi ARNEKEN **WEBBRERS**  $\overline{1}$ **VATOR**

<NM5000>

## Complete

**4**

**5**

**6**

## $\equiv$  note  $\equiv$

- See **<sup>202</sup>** for information on how to set the start or destination location in **3**.
- You are returned to **2** when you arrive at the destination in demo mode. Select [Auto Rep.] in **6** to repeat demo mode from the start location.
- When you select  $\bullet$  in demo mode, a confirmation message appears and you are returned to **2** after you select [YES].
- The searched drive route is canceled if you select [Set Demo] in **6** when a drive route is already searched. However, the destination is saved as previous destination.

# Next Page

**3**

Home

Address

# $=$  Preparation  $=$

Have the Route menu displayed.

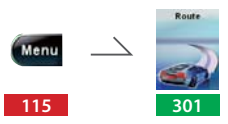

## $\equiv$  Operation  $\equiv$

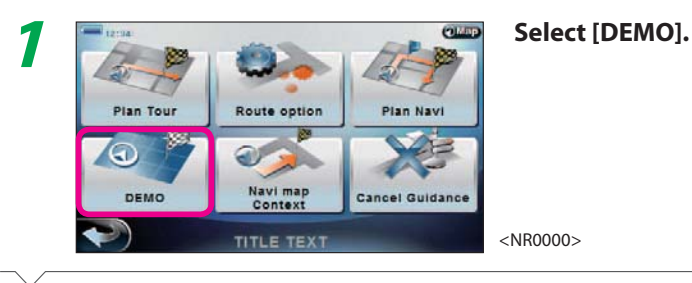

**Select [Set] for the Start Location Description 6 Set Best Location Construction Construction Construction Construction Construction Construction Construction Construction Construction Construction Construction Constructi 2Description. Destination Location Description** Set **Start Demo** Auto Rep. <NR3000a>**TITLE TEXT** 

Favorites

POI

**TITLE TEXT** 

Last Dest

 $\bullet$ Coordinate

Input  $\bigcup$  1/2

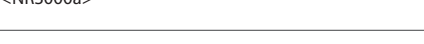

**Set the start location or destination.** 

<NW0000a>

#### **401Display Source menu**

Displaying the Source menu to switch the AV source from the Top menu.

## $=$  Operation  $=$

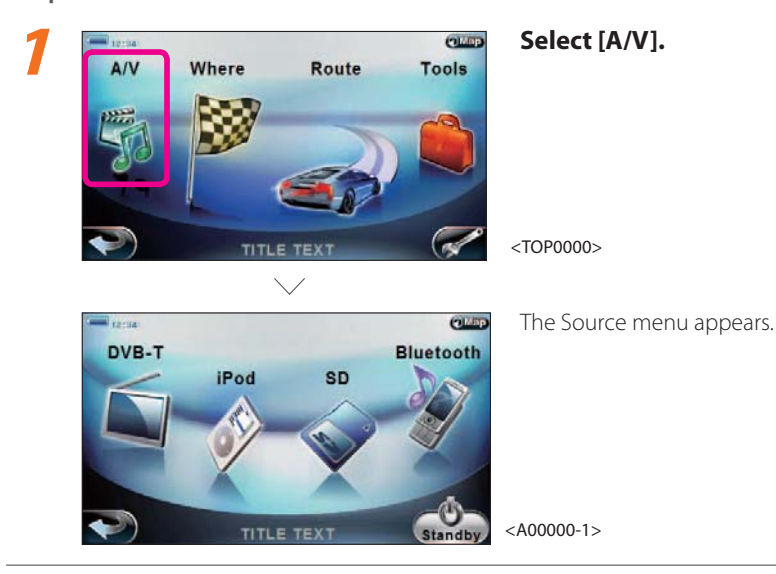

Complete

#### **Source menu (When connecting iPod)**

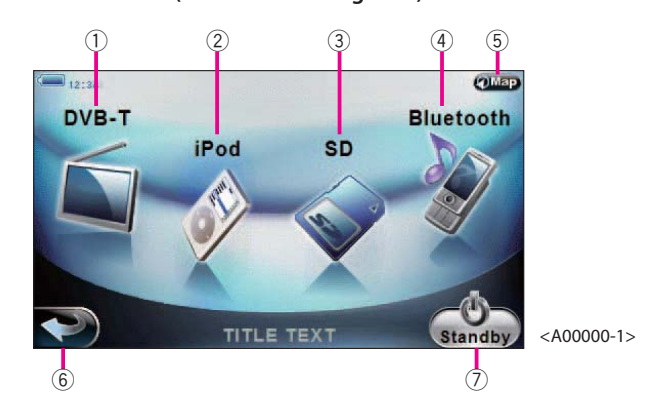

 $(1)$  [iPod] Select to play music and video in the connected iPod. **13** 413

#### 2 [DVB-T] Select to switch to terrestrial digital television broadcasts (digital TV).  $\sqrt{423}$

- 3 [SD] Select to play files inside the inserted SD card. **188** 402
- 4 [Bluetooth] Select to play music in the connected Bluetooth device. **138 419**

5 $Q$ Map Select to return to the current map screen. **107** , **<sup>112</sup>**

#### $\leftarrow$ 6Select to return to the Top menu. **115**

7 [Standby] Select to turn off the AV source.

## $\equiv$  note  $\equiv$

- Unplayable AV source cannot be selected.
- Only PNX-7 can be viewed for digital TV.
- If the previously played AV source is available, select [A/V] to switch to the playback screen of that source and start playback.

**Source menu (When connecting DVD)**

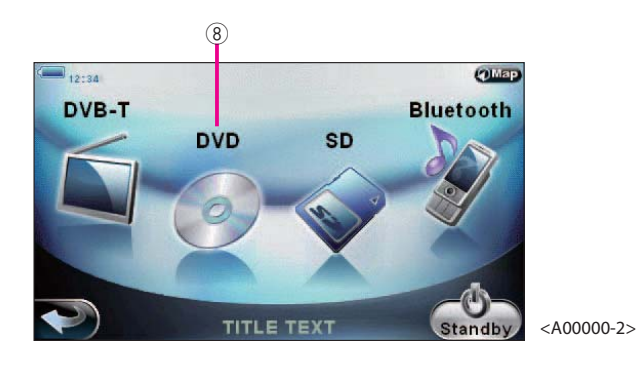

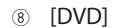

Select to play music and video in the connected DVD player. **<sup>420</sup>**

#### note

<sup>• [</sup>DVD] can be selected when a DVD player is connected and the Input Select is set to "DVD" ( **<sup>616</sup>** ).

<sup>•</sup> When Input Select is set to "AV in", [AV IN] is displayed instead of [DVD].

<sup>•</sup> When iPod is connected, neither [DVD] nor [AV IN] is displayed.

#### **402Display SD card's top category**

Displaying the top category for music selection from the Source menu.

## $=$  Preparation  $=$

Have the Source menu displayed.

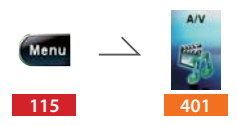

 $\equiv$  Operation  $\equiv$ 

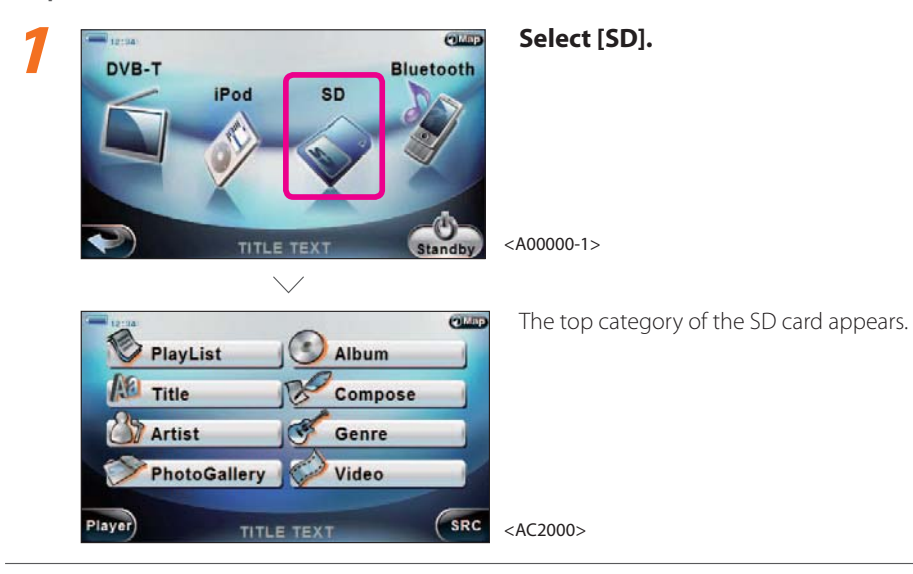

Complete

#### **SD card Top category screen**

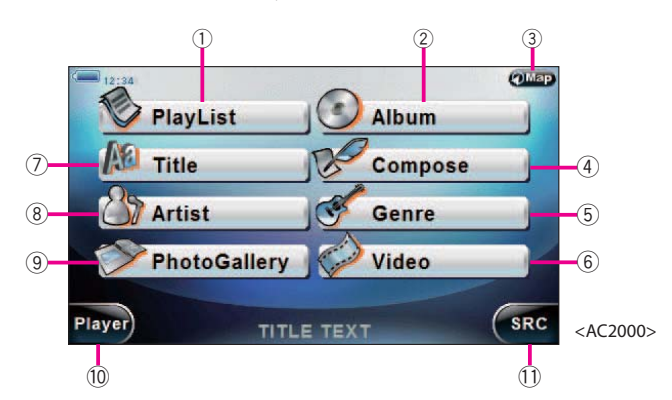

- 1 [PlayList] Select to play from playlist. **407**
- 2 [Album] Select to play music by album. **138 | 405** |
- $Q$ Map 3Select to return to the current map screen. **107** , **<sup>112</sup>**
- 4 [Compose] Select to play music by composer. **408**
- 5 [Genre] Select to play music by genre. **1409**
- 6 [Video] Select to play video. **411**
- 7 [Title] Select to play music by title. **138 404**
- 8 [Artist] Select to play music by artist. **138 406**
- 9 [Photo Gallery] Select to view still images. **18 410**
- 0 [Player] Select to display the Player screen. **403**
- $\textcircled{1}$  [SRC] Select to return to the Source menu.**401**

## $=$  Preparation  $=$

Have the music in the SD card playing.

 $=$  Operation  $=$ **Select [Player].**<br> **Select [Player]. 1**A abcdefghijklmnABCDEF Top abcdefghijklmnABCDEF abcdefghijklmnABCDEF ALL abcdefghijklmnABCDEF  $C$ <sub>SRC</sub> <AC2200>TITLE TEXT  $\searrow$ **OLID** The Music playback control screen (Main **A** Artist Name  $\blacktriangleright$ screen) appears. Album Name File Name **Top** 05:30 623150 No Image MOR EE  $S_{\rm RR}$ <MC0000a>TITLE TEX

## Complete

## $\equiv$  note  $\equiv$

• If you select [Player] in **<sup>1</sup>**, all songs are played.

#### **SD card music playback control screen (Main screen)**

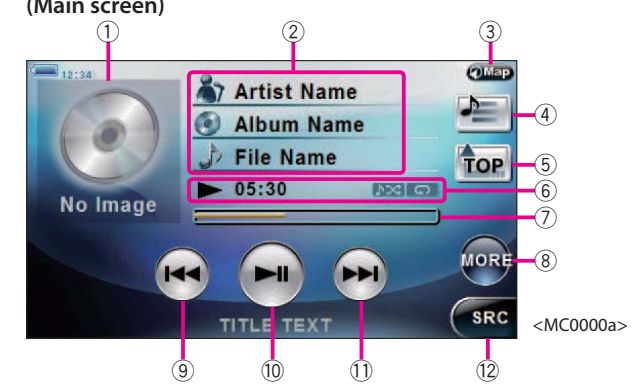

1 Album art Select to display album art.

2 Music information Select to display the artist name, music title, and album title. Select the name to horizontally scroll the selected information.

3 **QMap** 

Select to return to the current map screen. **107** , **<sup>112</sup>**

 $\frac{1}{2}$ 4

> Select to display the music in the list (Playlist, Album. etc.) containing the current music.

- 5 [TOP] Select to display the top category. **402**
- 6 Playback status

#### 7 Play time bar

Select to display the playback progress. Touch the bar to play from the touched location.

403

#### 8 [MORE]

Select to display the More screen.

 $\circledcirc$  [ $\blacktriangleleft$ 

Select to play from the beginning of the music or the previous music.

 $\omega$  [ $\blacktriangleright$ II]

Select to toggle between play and halt.

- $( )$   $[ \blacktriangleright \blacktriangleright ]$ Select to play the next music.
- = [SRC] Select to return to the Source menu.**401**

**SD card music playback control screen**

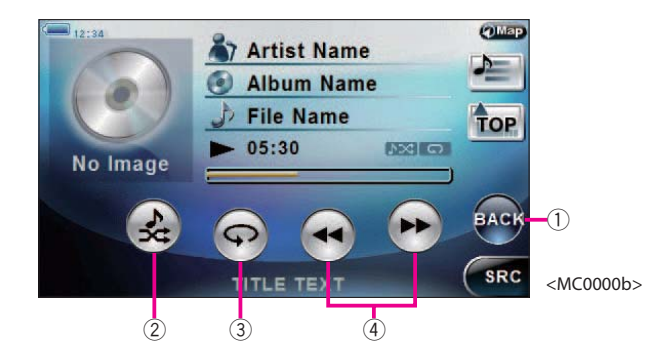

3

#### 1 [BACK]

Select to return to the Music playback control screen (Main screen).

#### $\frac{4}{3}$ 2

Select to randomly play music in the current list (Playlist, Album, etc.).

## $\oplus$  [44][ $\blacktriangleright$ ]

 $\bigodot$ 

Select to play at x2 speed in the forward or backward direction.

Select to repeat the current music.
#### **404Select by title and play**

Selecting and playing music file or video file in the SD card by title.

# **E** Preparation

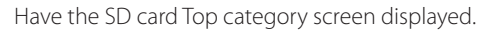

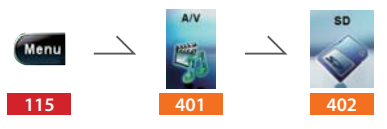

#### $\equiv$  Operation  $\equiv$

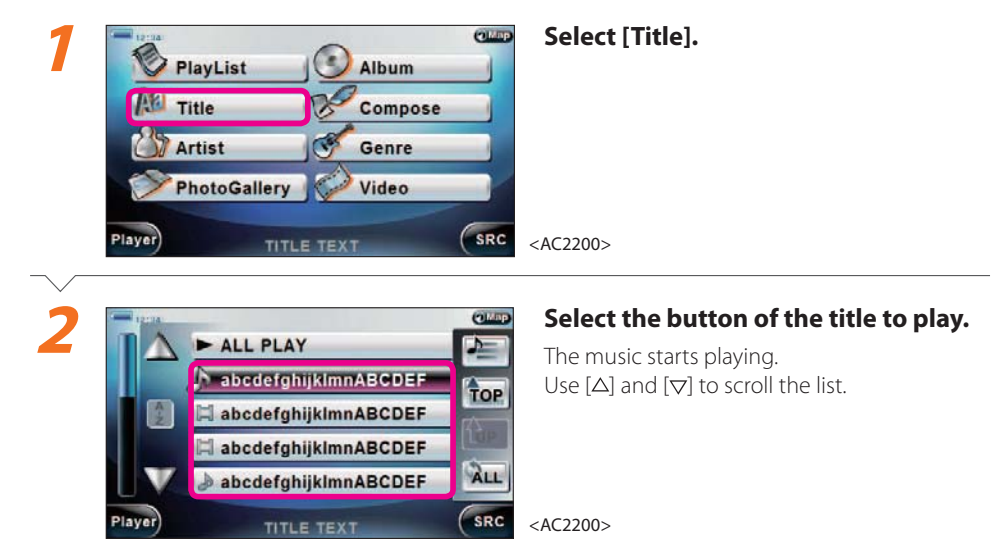

# Complete

#### $\equiv$  note  $\equiv$

- If you select [ALL PLAY] or [Player] in **2**, all songs are played.
- Select [A-Z] or [A-Z] in **2** to sort the list in ascending or descending order.
- Select [SRC] in **2** to return to the Source menu or [TOP] to return to the Top category screen. Or select [HOME] to display a list of songs being played.
- If you displayed the screen in **2** from the Playlist selection screen ( **407** ), the screen changes in the order of  $[All] \rightarrow [Audio] \rightarrow [Movie] \rightarrow [All]$  each time you select [All].
- Select [All] to list all files, [Audio] to list only audio files, and [Movie] to list only video files.
- See **403** for the screen displayed while playing a music file. See **412** for the screen displayed while playing a video file.

#### **405Select by album title and play**

Selecting and playing music in SD card by album title.

## $=$  Preparation  $=$

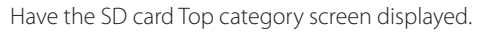

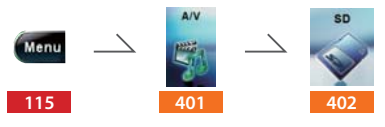

## $\equiv$  Operation  $\equiv$

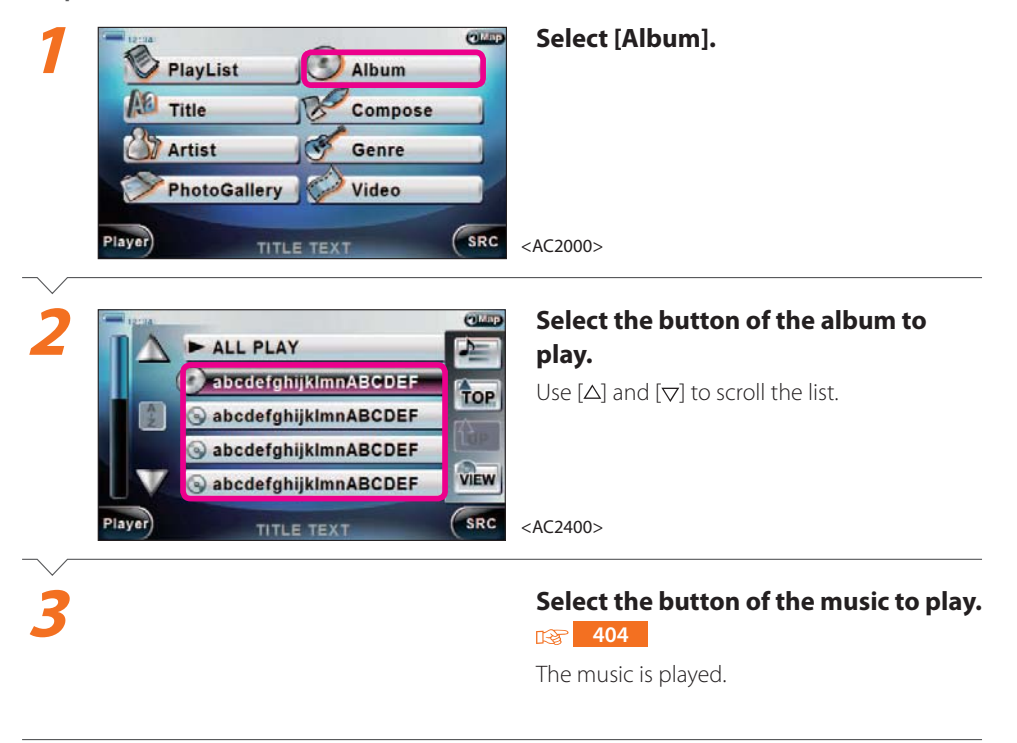

# Complete

#### $\equiv$  note  $\equiv$

- Select [ALL PLAY] in **2** to select songs in all albums.
- Select [Player] in **2** to play songs from the first song in the top album.
- Select [A-Z] or [A-Z] in **2** to sort the list in ascending or descending order.
- Select [VIEW] in **2** to change the album display method from list display  $\rightarrow$  album art thumbnail display  $\rightarrow$ rotation display. Select an album art during album art thumbnail display or rotation display to play the album.
- Select [SRC] in **2** to return to the Source menu or [TOP] to return to the Top category screen. Or select [HOME] to display a list of songs being played.
- Select [ALL PLAY] in **3** to play all songs in the album.
- See **403** for the screen while playing.

#### **406Select by artist name and play**

Selecting and playing music in SD card by artist name.

# **4**

#### **Select the button of the music to play.**

406

 $\overline{13}$  404

The music is played.

## Complete

#### $=$  note  $=$

- Select [ALL PLAY] in **2** to select songs of all artists.
- Select [Player] in **2** to play songs from the first song of the top artist.
- Select [A-Z] or [A-Z] in **2** to sort the list in ascending or descending order.
- Select [ALL PLAY] in **3** to play all songs of artist selected in **2**.
- Select [SRC] to return to the Source menu or [TOP] to return to the Top category screen. Or select [HOME] to display a list of songs being played.
- See **403** for the screen while playing.

#### $=$  Preparation  $=$

Have the SD card Top category screen displayed.

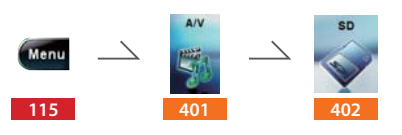

# $\equiv$  Operation  $\equiv$

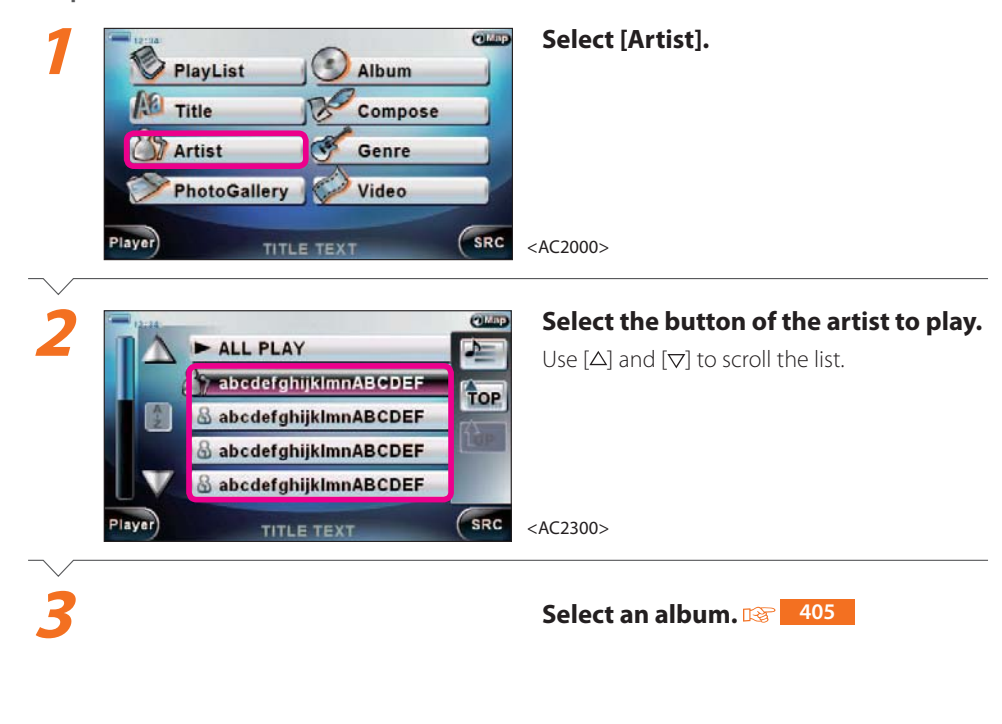

## Next

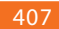

#### **407Play from Playlist**

Playing from playlist in the SD card.

# **E** Preparation

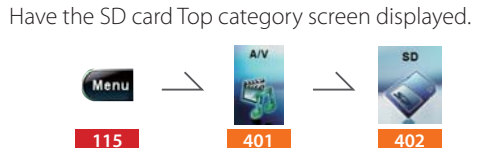

#### $\equiv$  Operation  $\equiv$

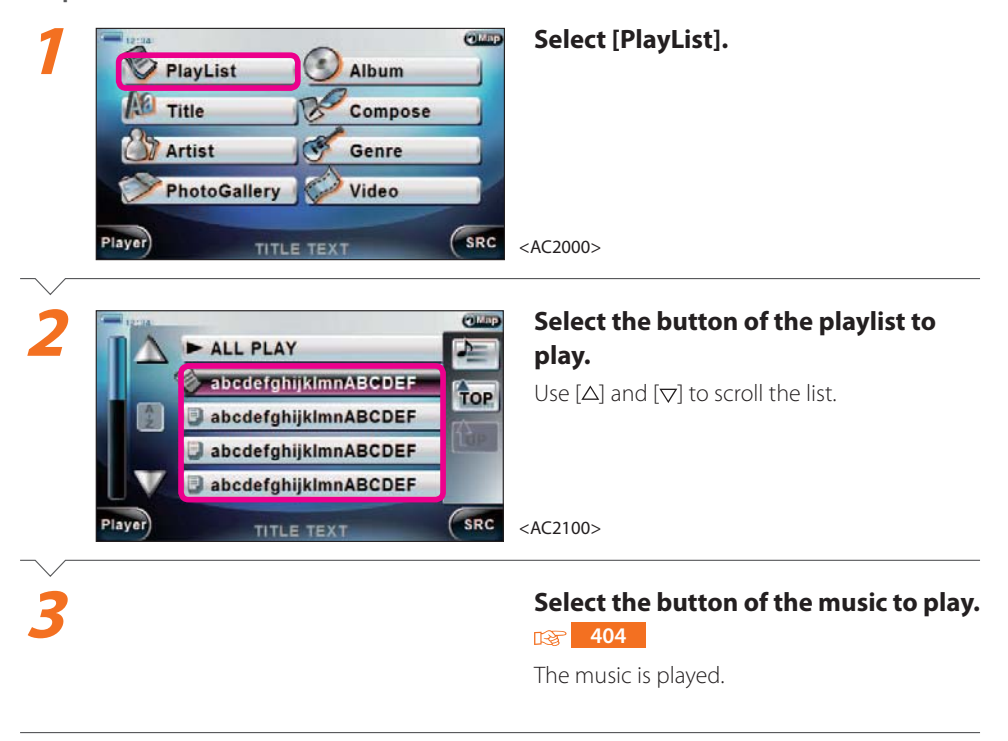

# Complete

#### 152 page A/V

#### $\equiv$  note  $\equiv$

- You cannot create or edit Playlist from the PND. You must use a PC.
- Select [ALL PLAY] in **2** to select files in all playlists.
- Select [Player] in **2** to play songs from the first song in the top playlist.
- Select [A-Z] or [A-Z] in **2** to sort the list in ascending or descending order.
- Select [ALL PLAY] in **3** to play all songs in playlist selected in **2**.
- Select [SRC] to return to the Source menu or [TOP] to return to the Top category screen. Or select [HOME] to display a list of songs being played.
- See **<sup>403</sup>** for the screen while playing.

#### **408Select by composer and play**

Selecting and playing music in SD card by composer.

# **4**

#### **Select the button of the music to play.**

408

 $\overline{13}$  404

The music is played.

## Complete

#### $=$  note  $=$

- Select [ALL PLAY] in **2** to select songs of all composers.
- Select [Player] in **2** to play songs from the first song in the top composer.
- Select [A-Z] or [A-Z] in **2** to sort the list in ascending or descending order.
- Select [SRC] in **2** to return to the Source menu or [TOP] to return to the Top category screen. Or select [HOME] to display a list of songs being played.
- Select [ALL PLAY] in **3** to play all songs of composer selected in **2**.
- See **403** for the screen while playing.

#### $=$  Preparation  $=$

Have the SD card Top category screen displayed.

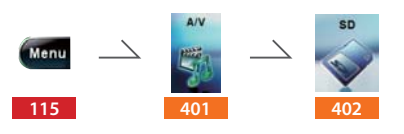

# $\equiv$  Operation  $\equiv$

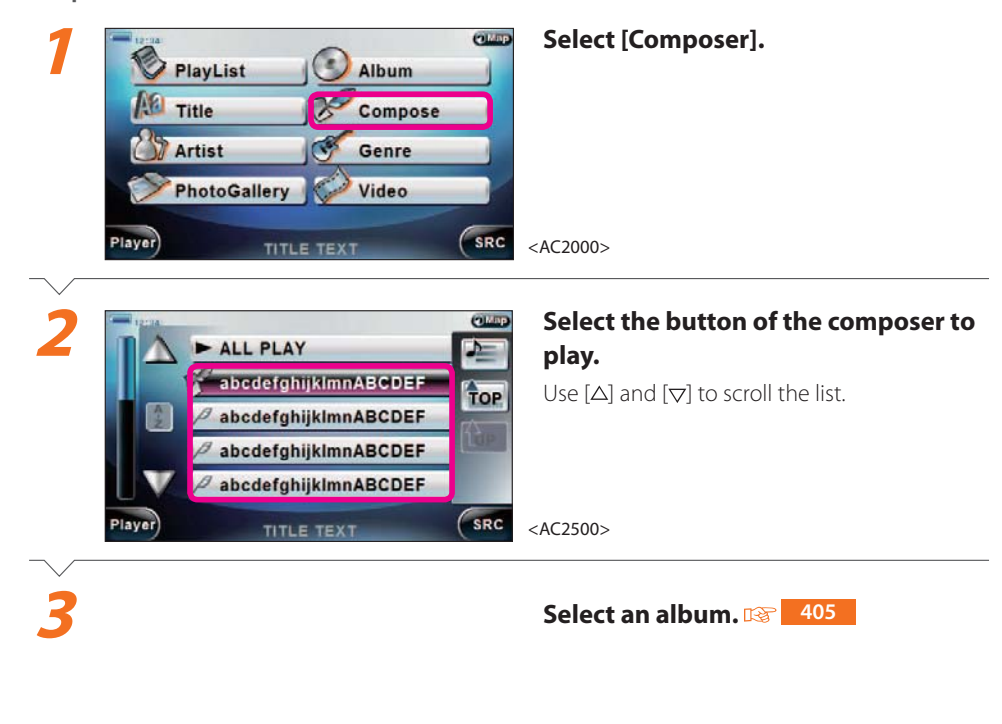

Next

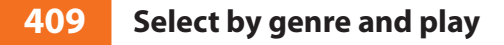

Selecting and playing music in SD card by genre.

#### 409

#### **Select the button of the music to play.**

 $\overline{13}$  404

The music is played.

## Complete

**4**

#### note

- Select [ALL PLAY] in **2** to select songs in all genre.
- Select [Player] in **2** to play songs from the first song in the top genre.
- Select [A-Z] or [A-Z] in **2** to sort the list in ascending or descending order.
- Select [SRC] in 2 to return to the Source menu or [TOP] to return to the Top category screen. Or select <sup>1</sup> to display a list of songs being played.
- Select [ALL PLAY] in **3** to play all songs of genre selected in **2**.
- See **403** for the screen while playing.

## $=$  Preparation  $=$ Have the SD card Top category screen displayed.

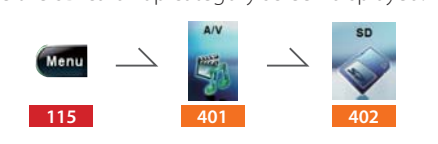

# $\equiv$  Operation  $\equiv$

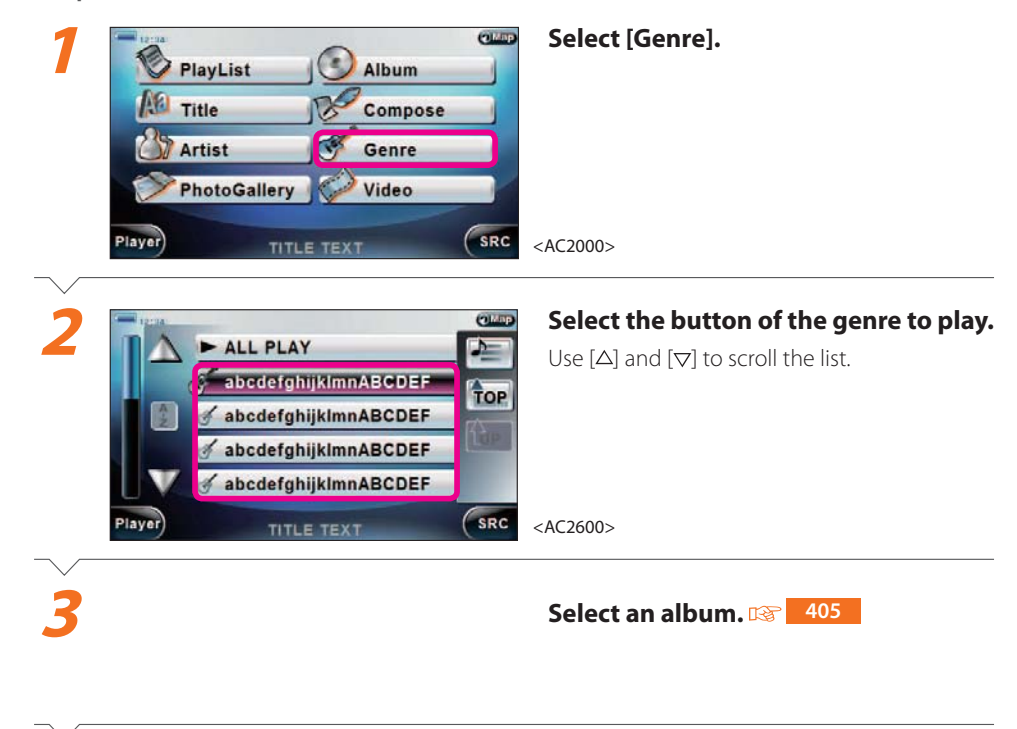

### Next

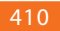

#### **410View still images**

Displaying the still images in the SD card.

# $=$  Preparation  $=$

Have the SD card Top category screen displayed.

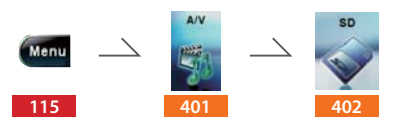

### $=$  Operation  $=$

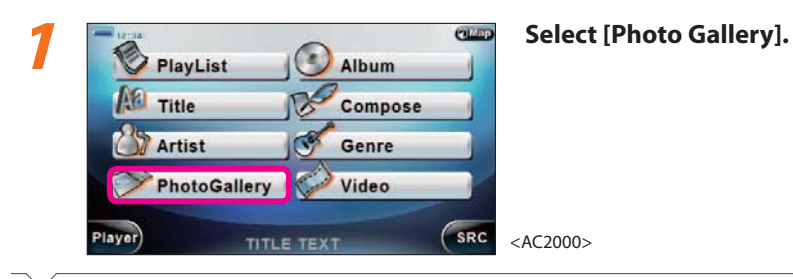

# **2**TOP ALL RELEASE SRC

# **Select the images to display.**<br> **FOLUP** The selected images are checked.

Use  $[\Delta]$  and  $[\nabla]$  to scroll the thumbnail display.

<AC2700\_1>

# Next Page

#### $\equiv$  note  $\equiv$

- Select [ALL] in **2** to select all images. Or, select [Release] to cancel all selections.
- When selecting [FOL.UP] in **2**, content of folder of one upper hierarch is displayed. Or, when selecting [TOP], content of the top hierarchy is displayed.

#### ■ **Viewing each image in full screen**

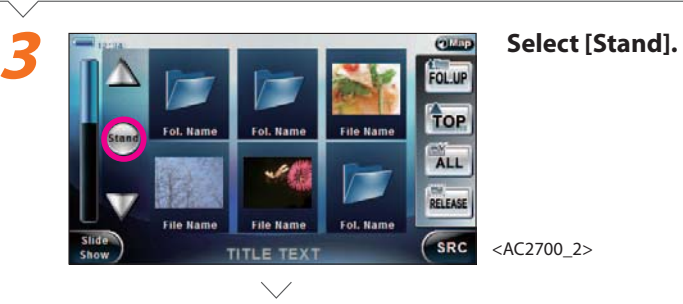

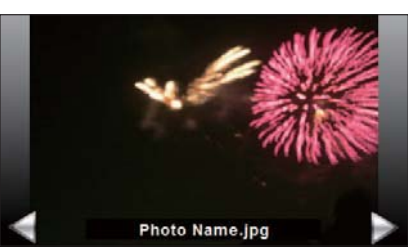

The selected image is displayed full screen. If you select more than one image in **2**, you can scroll the images with  $[$ 

<AC2710>

### Complete

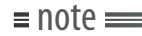

• Touch the screen when an image is displayed full screen to return to thumbnail display.

# ■ **Viewing a slideshow**

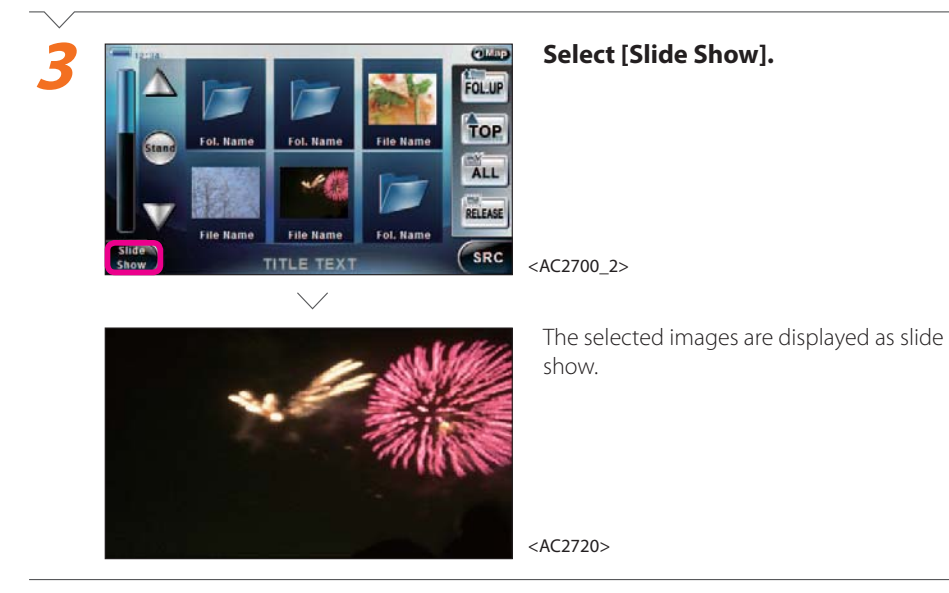

# Complete

#### note

• Touch the screen during slide show to return to thumbnail display.